# Dell Vostro 3583

Service-Handbuch

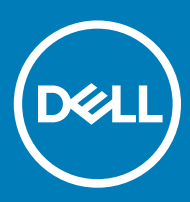

### Anmerkungen, Vorsichtshinweise und Warnungen

ANMERKUNG: Eine ANMERKUNG macht auf wichtige Informationen aufmerksam, mit denen Sie Ihr Produkt besser einsetzen können.

△ VORSICHT: Ein VORSICHTSHINWEIS macht darauf aufmerksam, dass bei Nichtbefolgung von Anweisungen eine Beschädigung der Hardware oder ein Verlust von Daten droht, und zeigt auf, wie derartige Probleme vermieden werden können.

A | WARNUNG: Durch eine WARNUNG werden Sie auf Gefahrenquellen hingewiesen, die materielle Schäden, Verletzungen oder sogar den Tod von Personen zur Folge haben können.

© 2019 Dell Inc. oder ihre Tochtergesellschaften. Alle Rechte vorbehalten. Dell, EMC und andere Marken sind Marken von Dell Inc. oder Tochterunternehmen. Andere Markennamen sind möglicherweise Marken der entsprechenden Inhaber.

2019 - 01

# Inhaltsverzeichnis

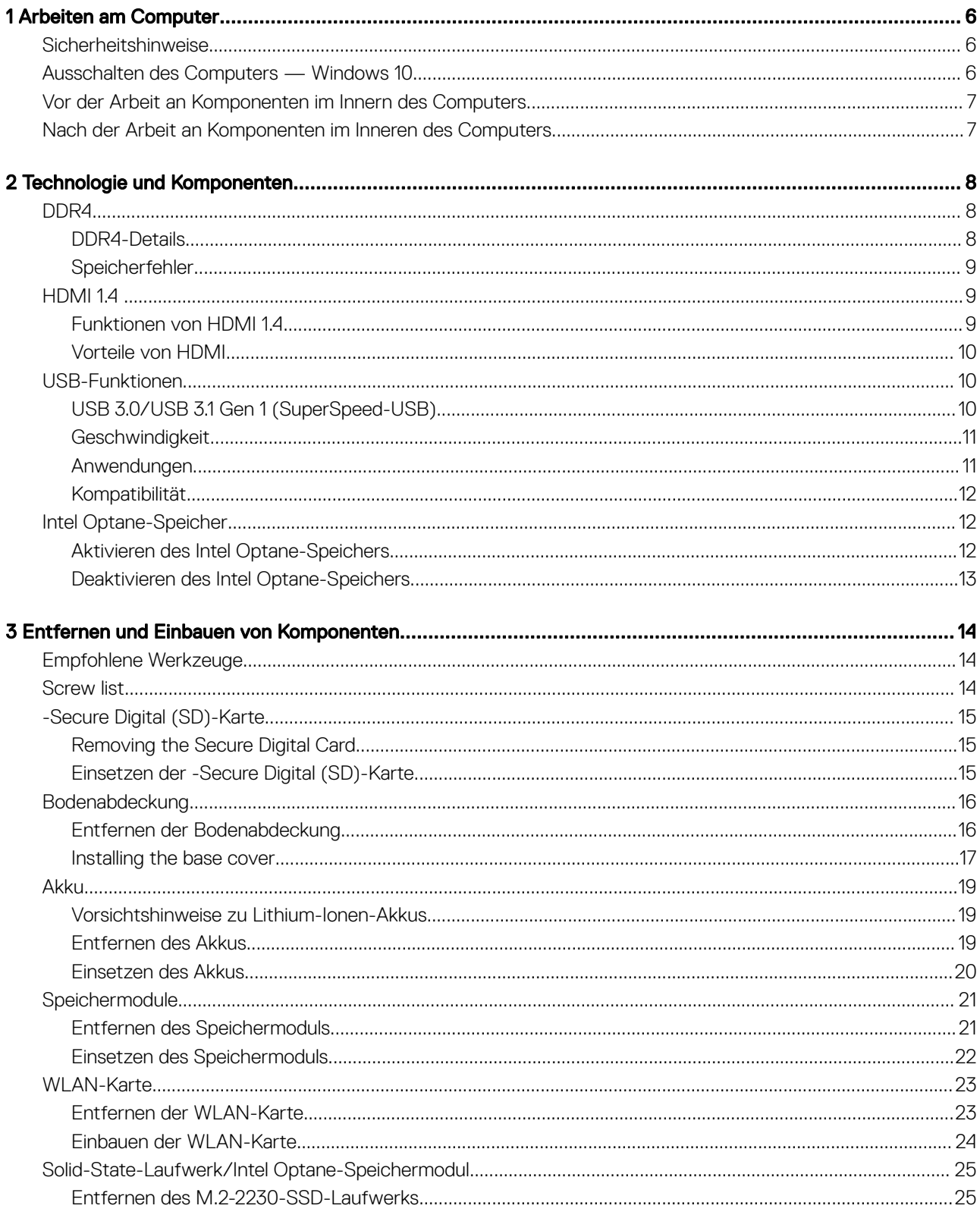

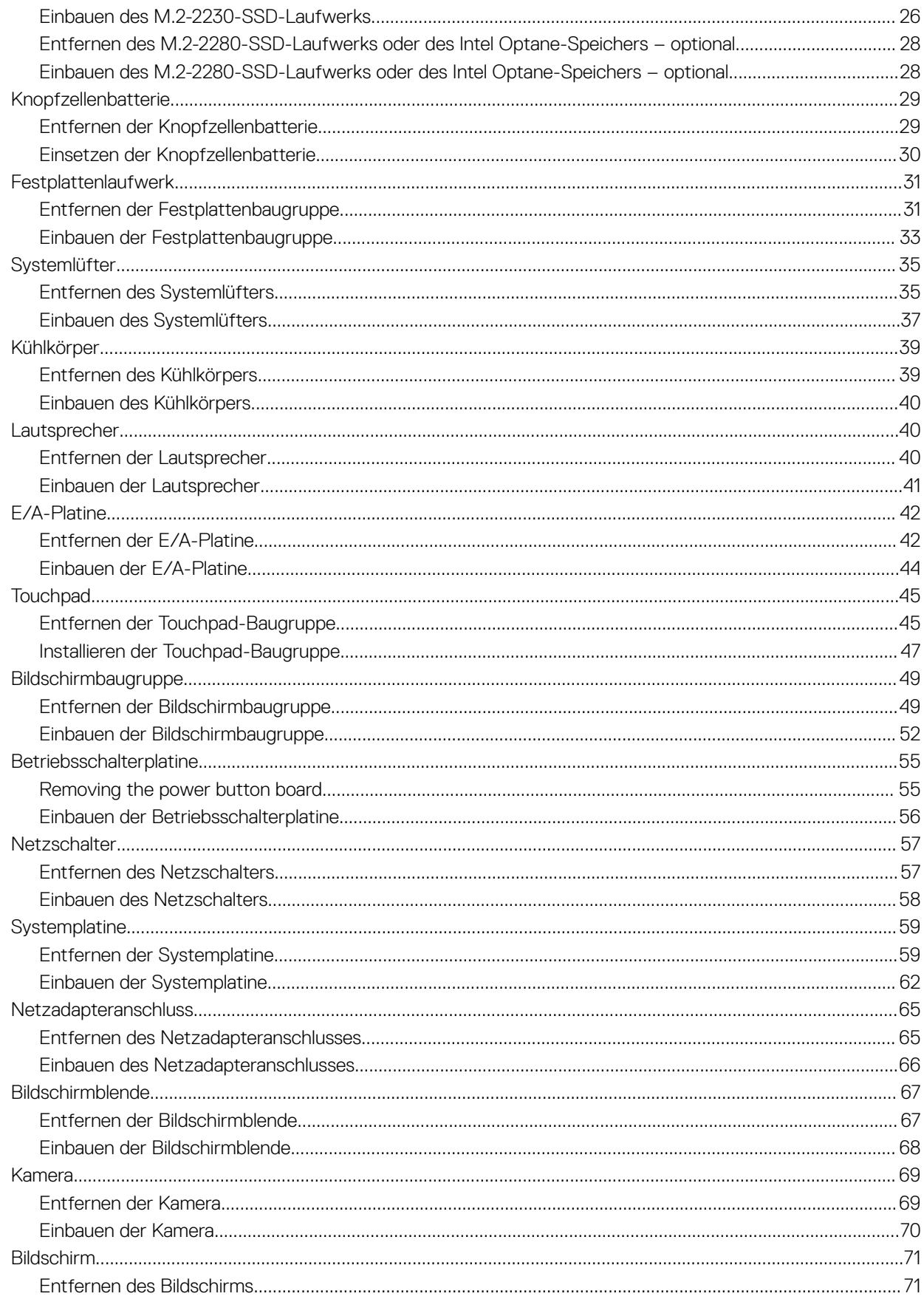

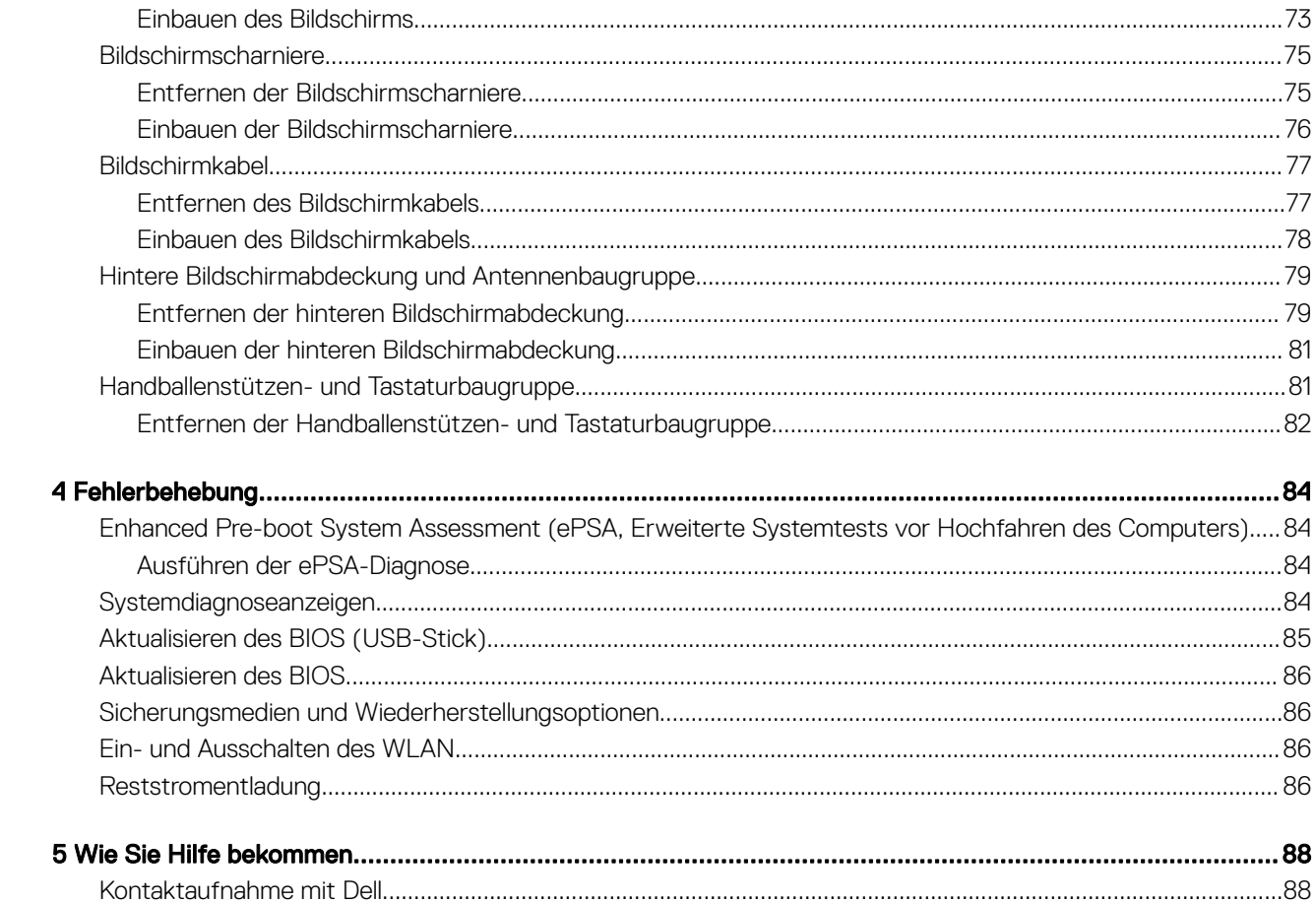

1

# <span id="page-5-0"></span>Sicherheitshinweise

### Voraussetzung

Beachten Sie folgende Sicherheitsrichtlinien, damit Ihr Computer vor möglichen Schäden geschützt und Ihre eigene Sicherheit sichergestellt ist. Wenn nicht anders angegeben, wird bei jedem in diesem Dokument vorgestellten Verfahren vorausgesetzt, dass folgende Bedingungen zutreffen:

- Sie haben die im Lieferumfang des Computers enthaltenen Sicherheitshinweise gelesen.
- Eine Komponente kann ersetzt oder, wenn sie separat erworben wurde, installiert werden, indem der Entfernungsvorgang in umgekehrter Reihenfolge ausgeführt wird.

#### Info über diese Aufgabe

- A WARNUNG: Trennen Sie alle Energiequellen, bevor Sie die Computerabdeckung oder Verkleidungselemente öffnen. Bringen Sie nach Abschluss der Arbeiten im Inneren des Computers alle Abdeckungen, Verkleidungselemente und Schrauben wieder an, bevor die Verbindung zur Energiequelle hergestellt wird.
- A WARNUNG: Bevor Sie Arbeiten im Inneren des Computers ausführen, lesen Sie zunächst die im Lieferumfang des Computers enthaltenen Sicherheitshinweise. Zusätzliche Informationen zur bestmöglichen Einhaltung der Sicherheitsrichtlinien finden Sie auf der [Homepage zur Einhaltung behördlicher Auflagen](https://www.dell.com/learn/us/en/uscorp1/regulatory-compliance).
- VORSICHT: Zahlreiche Reparaturen dürfen nur von zugelassenen Service-Technikern durchgeführt werden. Sie sollten die ΔI Behebung von Störungen sowie einfache Reparaturen nur unter Berücksichtigung der jeweiligen Angaben in Ihren Produktdokumentationen durchführen, bzw. die elektronischen oder telefonischen Anweisungen des Service- und Supportteams befolgen. Schäden durch nicht von Dell genehmigte Wartungsversuche werden nicht durch die Garantie abgedeckt. Lesen und beachten Sie die Sicherheitshinweise, die Sie zusammen mit Ihrem Produkt erhalten haben.
- △ VORSICHT: Um elektrostatische Entladungen zu vermeiden, erden Sie sich mit einem Erdungsarmband oder durch regelmäßiges Berühren einer nicht lackierten metallenen Oberfläche, wenn Sie einen Anschluss auf der Rückseite des Computers berühren.
- ∧ | VORSICHT: Gehen Sie mit Komponenten und Erweiterungskarten vorsichtig um. Berühren Sie nicht die Komponenten oder Kontakte auf einer Karte. Halten Sie Karten ausschließlich an den Rändern oder am Montageblech fest. Fassen Sie Komponenten, wie zum Beispiel einen Prozessor, grundsätzlich an den Kanten und niemals an den Kontaktstiften an.
- VORSICHT: Ziehen Sie beim Trennen des Geräts nur am Stecker oder an der Zugentlastung und nicht am Kabel selbst. Einige  $\Delta$ Kabel haben Stecker mit Verriegelungsklammern. Drücken Sie beim Abziehen solcher Kabel vor dem Abnehmen die Verriegelungsklammern auseinander, um sie zu öffnen. Ziehen Sie beim Trennen von Steckverbindungen die Anschlüsse immer gerade heraus, damit Sie keine Stifte verbiegen. Richten Sie vor dem Herstellen von Steckverbindungen die Anschlüsse stets korrekt aus.
- ANMERKUNG: Die Farbe Ihres Computers und bestimmter Komponenten kann von den in diesem Dokument gezeigten Farben abweichen.

# Ausschalten des Computers — Windows 10

#### Info über diese Aufgabe

 $\triangle|$  VORSICHT: Um Datenverlust zu vermeiden, speichern und schließen Sie alle geöffneten Dateien und beenden Sie alle aktiven Programme, bevor Sie den Computer ausschalten oder die Seitenabdeckung entfernen.

#### **Schritte**

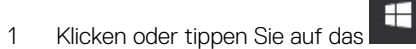

2 Klicken oder tippen Sie auf das  $\mathbb U$  und klicken oder tippen Sie dann auf **Herunterfahren**.

<span id="page-6-0"></span>ANMERKUNG: Stellen Sie sicher, dass der Computer und alle angeschlossenen Geräte ausgeschaltet sind. Wenn der Computer und die angeschlossenen Geräte nicht automatisch beim Herunterfahren des Betriebssystems ausgeschaltet wurden, halten Sie den Netzschalter 6 Sekunden lang gedrückt.

# Vor der Arbeit an Komponenten im Innern des **Computers**

### Info über diese Aufgabe

Um Schäden am Computer zu vermeiden, führen Sie folgende Schritte aus, bevor Sie mit den Arbeiten im Computerinneren beginnen.

### Schritte

- 1 Die [Sicherheitshinweise](#page-5-0) müssen strikt befolgt werden.
- 2 Stellen Sie sicher, dass die Arbeitsoberfläche eben und sauber ist, damit die Computerabdeckung nicht zerkratzt wird.
- 3 Schalten Sie den Computer aus.
- 4 Trennen Sie alle Netzwerkkabel vom Computer.

### $\triangle|$  VORSICHT: Wenn Sie ein Netzwerkkabel trennen, ziehen Sie es zuerst am Computer und dann am Netzwerkgerät ab.

- 5 Trennen Sie Ihren Computer sowie alle daran angeschlossenen Geräte vom Stromnetz.
- 6 Halten Sie den Betriebsschalter gedrückt, während Sie den Computer vom Netz trennen, um die Systemplatine zu erden.

ANMERKUNG: Um elektrostatische Entladungen zu vermeiden, erden Sie sich mittels eines Erdungsarmbandes oder durch regelmäßiges Berühren einer nicht lackierten metallenen Oberfläche (beispielsweise eines Anschlusses auf der Rückseite des Computers).

# Nach der Arbeit an Komponenten im Inneren des **Computers**

### Info über diese Aufgabe

Stellen Sie nach Abschluss von Aus- und Einbauvorgängen sicher, dass Sie zuerst sämtliche externen Geräte, Karten, Kabel usw. wieder anschließen, bevor Sie den Computer einschalten.

### **Schritte**

1 Schließen Sie die zuvor getrennten Telefon- und Netzwerkkabel wieder an den Computer an.

### $\triangle|$  VORSICHT: Wenn Sie ein Netzwerkkabel anschließen, verbinden Sie das Kabel zuerst mit dem Netzwerkgerät und danach mit dem Computer.

- 2 Schließen Sie den Computer sowie alle daran angeschlossenen Geräte an das Stromnetz an.
- 3 Schalten Sie den Computer ein.
- 4 Überprüfen Sie gegebenenfalls, ob der Computer einwandfrei läuft, indem Sie ePSA Diagnostics (ePSA-Diagnose) ausführen.

# Technologie und Komponenten

<span id="page-7-0"></span>ANMERKUNG: Die Anleitungen in diesem Abschnitt beziehen sich auf Computer, die mit Windows 10 geliefert werden. Windows 10 ist werkseitig auf diesem Computer installiert.

Themen:

- DDR4
- [HDMI 1.4](#page-8-0)
- [USB-Funktionen](#page-9-0)
- [Intel Optane-Speicher](#page-11-0)

## DDR4

DDR4-Speicher (Double Data Rate der vierten Generation) ist der schnellere Nachfolger der DDR2- und DDR3-Technologie und ermöglicht bis zu 512 GB Kapazität im Vergleich zu der maximalen Kapazität von 128 GB pro DIMM bei DDR3-Speicher. Synchroner DDR4-Speicher (Dynamic Random-Access) ist mit einer anderen Passung versehen als SDRAM und DDR. Damit soll verhindert werden, dass Benutzer den falschen Typ Speicher im System installieren.

DDR4 benötigt 20 Prozent weniger Volt bzw. nur 1,2 Volt im Vergleich zu DDR3, der eine Stromversorgung von 1,5 Volt für den Betrieb benötigt. DDR4 unterstützt auch einen neuen Deep-Power-Down-Modus, mit dem das Host-Gerät in den Standby-Modus wechseln kann, ohne dass der Arbeitsspeicher aktualisiert werden muss. Mit dem Deep-Power-Down-Modus soll der Stromverbrauch im Standby um 40 bis 50 Prozent reduziert werden.

### DDR4-Details

Es gibt feine Unterschiede zwischen DDR3- und DDR4-Speichermodulen. Diese werden unten aufgeführt.

### Kerbenunterschied

Die Kerbe auf einem DDR4-Modul ist an einem anderen Ort als die Kerbe auf einem DDR3-Modul. Beide Kerben befinden sich auf der Einsetzkante, aber beim DDR4 unterscheidet sich die Position der Kerbe leicht. Damit soll verhindert werden, dass Module in eine inkompatible Platine oder Plattform eingesetzt werden.

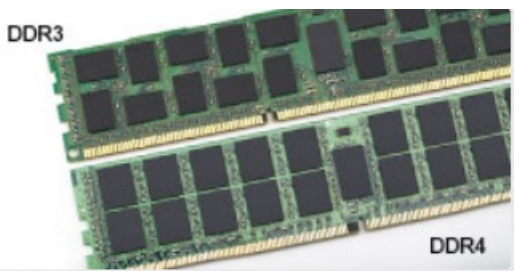

#### Abbildung 1. Kerbenunterschied

### Höhere Stärke

DDR4-Module sind etwas dicker als DDR3, sodass mehr Signalebenen möglich sind.

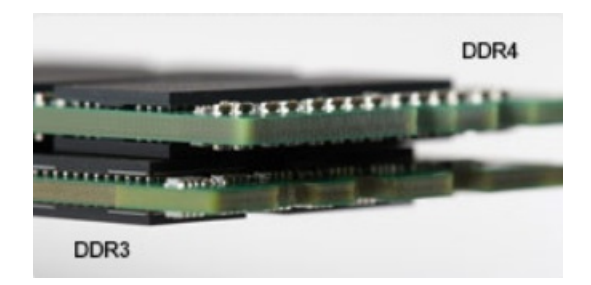

### <span id="page-8-0"></span>Abbildung 2. Stärkenunterschied

Gebogene Kante

DDR4-Module haben eine gebogene Kante zur Unterstützung beim Einsetzen und zur Verringerung der Beanspruchung der PCB während der Arbeitsspeicherinstallation.

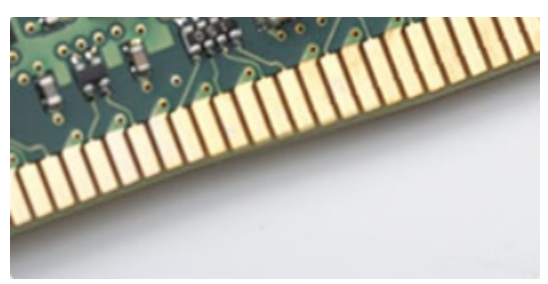

### Abbildung 3. Gebogene Kante

## Speicherfehler

Bei Speicherfehlern auf dem System wird der neue ON-FLASH-FLASH- oder ON-FLASH-ON-Fehlercode angezeigt. Wenn der gesamte Speicher ausfällt, lässt sich das LCD-Display nicht einschalten. Beheben Sie mögliche Speicherfehler, indem Sie funktionierende Speichermodule in den Speicheranschlüssen an der Unterseite des Systems oder unter der Tastatur ausprobieren, wie in einigen tragbaren Systemen.

### ANMERKUNG: Der DDR4-Speicher ist in die Platine integriert und kein austauschbares DIMM-Modul (siehe Abbildung und Bezeichnung).

# HDMI 1.4

Dieser Abschnitt erläutert HDMI 1.4 und die zugehörigen Funktionen und Vorzüge.

High-Definition Multimedia Interface (HDMI) ist eine von der Industrie unterstützte, unkomprimierte, all-digitale Audio-/Video-Schnittstelle. HDMI stellt eine Schnittstelle zwischen beliebigen kompatiblen digitalen Audio-/Videoquellen bereit, wie z. B. einem DVD-Player, oder einem A/V-Receiver und einem kompatiblen digitalen Audio- und/oder Video-Bildschirm, wie z. B. einem Digital-TV (DTV). Die beabsichtigten Anwendungen für HDMI-Fernsehgeräte und DVD-Player. Der Hauptvorteil ist die Kabelverringerung und der Schutz von Inhalten. HDMI unterstützt Standard-, Enhanced- oder High-Definition-Video plus mehrkanalfähiges Digital Audio auf einem einzigen Kabel.

### ANMERKUNG: Die HDMI 1.4 bietet 5.1-Kanal-Audio-Unterstützung.

## Funktionen von HDMI 1.4

- HDMI-Ethernet-Kanal Fügt Hochgeschwindigkeits-Netzwerkbetrieb zu einer HDMI-Verbindung hinzu, damit Benutzer ihre IP-fähigen Geräte ohne separates Ethernet-Kabel in vollem Umfang nutzen können
- Audiorückkanal Ermöglicht einem HDMI-verbundenen Fernseher mit eingebautem Tuner, Audiodaten "vorgeschaltet" an ein Surround-Audiosystem zu senden, wodurch ein separates Audiokabel überflüssig ist
- <span id="page-9-0"></span>• 3D - Deniert Eingabe-/Ausgabeprotokolle für wichtige 3D-Videoformate, was den echten 3D-Spielen und 3D-Heimkino-Anwendungen den Weg ebnet
- Inhaltstyp Echtzeit-Signalisierung von Inhaltstypen zwischen Anzeige- und Quellgeräten, wodurch ein Fernsehgerät Bildeinstellungen basierend auf Inhaltstypen optimieren kann
- Zusätzliche Farbräume Fügt Unterstützung für weitere Farbmodelle hinzu, die in der Digitalfotografie und Computergrafik verwendet werden
- 4K-Support Ermöglicht Video-Auflösungen weit über 1080p und unterstützt somit Bildschirme der nächsten Generation, welche den Digital Cinema Systemen, die in vielen kommerziellen Kinos verwendet werden, gleichkommen
- HDMI-Mikro-Anschluss Ein neuer, kleinerer Anschluss für Telefone und andere tragbare Geräte, der Video-Auflösungen bis zu 1080p unterstützt
- Fahrzeug-Anschlusssystem Neue Kabel und Anschlüsse für Fahrzeug-Videosysteme, die speziell für die einzigarten Anforderungen des Fahrumfeldes entworfen wurden und gleichzeitig echte HD-Qualität liefern

# Vorteile von HDMI

- Qualitäts-HDMI überträgt unkomprimiertes digitales Audio und Video bei höchster, gestochen scharfer Bildqualität.
- Kostengünstige HDMI bietet die Qualität und Funktionalität einer digitalen Schnittstelle, während sie auch unkomprimierte Videoformate in einer einfachen, kosteneffektiven Weise unterstützt
- Audio-HDMI unterstützt mehrere Audioformate von Standard-Stereo bis zu mehrkanaligem Surround-Sound
- HDMI kombiniert Video und Mehrkanalaudio in einem einzigen Kabel, wodurch Kosten, Komplexität und das Durcheinander von mehreren Kabeln, die derzeit in AV-Systemen verwendet werden, wegfallen
- HDMI unterstützt die Kommunikation zwischen der Videoquelle (wie z. B. einem DVD-Player) und dem DTV, und ermöglicht dadurch neue Funktionen

# USB-Funktionen

Universal Serial Bus (USB) wurde 1996 eingeführt. Es hat die Verbindung zwischen Host-Computern und Peripheriegeräten wie Computermäusen, Tastaturen, externen Laufwerken und Druckern erheblich vereinfacht.

Werfen wir nun einen kurzen Blick auf die USB-Entwicklung mit Bezugnahme auf die nachstehende Tabelle.

### Tabelle 1. USB-Entwicklung

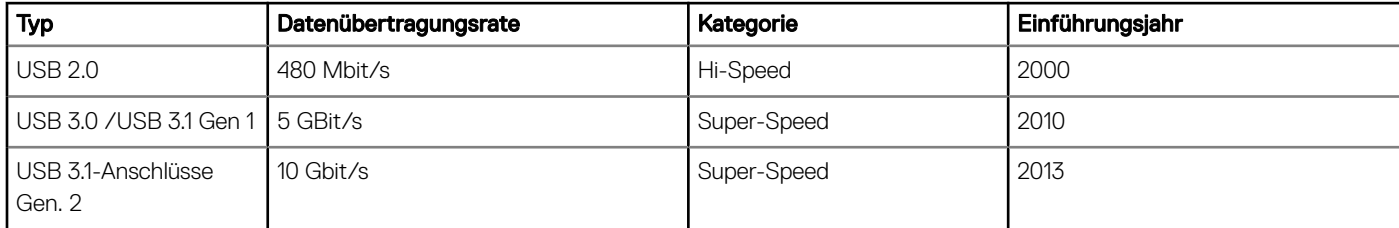

### USB 3.0/USB 3.1 Gen 1 (SuperSpeed-USB)

Viele Jahre lang war der USB 2.0 in der PC-Welt der Industriestandard für Schnittstellen. Das zeigen die etwa 6 Milliarden verkauften Geräte. Der Bedarf an noch größerer Geschwindigkeit ist jedoch durch die immer schneller werdende Computerhardware und die Nachfrage nach größerer Bandbreiten gestiegen. Der USB 3.0/USB 3.1 Gen 1 hat endlich die Antwort auf die Anforderungen der Verbraucher. Er ist theoretisch 10 mal schneller als sein Vorgänger. Eine Übersicht der USB 3.1 Gen 1-Funktionen:

- Höhere Übertragungsraten (bis zu 5 Gbit/s)
- Erhöhte maximale Busleistung und erhöhte Gerätestromaufnahme, um ressourcenintensiven Geräten besser zu entsprechen
- Neue Funktionen zur Energieverwaltung
- Vollduplex-Datenübertragungen und Unterstützung für neue Übertragungsarten
- USB 2.0-Rückwärtskompatibilität

<span id="page-10-0"></span>• Neue Anschlüsse und Kabel

In den folgenden Abschnitten werden einige der am häufigsten gestellten Fragen zu USB 3.0/USB 3.1 Gen 1 behandelt.

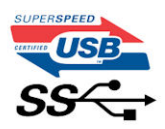

## **Geschwindigkeit**

Die aktuelle USB 3.0 /USB-3.1 Gen-1-Spezifikation definiert drei Geschwindigkeitsmodi: Super-Speed, Hi-Speed und Full-Speed. Der neue SuperSpeed-Modus hat eine Übertragungsrate von 4,8 Gbit/s. Die Spezifikation übernimmt weiterhin die USB-Modi Hi-Speed- und Full-Speed, die jeweils als USB 2.0 und 1.1 bekannt sind. Die langsameren Modi arbeiten weiterhin bei 480 Mbit/s und 12 Mbit/s und bewahren ihre Rückwärtskompatibilität.

Aufgrund der nachstehend aufgeführten Änderungen erreicht der USB 3.0/USB 3.1 Gen 1 wesentlich höhere Leistungen:

- Ein zusätzlicher physischer Bus, der parallel zum vorhandenen USB 2.0-Bus hinzugefügt wird (siehe Abbildung unten).
- USB 2.0 hatte vier Drähte (Leistung, Masse und zwei für differentielle Daten); USB 3.0/USB 3.1 Gen 1 ergänzt diese durch vier weitere Drähte für zwei Differenzsignale (Empfangen und Übertragen) zu insgesamt acht Verbindungen in den Anschlüssen und Kabeln.
- USB 3.0 /USB-3.1 Gen 1 nutzt anstatt der Halb-Duplex -Anordnung von USB 2.0 die bidirektionalen Datenschnittstelle. Das erweitert die theoretische Bandbreite um das 10-fache.

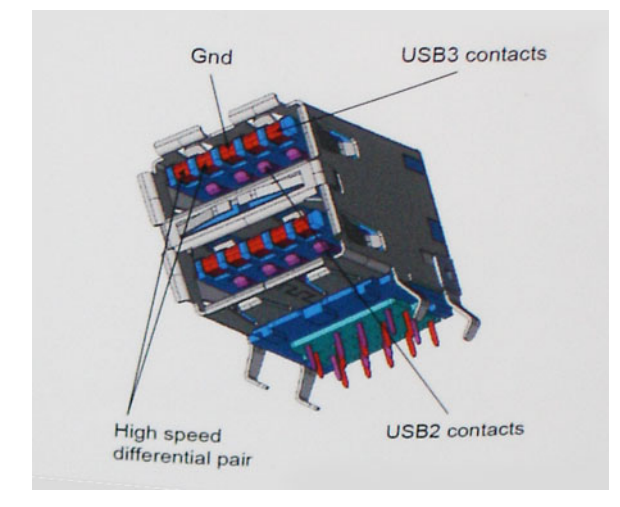

Mit den heutigen steigenden Anforderungen an Datenübertragungen mit High-Definition-Videoinhalten, Terabyte-Speichergeräten, digitalen Kameras mit hoher Megapixelanzahl usw. ist USB 2.0 möglicherweise nicht schnell genug. Darüber hinaus kam kein USB 2.0-Anschluss jemals in die Nähe des theoretischen maximalen Durchsatzes von 480 Mbit/s mit einer Datenübertragung von etwa 320Mbit/s (40 MB/s) das ist der tatsächliche reale Höchstwert. Entsprechend werden die USB 3.0 /USB-3.1 Gen 1-Verbindungen niemals 4,8 Gbit/s erreichen. Eine reale maximale Geschwindigkeit von 400 MB/s mit Overheads ist hier wahrscheinlich. Bei dieser Geschwindigkeit ist USB 3.0 /USB-3.1 Gen 1 eine Verbesserung um das 10-fache gegenüber USB 2.0.

### Anwendungen

USB 3.0 /USB-3.1 Gen 1 öffnet Wege und bietet Geräten mehr Raum für bessere Gesamtfunktionalität. USB-Video war zuvor was maximale Auösung, Latenz und Videokomprimierung anbelangt nicht akzeptabel. Aufgrund der 5 bis 10 mal größeren Bandbreite lassen sich nun weitaus bessere USB-Videolösungen vorstellen. Single-link-DVI erfordert einen Durchsatz von nahezu 2 Gbit/s. 480 Mbit/s legte Beschränkungen auf, 5 Gbit/s ist mehr als vielversprechend. Mit der versprochenen Geschwindigkeit von 4,8 Gbit/s wird der Standard für Produkte interessant, die zuvor kein USB-Territorium waren, beispielsweise für externe RAID-Speichersysteme.

<span id="page-11-0"></span>Im Folgenden sind einige der verfügbaren Super-Speed USB 3.0/USB 3.1 Gen 1-Produkte aufgeführt:

- Externe Desktop-Festplatten mit USB 3.0 /USB-3.1 Gen 1
- Portable Festplatten mit USB 3.0 /USB-3.1 Gen 1
- Dockingstation und Adapter für Festplatten mit USB 3.0 /USB-3.1 Gen 1
- Flash-Laufwerke und Reader mit USB 3.0 /USB-3.1 Gen 1
- Solid-State-Festplatten mit USB 3.0 /USB-3.1 Gen 1
- RAIDs mit USB 3.0 /USB 3.1 Gen 1
- Optische Medien/Laufwerke
- Multimedia-Geräte
- Netzwerkbetrieb
- Adapterkarten & Hubs mit USB 3.0 /USB-3.1 Gen 1

### Kompatibilität

Gute Nachrichten: der USB 3.0 /USB-3.1 Gen 1 wurde von Anfang an so geplant, dass er mit USB 2.0 friedlich koexistieren kann. USB 3.0 / USB-3.1 Gen 1 gibt neue physische Verbindungen an. Daher protieren neue Kabel von den höheren Geschwindigkeitsmöglichkeiten des neuen Protokolls. Der Stecker selbst hat dieselbe rechteckige Form mit vier USB 2.0-Kontakten an derselben Position wie zuvor. In den USB 3.0 /USB-3.1 Gen 1-Kabeln befinden sich fünf neue Verbindungen, über die Daten unabhängig voneinander empfangen und übertragen werden. Sie kommen nur in Kontakt, wenn sie an eine SuperSpeed USB-Verbindung angeschlossen werden.

Windows 10 verfügt über native Unterstützung für USB 3.1 Gen 1 Controller. Vorhergehende Versionen von Windows benötigen hingegen weiterhin separate Treiber für die USB 3.0 /USB 3.1 Gen 1 Controller.

# Intel Optane-Speicher

Intel Optane-Speicher fungiert nur als Speicherbeschleuniger. Er ersetzt weder den im Computer installierten Arbeitsspeicher noch sorgt er für zusätzlichen Arbeitsspeicher.

#### ANMERKUNG: Intel Optane-Speicher wird auf Computern unterstützt, die die folgenden Anforderungen erfüllen:

- Intel Core i3/i5/i7-Prozessor der 7. Generation oder höher
- Windows 10 (64 Bit) Version 1607 oder höher
- Treiberversion 15.9.1.1018 oder höher für Intel Rapid-Storage-Technik

#### Tabelle 2. Intel Optane-Speicher – Technische Daten

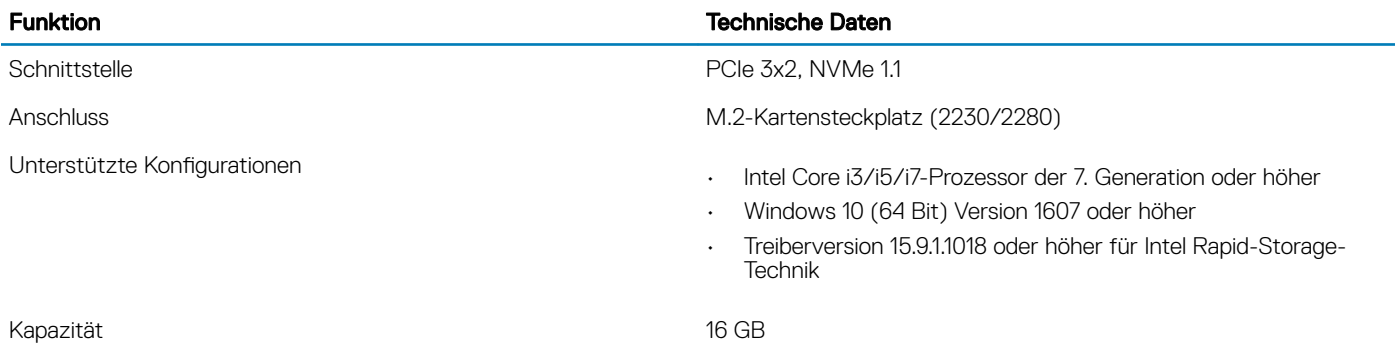

### Aktivieren des Intel Optane-Speichers

1 Klicken Sie in der Taskleiste auf das Suchfeld und geben Sie ..Intel Rapid Storage Technology" ein.

2 Klicken Sie auf Intel Rapid Storage Technology.

- <span id="page-12-0"></span>3 Klicken Sie auf der Registerkarte Intel Optane-Speicher auf Enable (Aktivieren), um den Intel Optane-Speicher zu aktivieren.
- 4 Wählen Sie im Warnfenster ein kompatibles, schnelles Laufwerk aus und klicken Sie dann auf Yes (Ja), um mit der Deaktivierung des Intel Optane-Speichers fortzufahren.
- 5 Klicken Sie auf Intel Optane-Speicher > Reboot (Neustart), um den Intel Optane-Speicher zu aktivieren.
	- ANMERKUNG: Es können nach der Aktivierung bis zu drei weitere Starts erforderlich sein, bevor die vollständigen Leistungsvorteile ersichtlich sind.

## Deaktivieren des Intel Optane-Speichers

#### Info über diese Aufgabe

- VORSICHT: Deinstallieren Sie nach der Deaktivierung des Intel Optane-Speichers den Treiber für Intel Rapid Storage Technology nicht, da dies zu einem Bluescreen-Fehler führt. Sie können die Benutzeroberfläche der Intel Rapid Storage Technology entfernen, ohne den Treiber zu deinstallieren.
- ANMERKUNG: Das Deaktivieren des Intel Optane-Speichers ist erforderlich, bevor Sie das SATA-Speichergerät, das durch das Intel Optane-Speichermodul beschleunigt wird, aus dem Computer entfernen.

- 1 Klicken Sie in der Taskleiste auf das Suchfeld und geben Sie "Intel Rapid Storage Technology" ein.
- 2 Klicken Sie auf Intel Rapid Storage Technology. Das Fenster Intel Rapid Storage Technology wird angezeigt.
- 3 Klicken Sie auf der Registerkarte Intel Optane-Speicher auf Disable (Deaktivieren), um den Intel Optane-Speicher zu deaktivieren.
- 4 Klicken Sie auf Yes (Ja), wenn Sie die Warnung bestätigen möchten. Der Fortschritt der Deaktivierung wird angezeigt.
- 5 Klicken Sie auf Reboot (Neustart), um den Intel Optane-Speicher vollständig zu deinstallieren, und starten Sie den Computer neu.

# Entfernen und Einbauen von Komponenten

3

# <span id="page-13-0"></span>Empfohlene Werkzeuge

Für die in diesem Dokument beschriebenen Verfahren sind folgende Werkzeuge erforderlich:

- Kreuzschlitzschraubendreher Nr. 0
- Kreuzschlitzschraubenzieher Nr. 1
- **Kunststoffstift**
- ANMERKUNG: Der Schraubendreher Nr. 0 ist für Schrauben 0-1 und der Schraubendreher Nr. 1 für Schrauben 2-4 bestimmt.

# Screw list

The table provides the list of screws that are used for securing different components.

#### Tabelle 3. Screw list

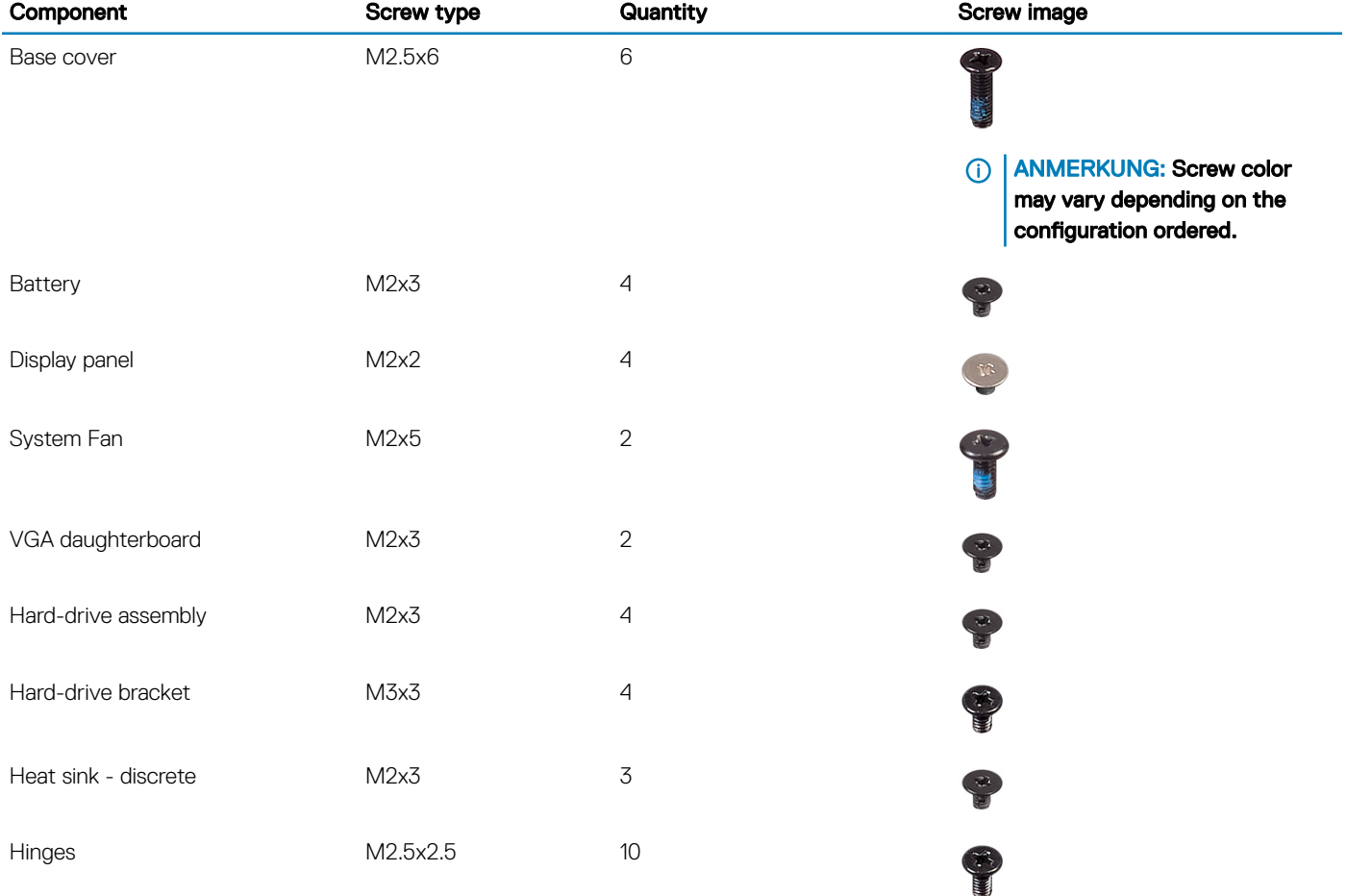

<span id="page-14-0"></span>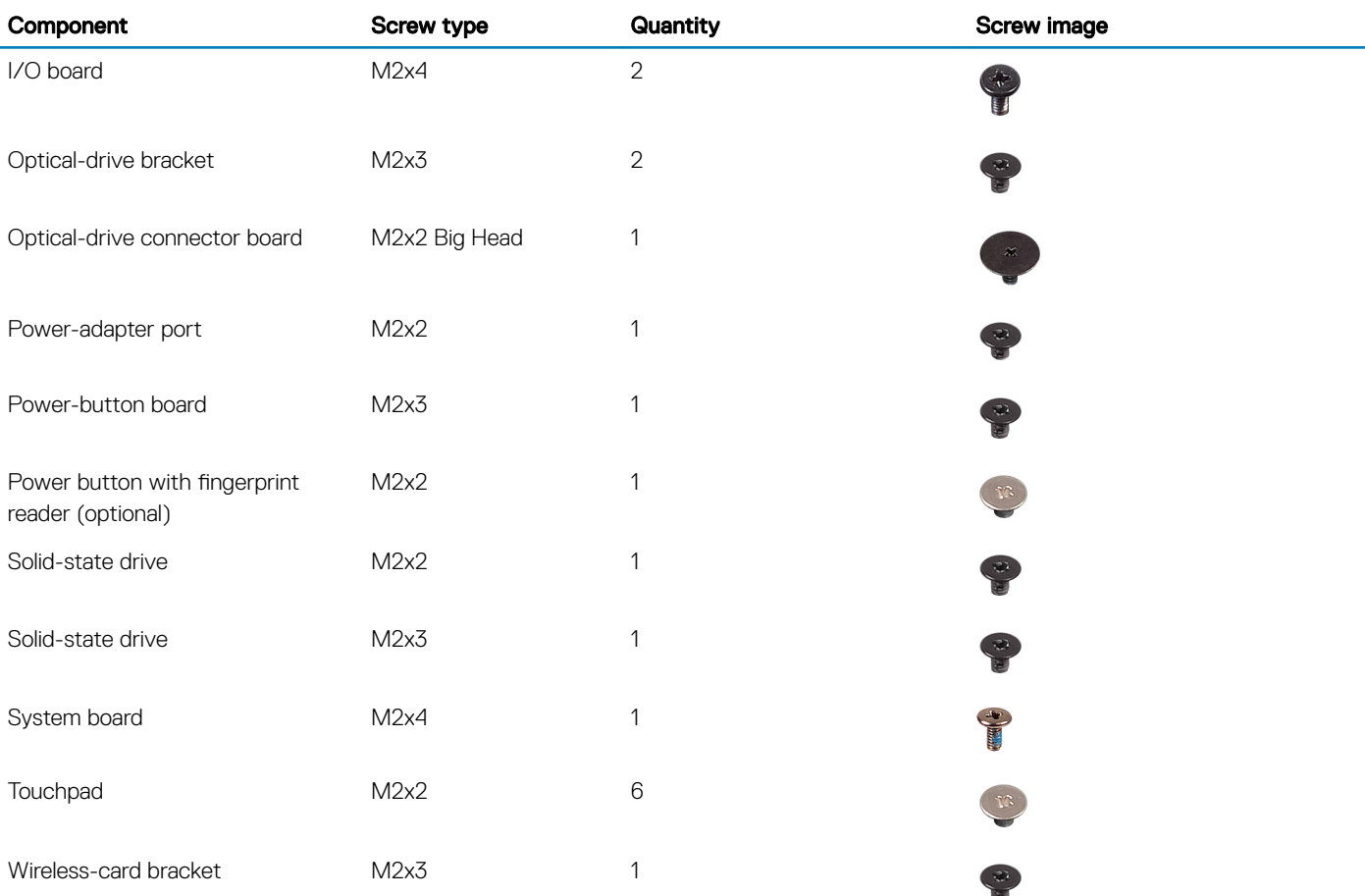

# -Secure Digital (SD)-Karte

# Removing the Secure Digital Card

### Voraussetzung

1 Follow the procedure in [Before working inside your computer](#page-6-0)

### **Schritte**

- 1 Push the Secure Digital card to release it from the computer.
- 2 Slide the Secure Digital card out of the computer.

### Einsetzen der -Secure Digital (SD)-Karte

- 1 Schieben Sie die -Secure Digital (SD)-Karte in den Steckplatz, bis sie einrastet.
- 2 Folgen Sie den Anweisungen unter [Nach der Arbeit an Komponenten im Inneren des Computers.](#page-6-0)

# <span id="page-15-0"></span>Bodenabdeckung

# Entfernen der Bodenabdeckung

### Voraussetzungen

- 1 Folgen Sie den Anweisungen unter [Vor der Arbeit an Komponenten im Inneren des Computers](#page-6-0).
- 2 Entfernen Sie die [SD-Speicherkarte](#page-14-0).

### **Schritte**

- 1 Lösen Sie die drei unverlierbaren Schrauben [1].
- 2 Entfernen Sie die einzelne M2x4-Schraube und die sechs M2,5x7-Schrauben, mit denen die Bodenabdeckung an der Handballenstützen- und Tastaturbaugruppe befestigt ist [2, 3].

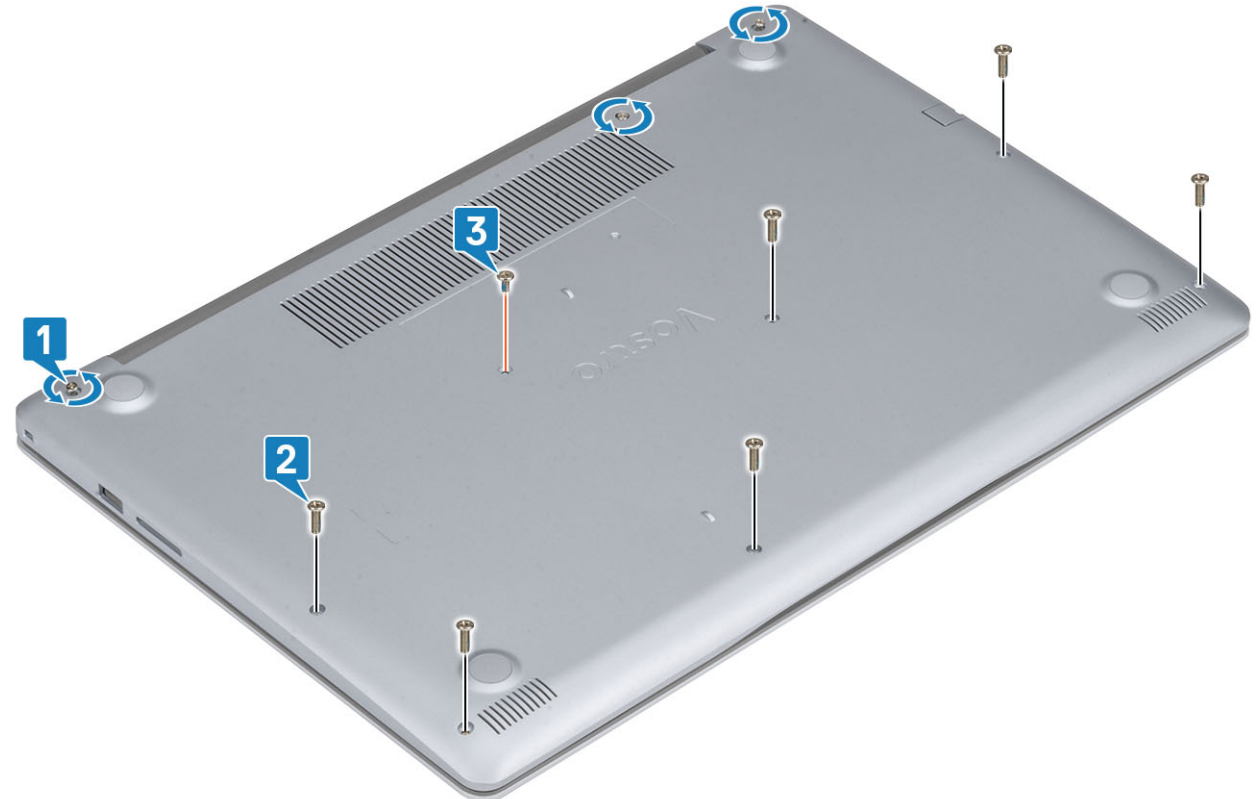

zwei

3 Hebeln Sie die Bodenabdeckung an der oberen linken Ecke auf [1] und fahren Sie fort, die Seiten der Bodenabdeckung aufzuhebeln [2, 3, 4].

<span id="page-16-0"></span>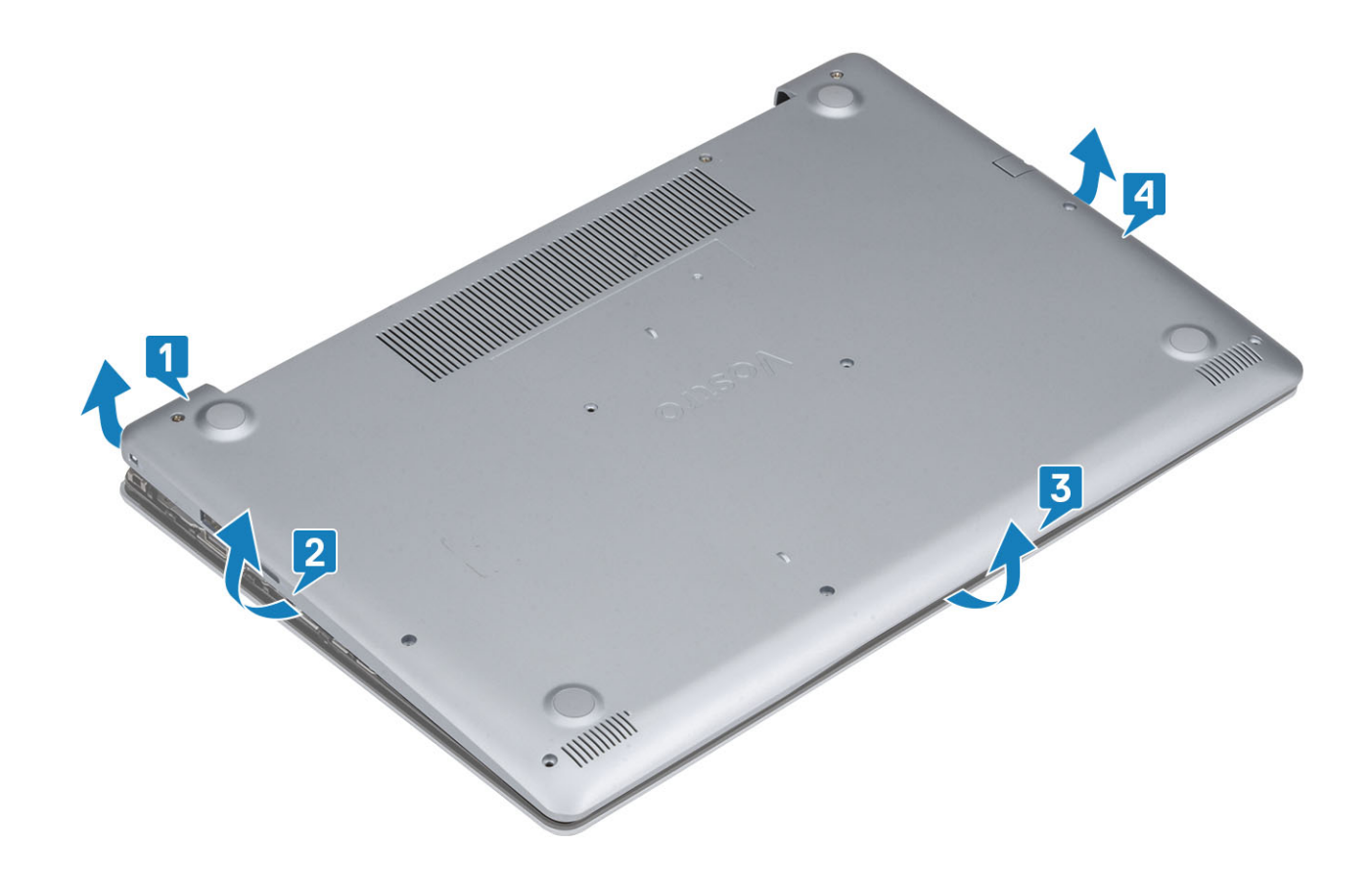

# Installing the base cover

- 1 Place the base cover on the palmrest and keyboard assembly [1].
- 2 Press the edges and sides of the base cover until it snaps into place [2, 3, 4].

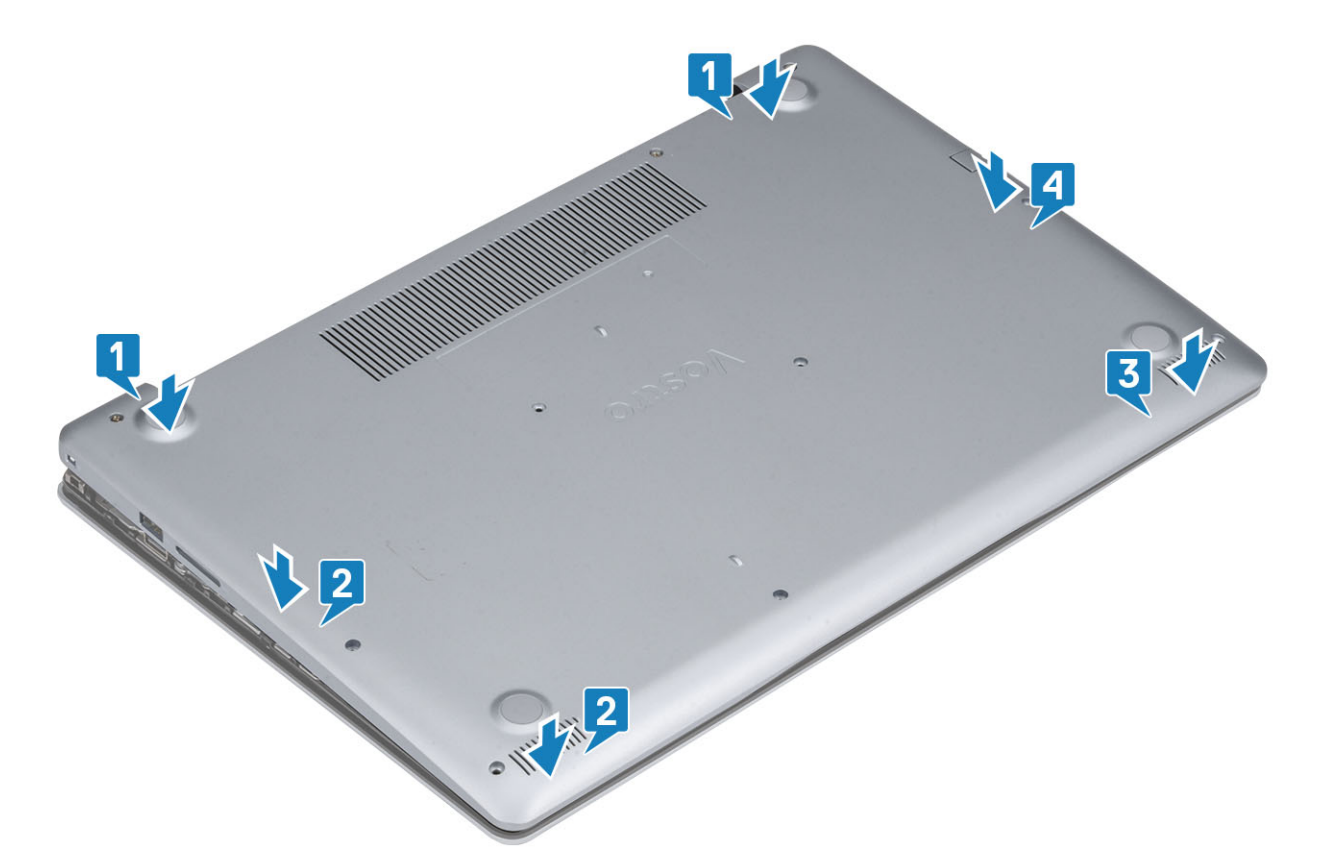

- 3 Tighten the three captive screws, and replace the single (M2x4) screw that secures the base cover to the palmrest and keyboard assembly [1, 2].
- 4 Replace the six (M2.5x7) screws that secure the base cover to the palmrest and keyboard assembly [3].

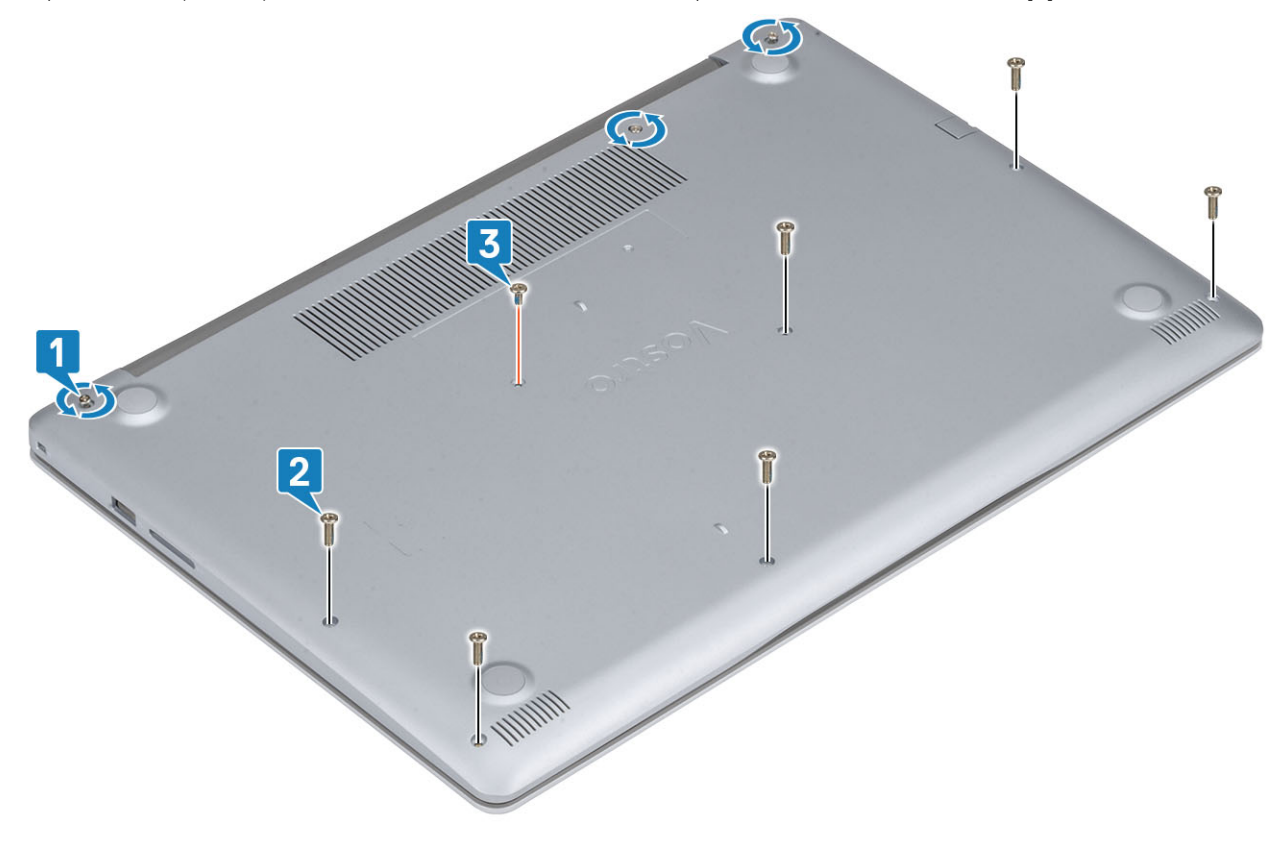

- <span id="page-18-0"></span>1 Replace the [SD memory card](#page-14-0)
- 2 Follow the procedure in [after working inside your computer](#page-6-0)

# Akku

# Vorsichtshinweise zu Lithium-Ionen-Akkus

### $\land$  VORSICHT:

- Seien Sie beim Umgang mit Lithium-Ionen-Akkus vorsichtig.
- Entladen Sie den Akku möglichst weit, bevor Sie ihn aus dem System entfernen. Hierzu können Sie den AC-Adapter vom System trennen, damit der Akku entladen kann.
- Quetschen Sie den Akku nicht, lassen Sie diesen nicht fallen und beschädigen Sie diesen nicht mit Fremdkörpern.
- Setzen Sie den Akku keinen hohen Temperaturen aus und zerlegen Sie die Akkusätze und Zellen nicht.
- Üben Sie keinen Druck auf die Oberäche des Akkus aus.
- Der Akku darf nicht verbogen werden.
- Verwenden Sie keine Werkzeuge, um den Akku herauszuhebeln.
- Wenn ein Akku sich aufbläht und in einem Gerät stecken bleibt, versuchen Sie nicht, ihn zu lösen, da das Punktieren, Biegen oder Zerdrücken eines Lithium-Ionen-Akkus gefährlich sein kann. In einem solchen Fall sollte das gesamte System ausgetauscht werden. Kontaktieren Sie<https://www.dell.com/support> für Hilfe und weitere Anweisungen.
- Erwerben Sie ausschließlich Original-Akkus von <https://www.dell.com> oder autorisierten Dell Partnern und Resellern.

### Entfernen des Akkus

#### Voraussetzungen

- 1 Folgen Sie den Anweisungen unter [Vor der Arbeit an Komponenten im Inneren des Computers](#page-6-0).
- 2 Entfernen Sie die [SD-Speicherkarte](#page-14-0).
- 3 Entfernen Sie die [Bodenabdeckung.](#page-15-0)

- 1 Trennen Sie das Akkukabel von der Systemplatine [1].
- 2 Entfernen Sie die vier M2x3-Schrauben, mit denen der Akku an der Handballenstützen- und Tastaturbaugruppe befestigt ist [2].
- 3 Heben Sie den Akku aus der Handballenstützen- und Tastaturbaugruppe [3].

<span id="page-19-0"></span>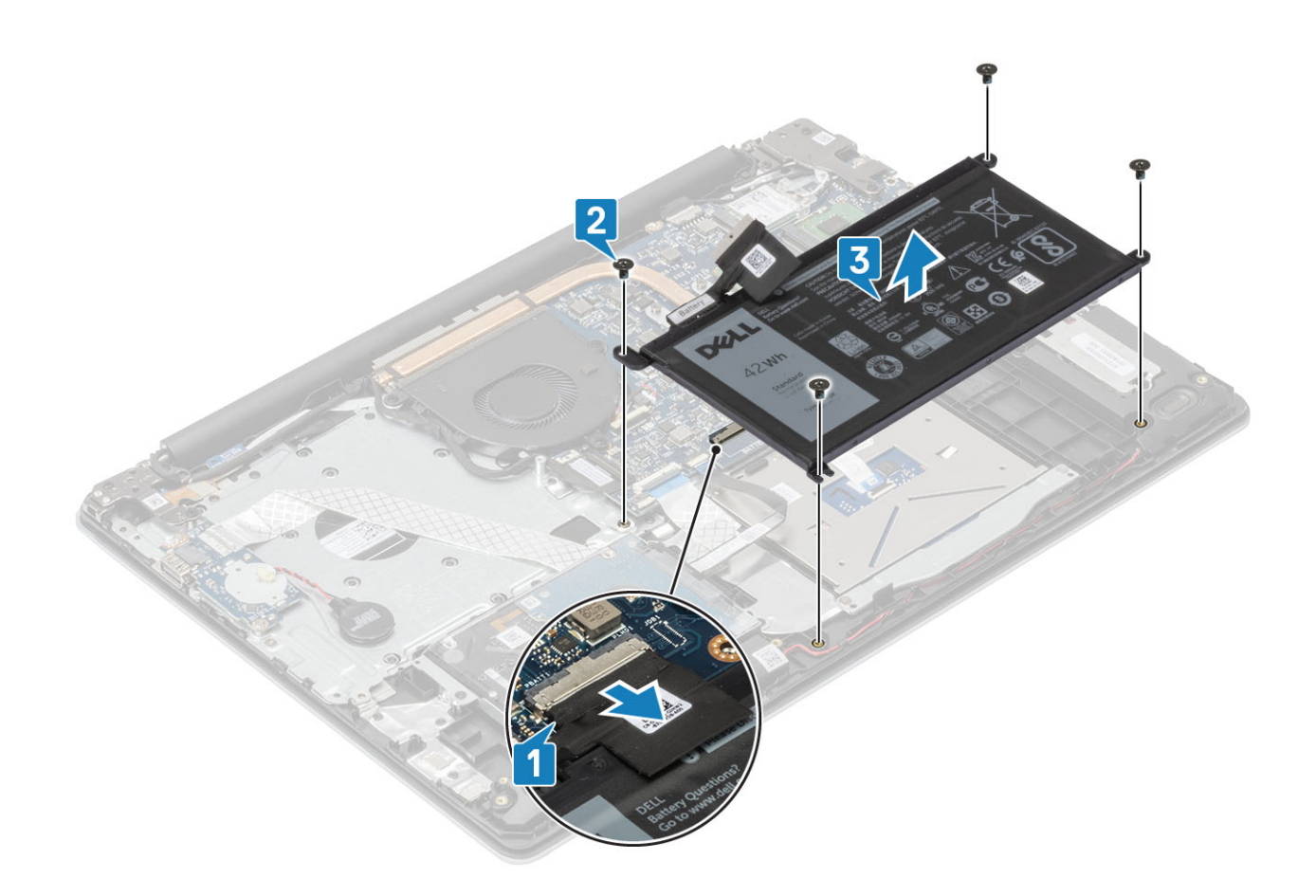

### Einsetzen des Akkus

- 1 Richten Sie die Schraubenbohrungen am Akku an den Schraubenbohrungen der Handballenstützen- und Tastaturbaugruppe aus [1].
- 2 Setzen Sie die vier M2x3-Schrauben wieder ein, mit denen der Akku an der Handballenstützen- und Tastaturbaugruppe befestigt wird [2].
- 3 Verbinden Sie das Akkukabel mit der Systemplatine [3].

<span id="page-20-0"></span>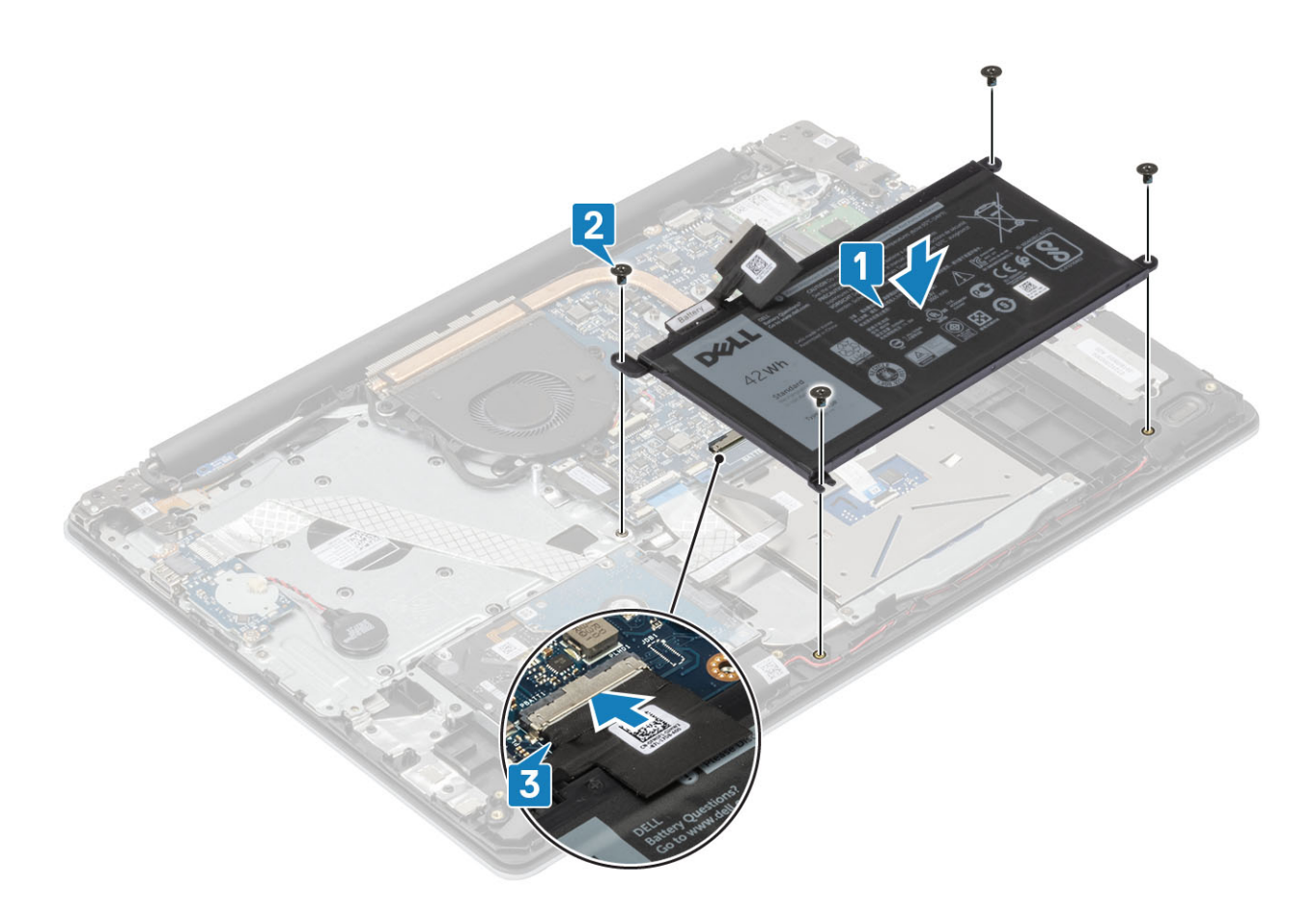

- 1 Bringen Sie die [Bodenabdeckung](#page-16-0) wieder an.
- 2 Setzen Sie die [SD-Speicherkarte](#page-14-0) wieder ein.
- 3 Befolgen Sie die Anweisungen unter [Nach der Arbeit an Komponenten im Inneren des Computers.](#page-6-0)

# Speichermodule

### Entfernen des Speichermoduls

#### Voraussetzungen

- 1 Folgen Sie den Anweisungen unter [Vor der Arbeit an Komponenten im Inneren des Computers](#page-6-0).
- 2 Entfernen Sie die [SD-Speicherkarte](#page-14-0).
- 3 Entfernen Sie die [Bodenabdeckung.](#page-15-0)
- 4 Entfernen Sie den [Akku](#page-18-0).

- 1 Hebeln Sie die Klammern auf, mit denen das Speichermodul befestigt ist, bis das Speichermodul herausspringt [1].
- 2 Entfernen Sie das Speichermodul aus dem Speichermodulsteckplatz [2].

<span id="page-21-0"></span>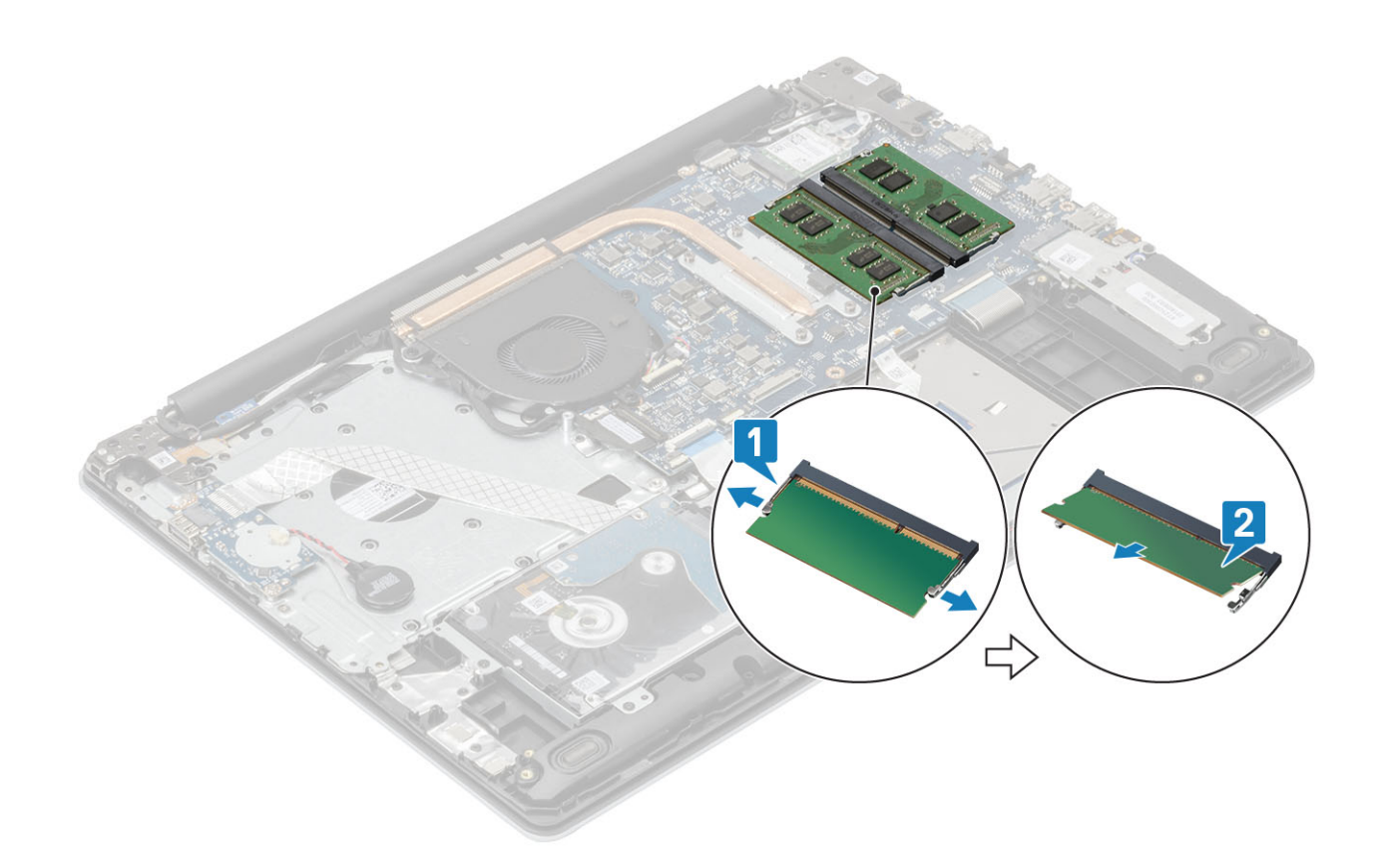

## Einsetzen des Speichermoduls

### **Schritte**

- 1 Richten Sie die Kerbe am Speichermodul an der Halterung des Speichermodulsteckplatzes aus.
- 2 Schieben Sie das Speichermodul schräg in den Steckplatz, sodass es fest sitzt [1].
- 3 Drücken Sie das Speichermodul nach unten, bis es mit den Klammern gesichert ist [2].

 $\bigcirc|$  ANMERKUNG: Wenn kein Klicken zu vernehmen ist, entfernen Sie das Speichermodul und installieren Sie es erneut.

<span id="page-22-0"></span>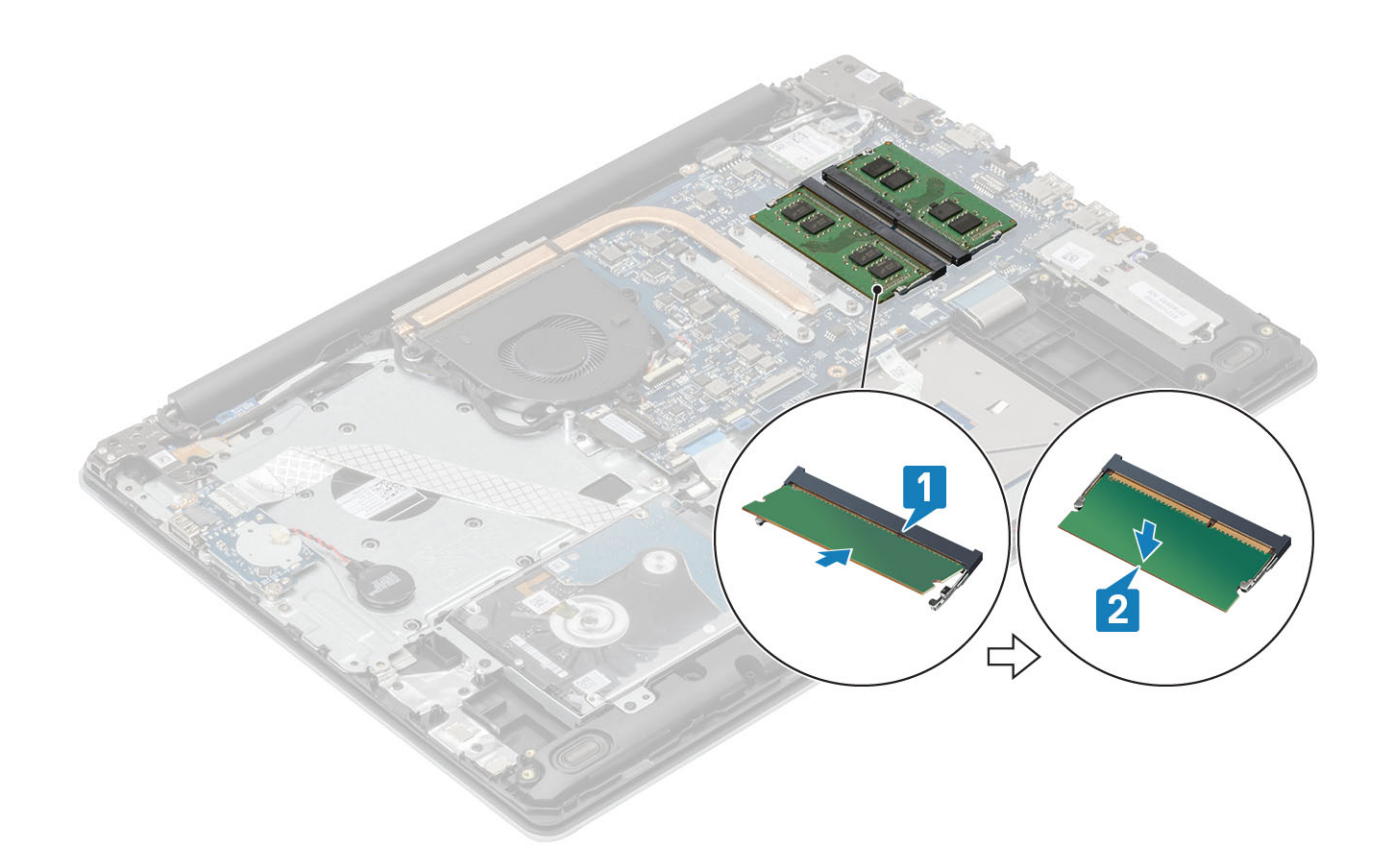

- 1 Setzen Sie den [Akku](#page-19-0) wieder ein.
- 2 Bringen Sie die [Bodenabdeckung](#page-16-0) wieder an.
- 3 Setzen Sie die [SD-Speicherkarte](#page-14-0) wieder ein.
- 4 Befolgen Sie die Anweisungen unter [Nach der Arbeit an Komponenten im Inneren des Computers.](#page-6-0)

# WLAN-Karte

### Entfernen der WLAN-Karte

#### Voraussetzungen

- 1 Folgen Sie den Anweisungen unter [Vor der Arbeit an Komponenten im Inneren des Computers](#page-6-0).
- 2 Entfernen Sie die [SD-Speicherkarte](#page-14-0).
- 3 Entfernen Sie die [Bodenabdeckung.](#page-15-0)
- 4 Entfernen Sie den [Akku](#page-18-0).

- 1 Entfernen Sie die einzelne M2x3-Schraube, mit der die WLAN-Kartenhalterung an der Systemplatine befestigt ist [1].
- 2 Ziehen Sie an der WLAN-Kartenhalterung, mit der die WLAN-Kabel befestigt sind [2], und entfernen Sie sie.
- 3 Ziehen Sie die WLAN-Kabel von den Anschlüssen auf der WLAN-Karte ab.
- 4 Heben Sie die WLAN-Karte vom Anschluss ab [4].

<span id="page-23-0"></span>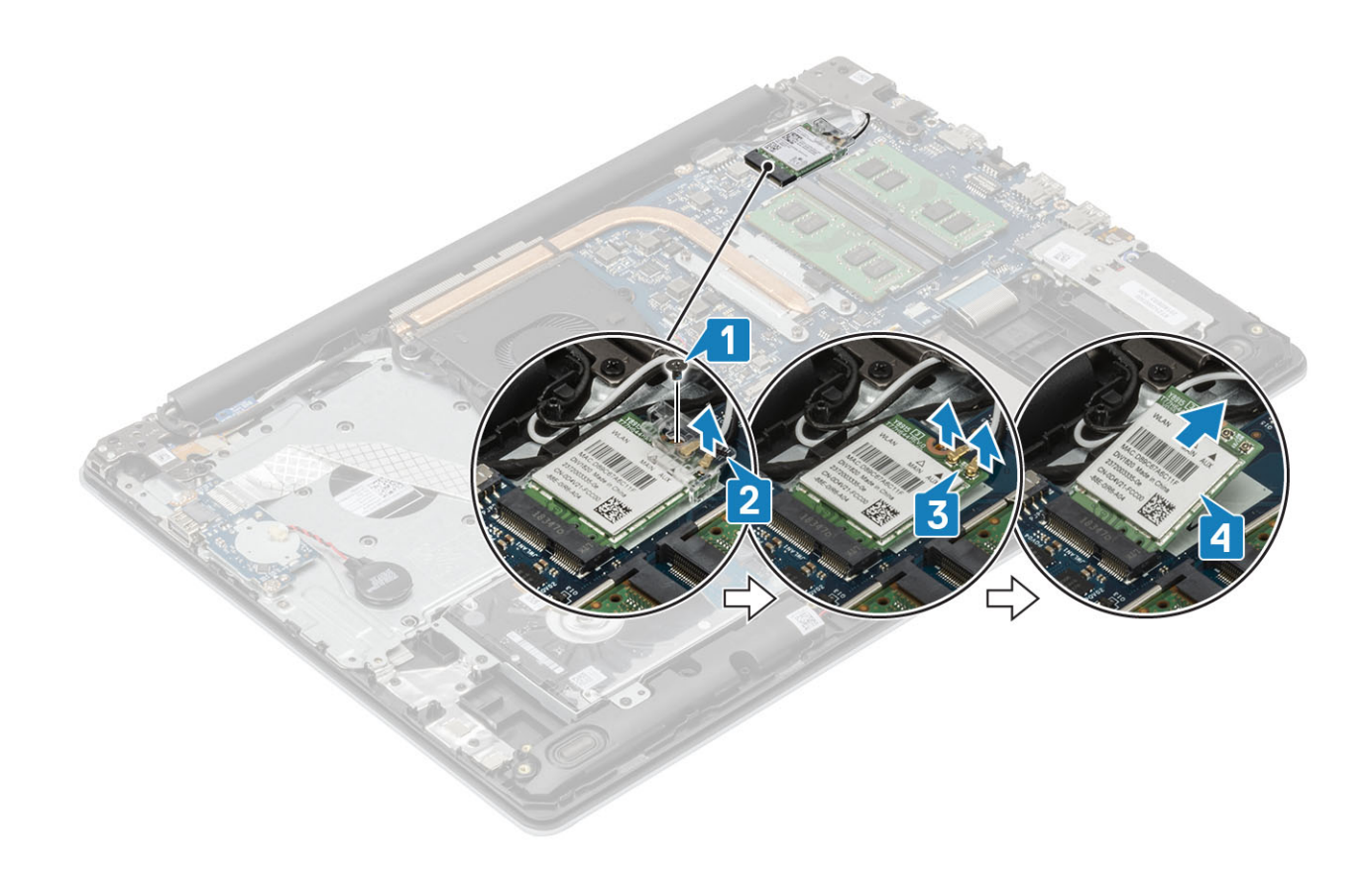

### Einbauen der WLAN-Karte

### Info über diese Aufgabe

△ VORSICHT: Legen Sie keine Kabel unter die WLAN-Karte, um Beschädigungen der WLAN-Karte zu vermeiden.

- 1 Setzen Sie die WLAN-Karte in den entsprechenden Anschluss auf der Systemplatine ein [1].
- 2 Verbinden Sie die WLAN-Kabel mit den Anschlüssen an der WLAN-Karte [2].
- 3 Setzen Sie die WLAN-Kartenhalterung ein, um die WLAN-Kabel zu befestigen [3].
- 4 Setzen Sie die einzelne M2x3-Schraube wieder ein, mit der die WLAN-Halterung an der WLAN-Karte befestigt wird [4].

<span id="page-24-0"></span>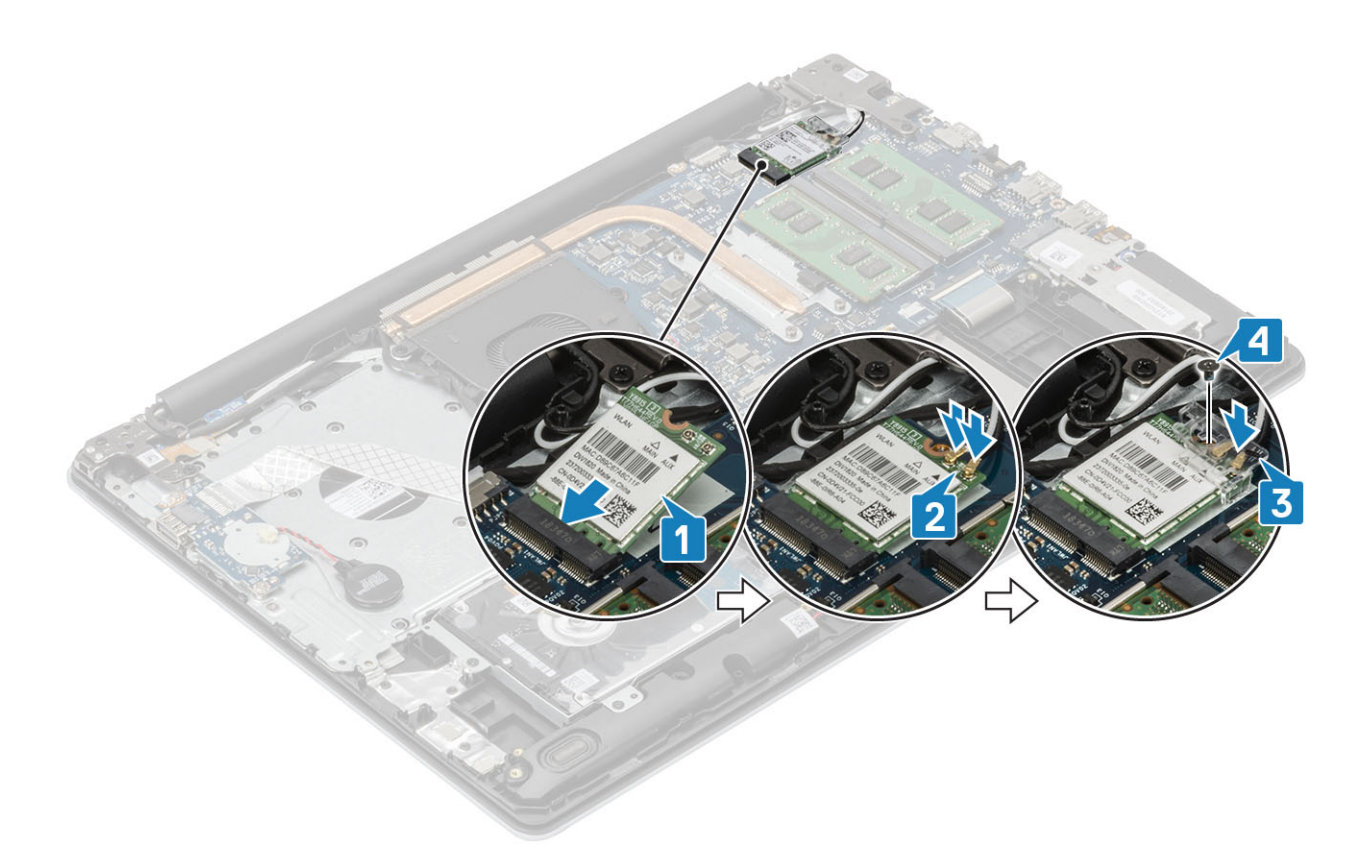

- 1 Setzen Sie den [Akku](#page-19-0) wieder ein.
- 2 Bringen Sie die [Bodenabdeckung](#page-16-0) wieder an.
- 3 Setzen Sie die [SD-Speicherkarte](#page-14-0) wieder ein.
- 4 Befolgen Sie die Anweisungen unter [Nach der Arbeit an Komponenten im Inneren des Computers.](#page-6-0)

# Solid-State-Laufwerk/Intel Optane-Speichermodul

## Entfernen des M.2-2230-SSD-Laufwerks

### Voraussetzungen

- 1 Folgen Sie den Anweisungen unter [Vor der Arbeit an Komponenten im Inneren des Computers](#page-6-0).
- 2 Entfernen Sie die [SD-Speicherkarte](#page-14-0).
- 3 Entfernen Sie die [Bodenabdeckung.](#page-15-0)
- 4 Entfernen Sie den [Akku](#page-18-0).

- 1 Lösen Sie die unverlierbare Schraube, mit der die Thermoplatte an der Handballenstützen- und Tastaturbaugruppe befestigt ist [1].
- 2 Entfernen Sie die einzelne M2x3-Schraube, mit der die Thermoplatte an der Handballenstützen- und Tastaturbaugruppe befestigt ist [2].
- 3 Ziehen Sie die Thermoplatte aus dem SSD-Laufwerkssteckplatz und entfernen Sie sie [3].

<span id="page-25-0"></span>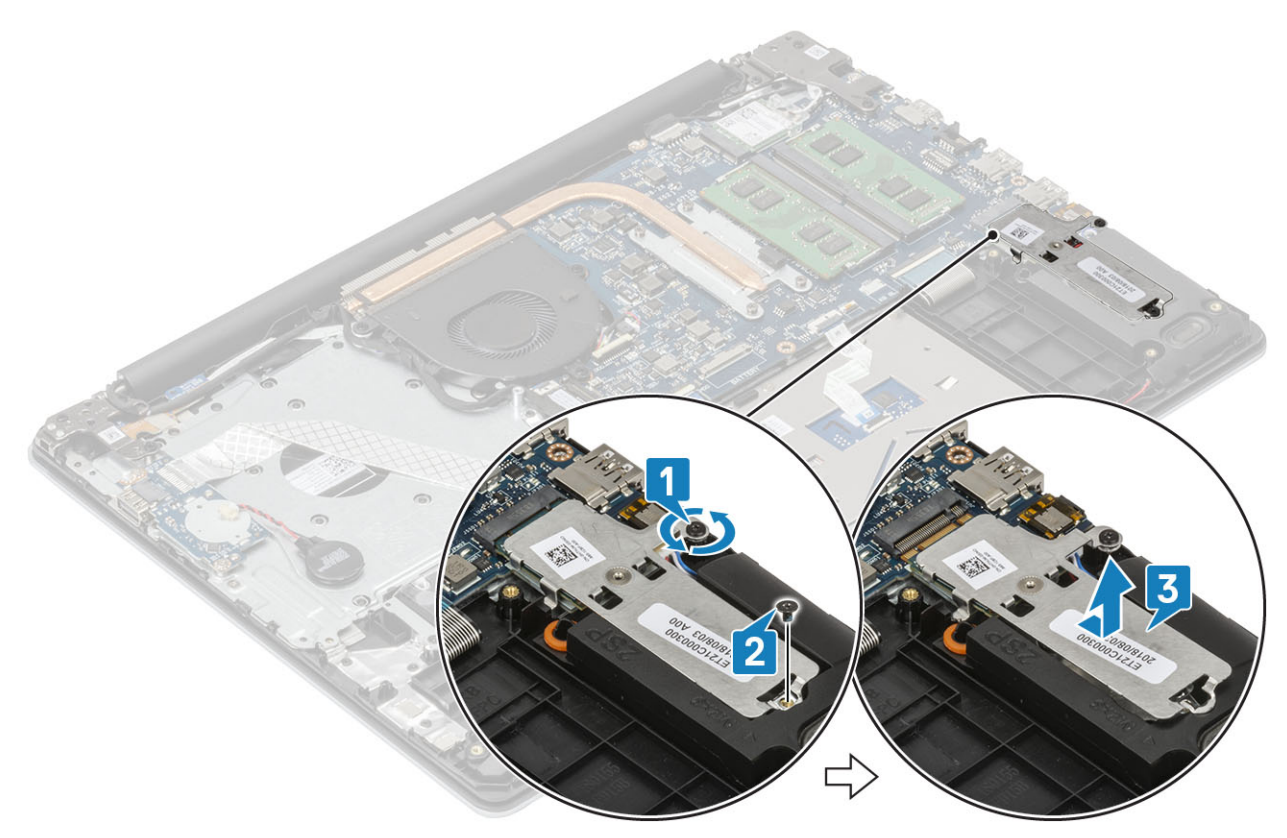

- 4 Drehen Sie die Thermoplatte um.
- 5 Entfernen Sie die einzelne M2x2-Schraube, mit der das SSD-Laufwerk an der Thermoplatte befestigt ist [1].
- 6 Heben Sie das SSD-Laufwerk von der Thermoplatte ab [2].

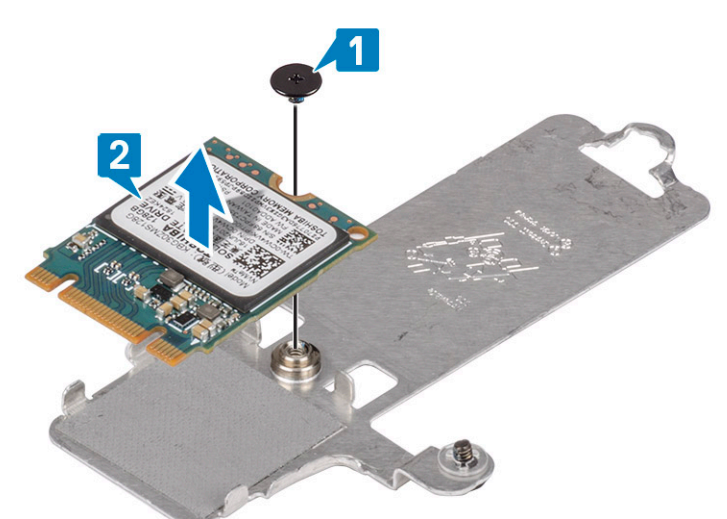

### Einbauen des M.2-2230-SSD-Laufwerks

- 1 Setzen Sie das SSD-Laufwerk in den Steckplatz der Thermoplatte ein [1].
- 2 Setzen Sie die einzelne M2x2-Schraube wieder ein, mit der das SSD-Laufwerk an der Thermoplatte befestigt wird [2].

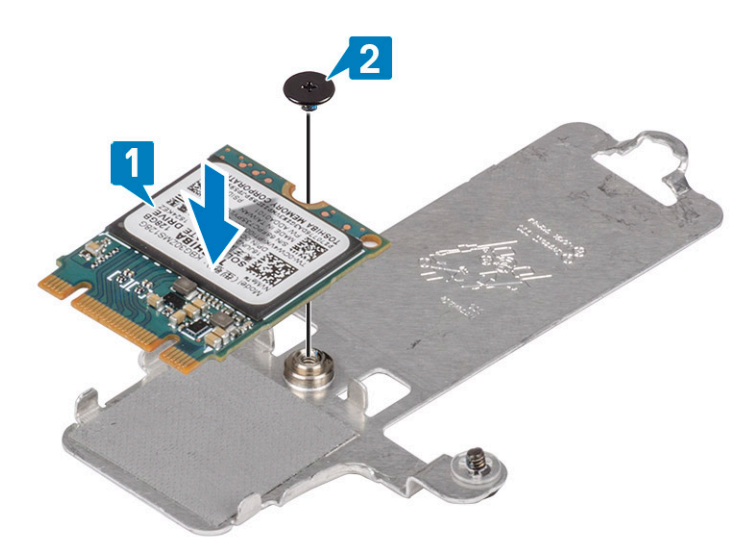

- 3 Richten Sie die Kerbe auf dem SSD-Laufwerk an der Lasche am SSD-Steckplatz aus.
- 4 Schieben Sie das SSD-Laufwerk in den SSD-Steckplatz und setzen Sie es ein [1].
- 5 Ziehen Sie die unverlierbare Schraube fest, mit der die Thermoplatte an der Handballenstützen- und Tastaturbaugruppe befestigt wird [2].
- 6 Setzen Sie die einzelne M2x3-Schraube wieder ein, mit der die Thermoplatte an der Handballenstützen- und Tastaturbaugruppe befestigt wird [3].

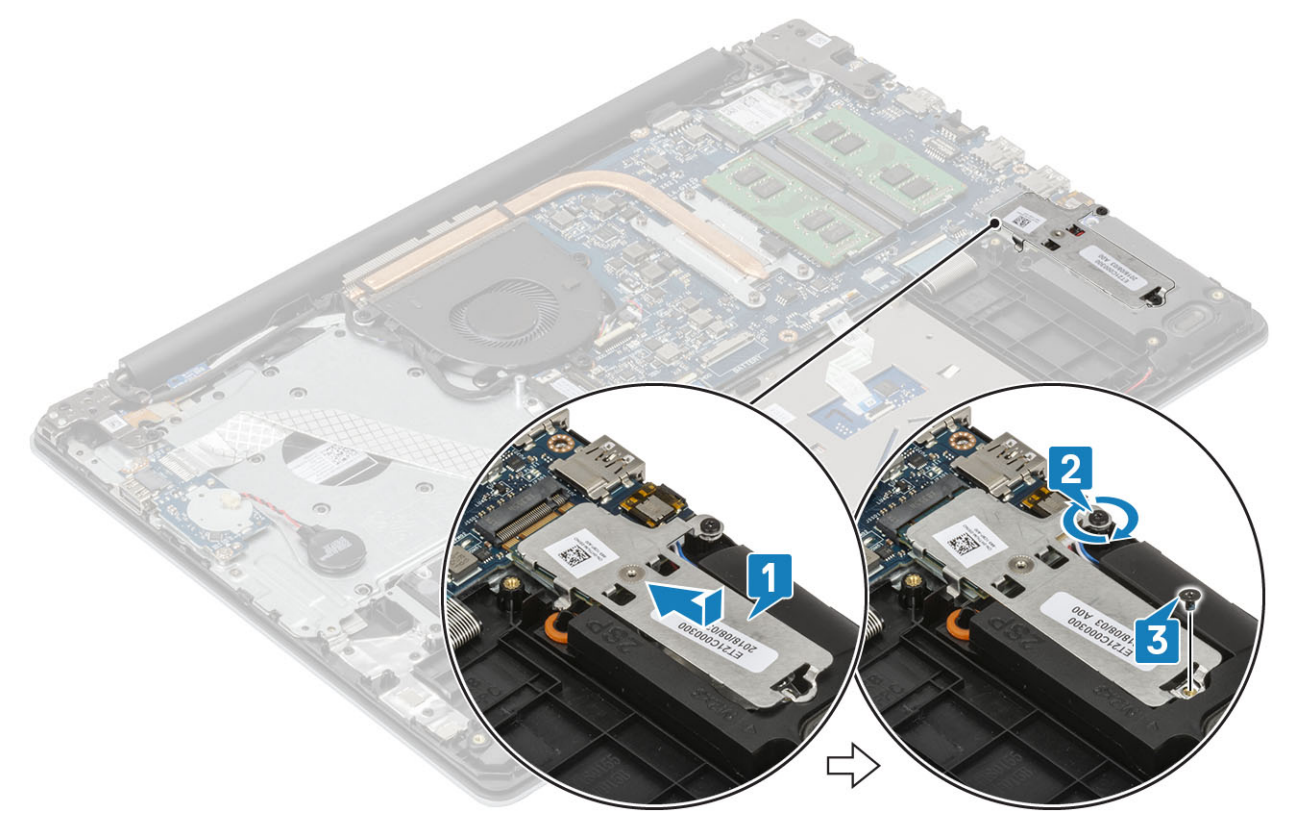

- 1 Setzen Sie den [Akku](#page-19-0) wieder ein.
- 2 Bringen Sie die [Bodenabdeckung](#page-16-0) wieder an.
- 3 Setzen Sie die [SD-Speicherkarte](#page-14-0) wieder ein.
- 4 Befolgen Sie die Anweisungen unter [Nach der Arbeit an Komponenten im Inneren des Computers.](#page-6-0)

### <span id="page-27-0"></span>Entfernen des M.2-2280-SSD-Laufwerks oder des Intel Optane-Speichers – optional

### Voraussetzungen

- 1 Folgen Sie den Anweisungen unter [Vor der Arbeit an Komponenten im Inneren des Computers](#page-6-0).
- 2 Entfernen Sie die [SD-Speicherkarte](#page-14-0).
- 3 Entfernen Sie die [Bodenabdeckung.](#page-15-0)
- 4 Entfernen Sie den [Akku](#page-18-0).

### **Schritte**

- 1 Lösen Sie die unverlierbare Schraube, mit der die Thermoplatte an der Handballenstützen- und Tastaturbaugruppe befestigt ist [1].
- 2 Entfernen Sie die einzelne M2x3-Schraube, mit der die Thermoplatte an der Handballenstützen- und Tastaturbaugruppe befestigt ist [2].
- 3 Ziehen Sie die Thermoplatte aus dem SSD-Laufwerks-/Intel Optane-Steckplatz und entfernen Sie sie [3].
- 4 Ziehen und heben Sie das SSD-Laufwerk/Intel Optane-Speichermodul aus der Handballenstützen- und Tastaturbaugruppe [4].

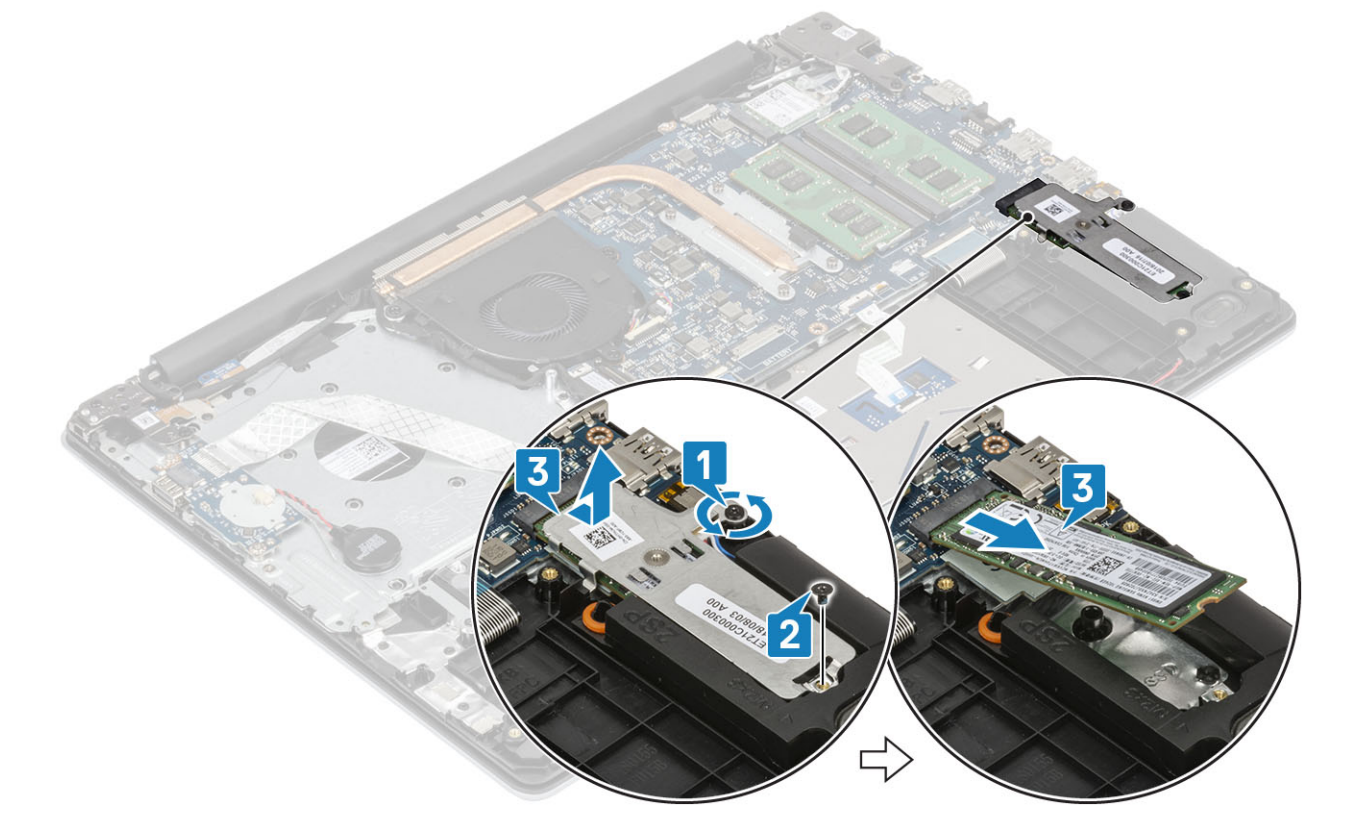

### Einbauen des M.2-2280-SSD-Laufwerks oder des Intel Optane-Speichers – optional

- 1 Schieben Sie das SSD-Laufwerk/Intel Optane-Speichermodul in den SSD-Laufwerks-/Intel Optane-Steckplatz und setzen sie es ein [1, 2].
- 2 Ziehen Sie die unverlierbare Schraube fest, mit der die Thermoplatte an der Handballenstützen- und Tastaturbaugruppe befestigt wird [3].

<span id="page-28-0"></span>3 Setzen Sie die einzelne M2x3-Schraube wieder ein, mit der die Thermoplatte an der Handballenstützen- und Tastaturbaugruppe befestigt wird [4].

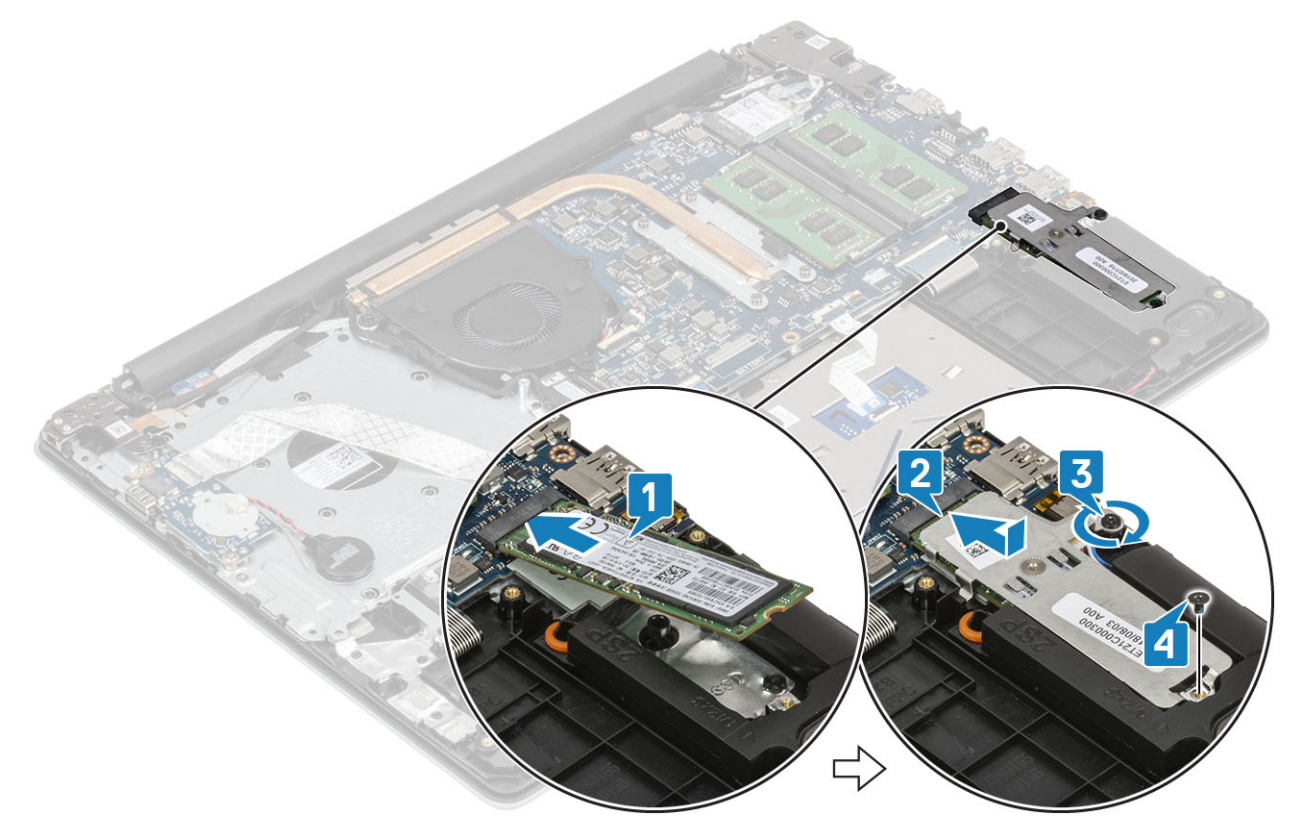

### Nächste Schritte

- 1 Setzen Sie den [Akku](#page-19-0) wieder ein.
- 2 Bringen Sie die [Bodenabdeckung](#page-16-0) wieder an.
- 3 Setzen Sie die [SD-Speicherkarte](#page-14-0) wieder ein.
- 4 Befolgen Sie die Anweisungen unter [Nach der Arbeit an Komponenten im Inneren des Computers.](#page-6-0)

## Knopfzellenbatterie

### Entfernen der Knopfzellenbatterie

#### Voraussetzungen

- 1 Folgen Sie den Anweisungen unter [Vor der Arbeit an Komponenten im Inneren des Computers](#page-6-0).
- 2 Entfernen Sie die [SD-Speicherkarte](#page-14-0).
- 3 Entfernen Sie die [Bodenabdeckung.](#page-15-0)
- 4 Entfernen Sie den [Akku](#page-18-0).

- 1 Ziehen Sie das Kabel der Knopfzellenbatterie von der E/A-Platine ab [1].
- 2 Lösen Sie die Knopfzellenbatterie von der Handballenstützen- und Tastaturbaugruppe [2].

<span id="page-29-0"></span>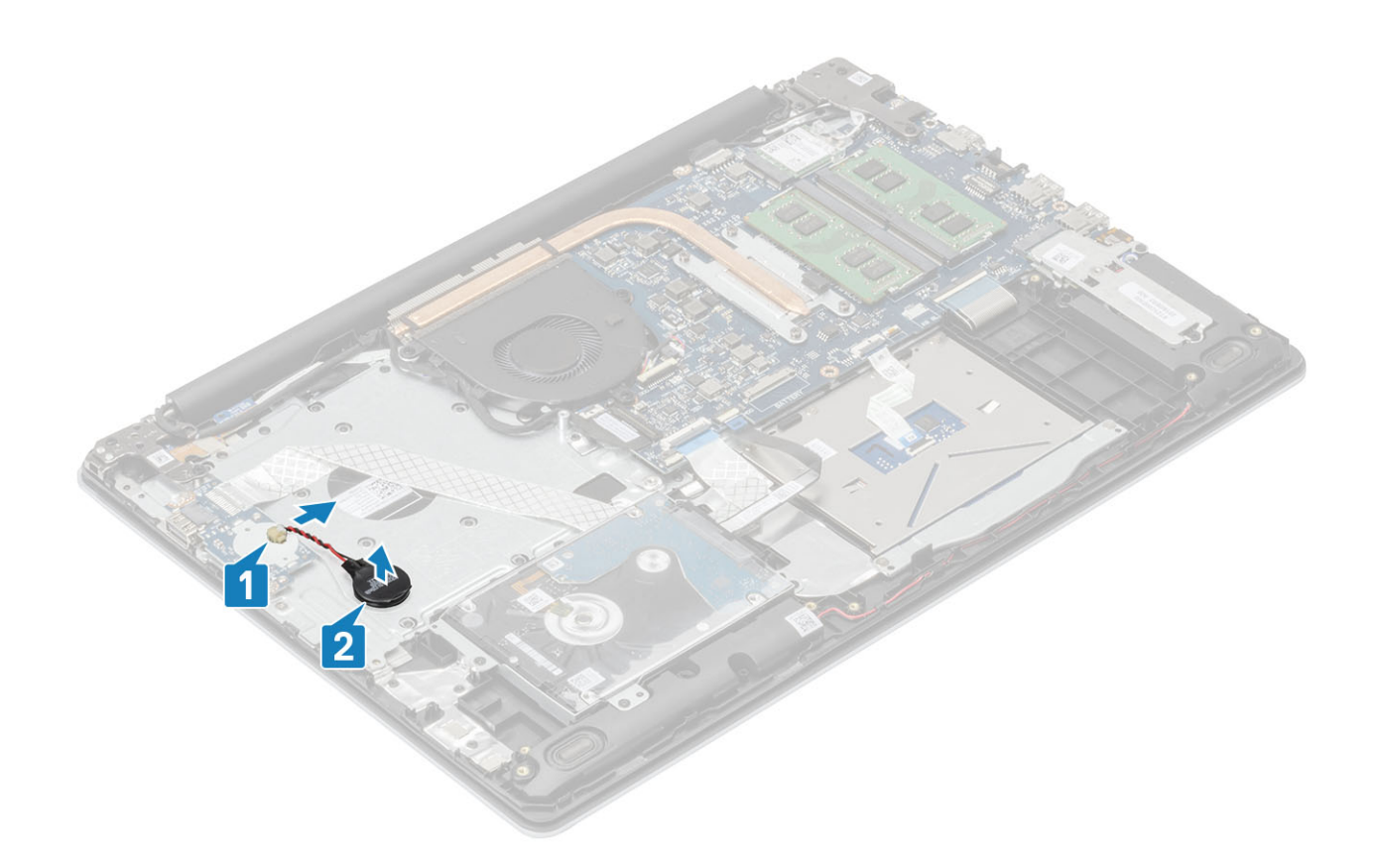

## Einsetzen der Knopfzellenbatterie

- 1 Verbinden Sie das Kabel der Knopfzellenbatterie mit der E/A-Platine [1].
- 2 Befestigen Sie die Knopfzellenbatterie auf der Handballenstützen- und Tastaturbaugruppe [2].

<span id="page-30-0"></span>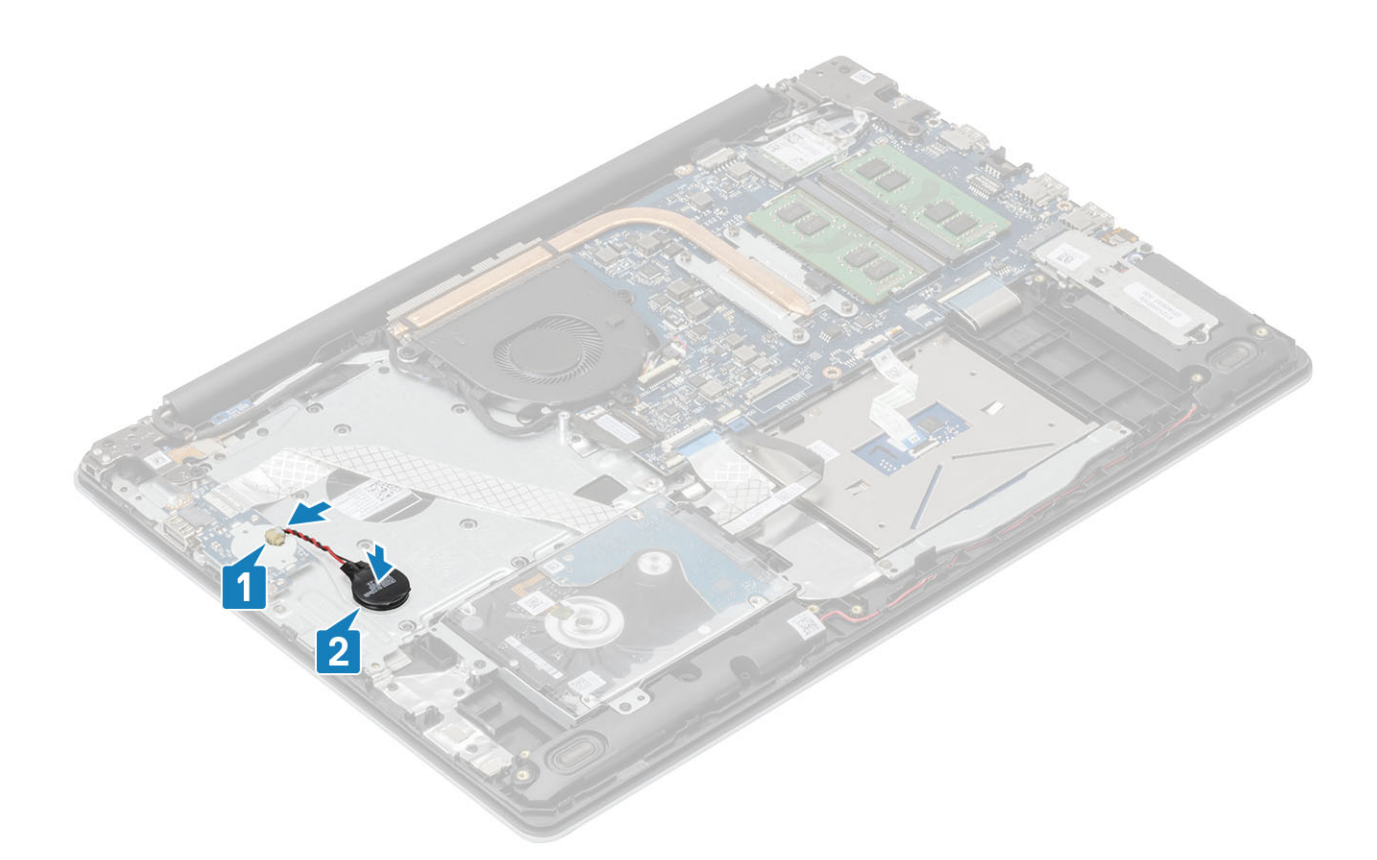

- 1 Setzen Sie den [Akku](#page-19-0) wieder ein.
- 2 Bringen Sie die [Bodenabdeckung](#page-16-0) wieder an.
- 3 Setzen Sie die [SD-Speicherkarte](#page-14-0) wieder ein.
- 4 Befolgen Sie die Anweisungen unter [Nach der Arbeit an Komponenten im Inneren des Computers.](#page-6-0)

# **Festplattenlaufwerk**

### Entfernen der Festplattenbaugruppe

#### Voraussetzungen

- 1 Folgen Sie den Anweisungen unter [Vor der Arbeit an Komponenten im Inneren des Computers](#page-6-0).
- 2 Entfernen Sie die [SD-Speicherkarte](#page-14-0).
- 3 Entfernen Sie die [Bodenabdeckung.](#page-15-0)
- 4 Entfernen Sie den [Akku](#page-18-0).

- 1 Heben Sie die Verriegelung an und ziehen Sie das Festplattenkabel von der Systemplatine ab [1].
- 2 Entfernen Sie die vier M2x3-Schrauben, mit denen die Festplattenbaugruppe an der Handballenstützen- und Tastaturbaugruppe befestigt ist [2].
- 3 Heben Sie die Festplattenbaugruppe zusammen mit dem zugehörigen Kabel aus der Handballenstützen- und Tastaturbaugruppe [3].

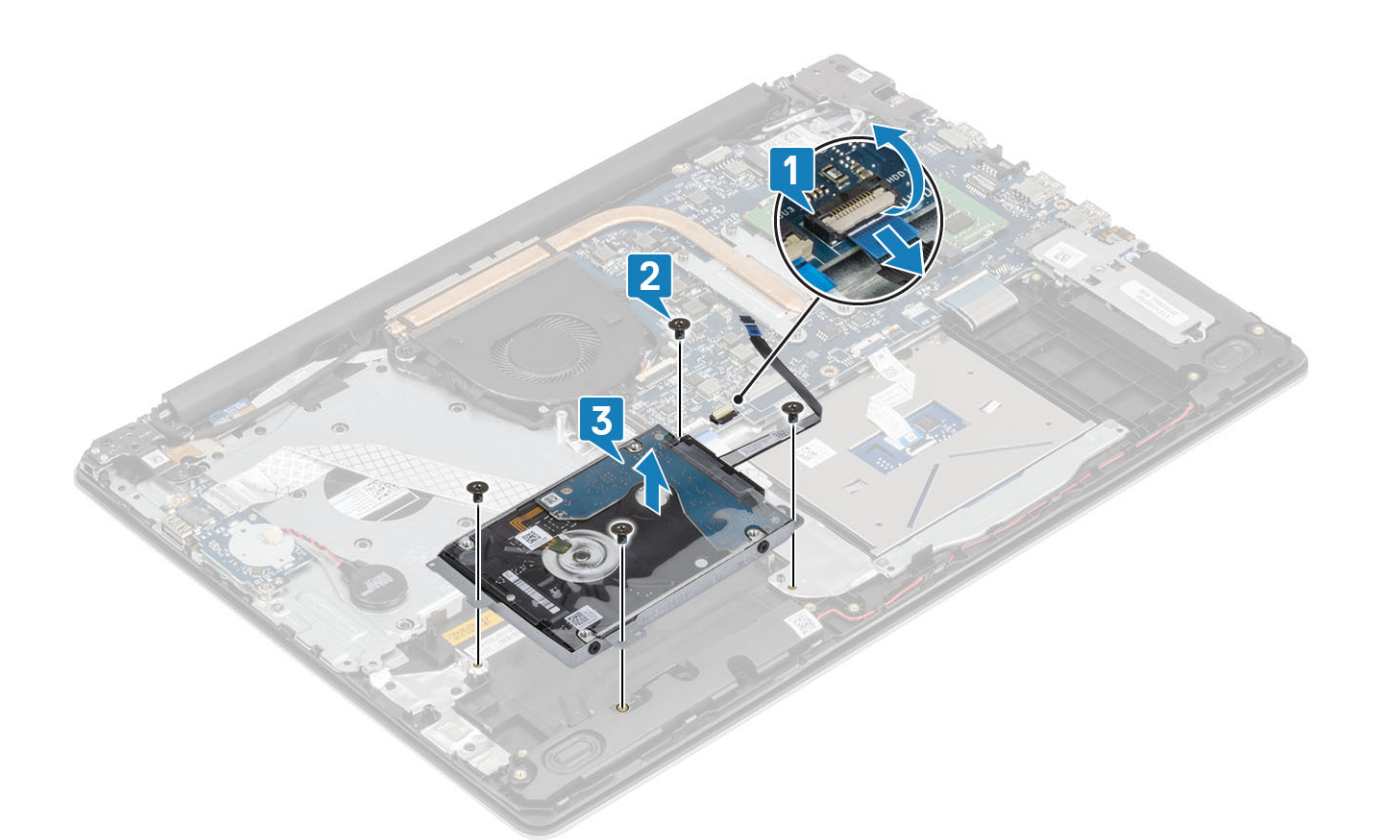

4 Ziehen Sie den Interposer von der Festplattenbaugruppe ab.

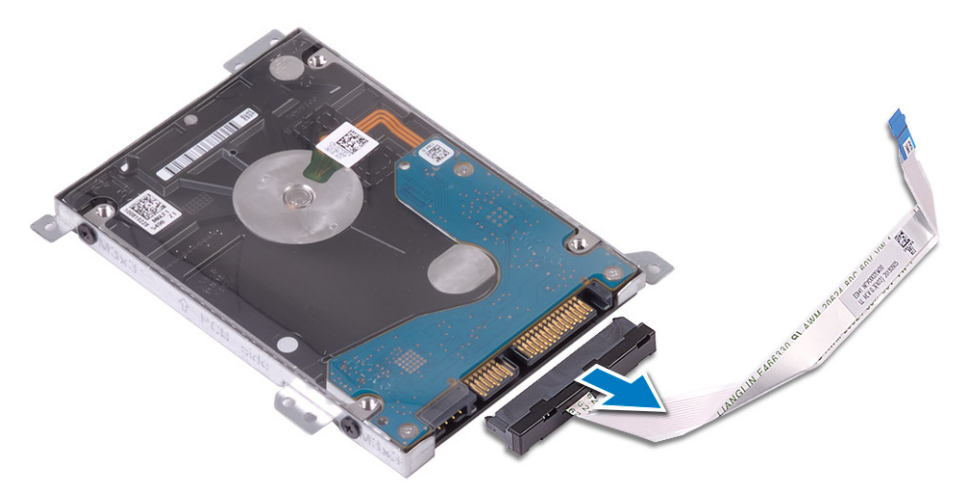

- 5 Entfernen Sie die vier M3x3-Schrauben, mit denen die Festplattenlaufwerkhalterung am Festplattenlaufwerk befestigt ist [1].
- 6 Heben Sie die Festplattenlaufwerkhalterung vom Festplattenlaufwerk ab [2].

<span id="page-32-0"></span>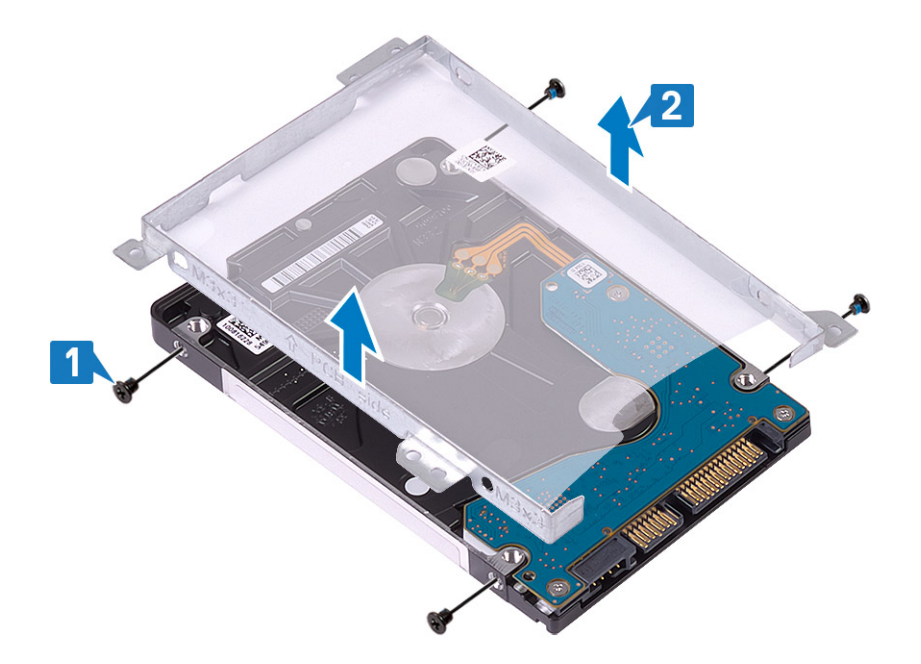

## Einbauen der Festplattenbaugruppe

### **Schritte**

- 1 Richten Sie die Schraubenbohrungen der Festplattenhalterung an den Schraubenbohrungen des Festplattenlaufwerks aus [1].
- 2 Setzen Sie die vier M3x3-Schrauben wieder ein, mit denen die Festplattenhalterung am Festplattenlaufwerk befestigt ist [2].

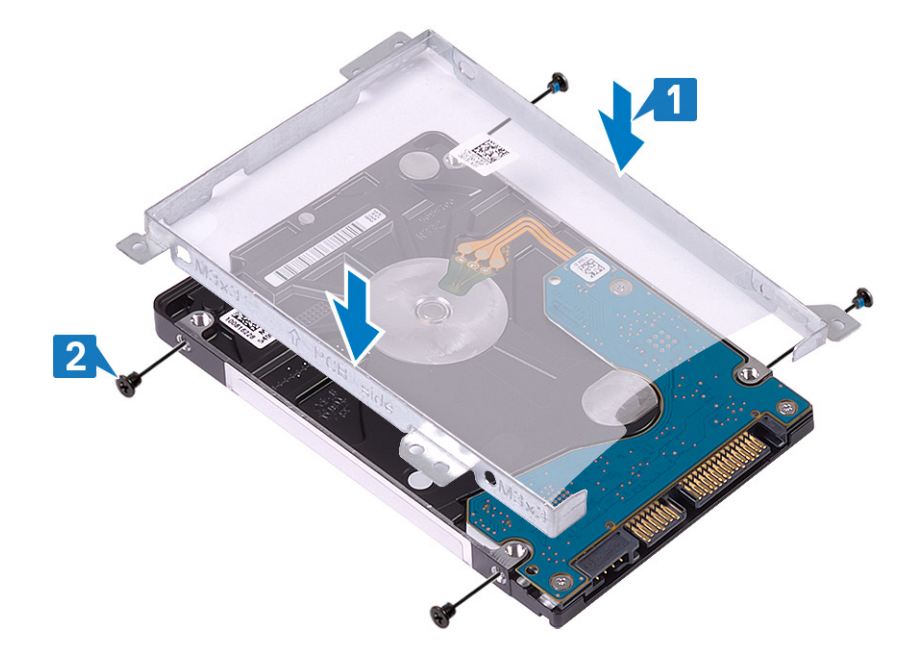

3 Schließen Sie den Interposer an der Festplattenbaugruppe an.

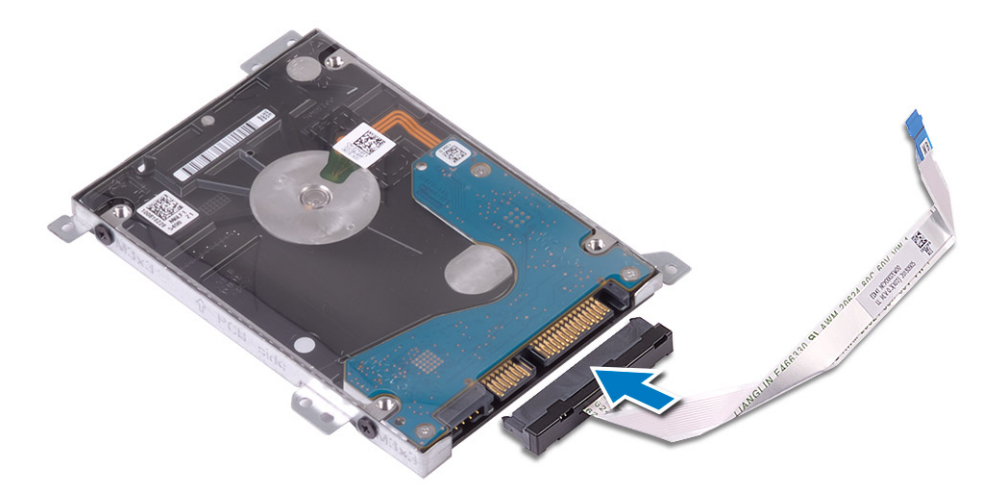

- 4 Richten Sie die Schraubenbohrungen der Festplattenbaugruppe an den Schraubenbohrungen der Handballenstützen- und Tastaturbaugruppe aus [1].
- 5 Setzen Sie die vier M2x3-Schrauben wieder ein, mit denen die Festplattenbaugruppe an der Handballenstützen- und Tastaturbaugruppe befestigt ist [2].
- 6 Verbinden Sie das Festplattenkabel mit der Systemplatine und schließen Sie die Verriegelung, mit der das Kabel befestigt wird [3].

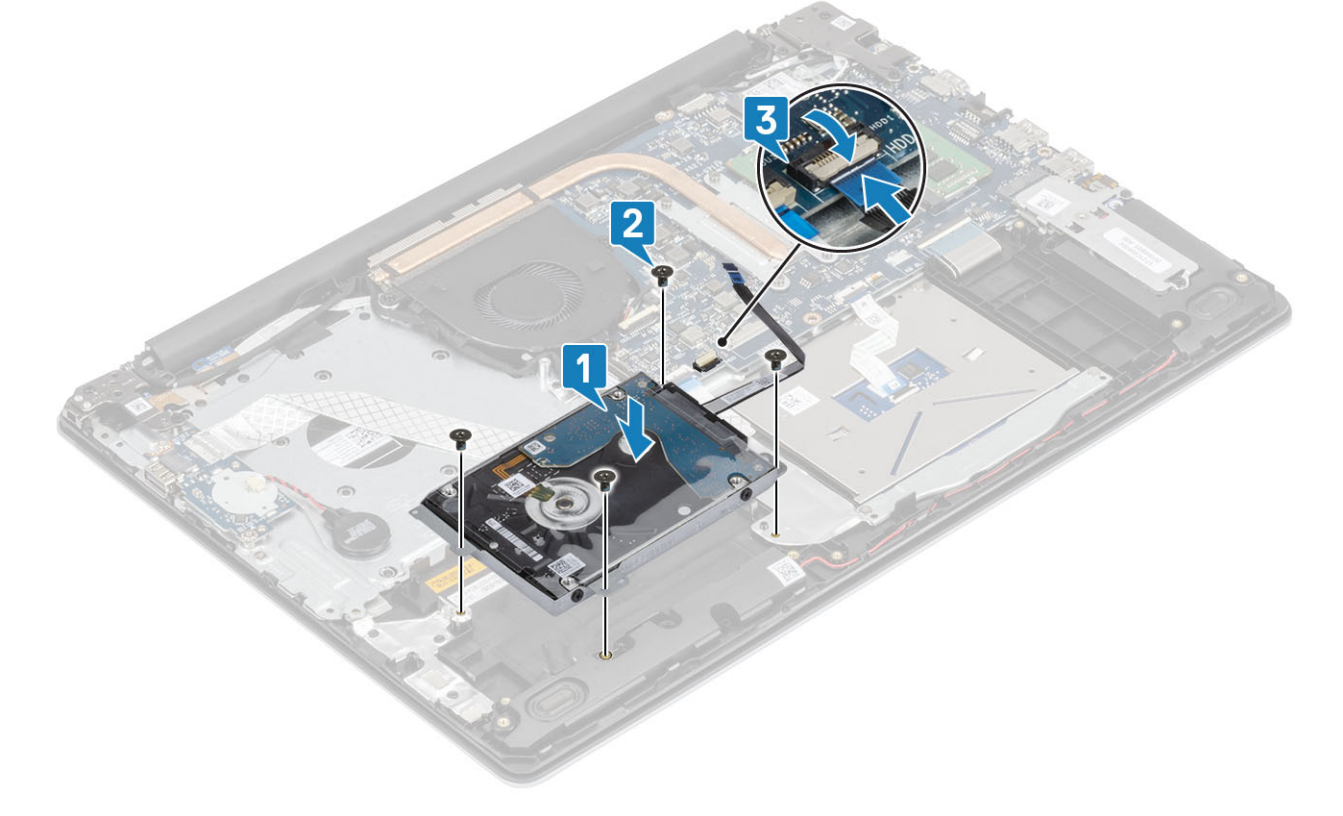

- 1 Setzen Sie den [Akku](#page-19-0) wieder ein.
- 2 Bringen Sie die [Bodenabdeckung](#page-16-0) wieder an.
- 3 Setzen Sie die [SD-Speicherkarte](#page-14-0) wieder ein.
- 4 Befolgen Sie die Anweisungen unter [Nach der Arbeit an Komponenten im Inneren des Computers.](#page-6-0)

# <span id="page-34-0"></span>**Systemlüfter**

# Entfernen des Systemlüfters

### Voraussetzungen

- 1 Folgen Sie den Anweisungen unter [Vor der Arbeit an Komponenten im Inneren des Computers](#page-6-0).
- 2 Entfernen Sie die [SD-Speicherkarte](#page-14-0).
- 3 Entfernen Sie die [Bodenabdeckung.](#page-15-0)
- 4 Entfernen Sie den [Akku](#page-18-0).

### **Schritte**

1 Ziehen Sie das Lüfterkabel und das Bildschirmkabel von der Systemplatine ab [1, 2].

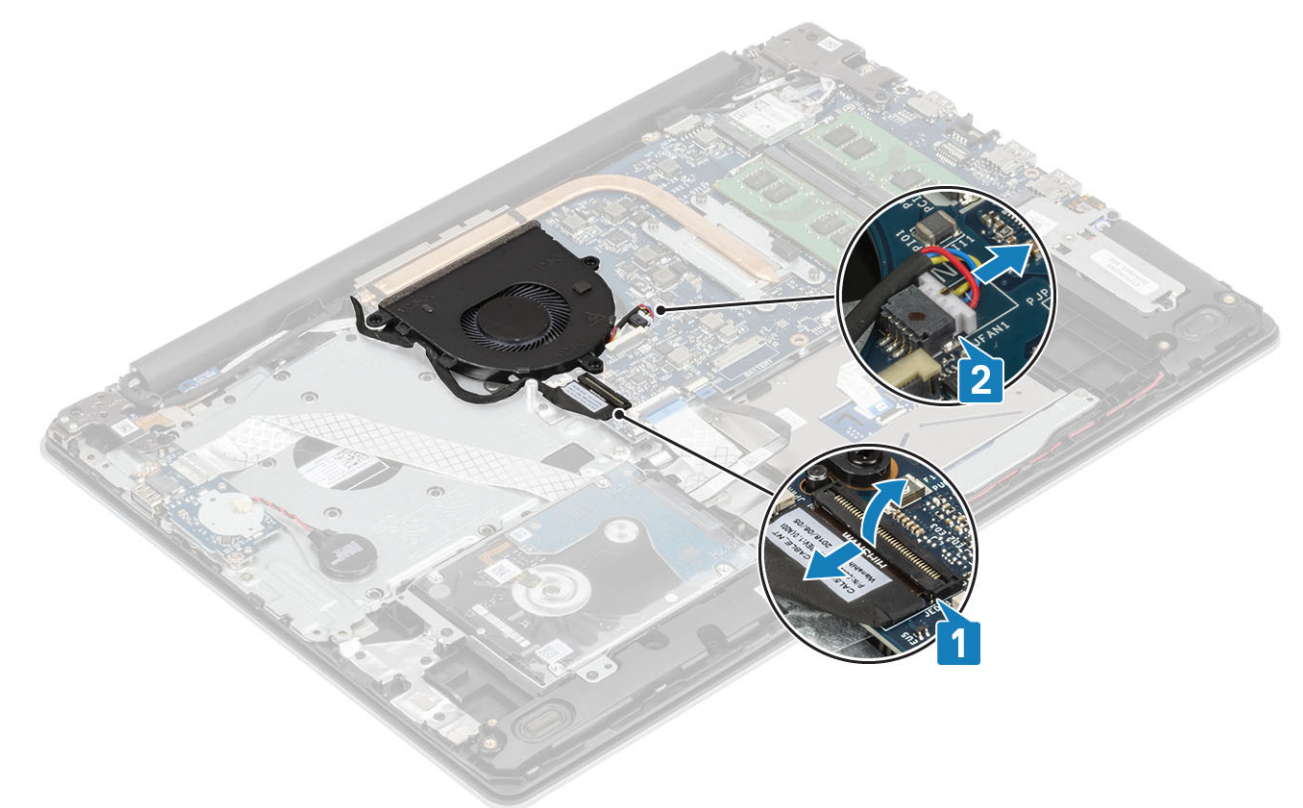

2 Lösen Sie das Bildschirmkabel aus den Kabelführungen am Lüfter [1].

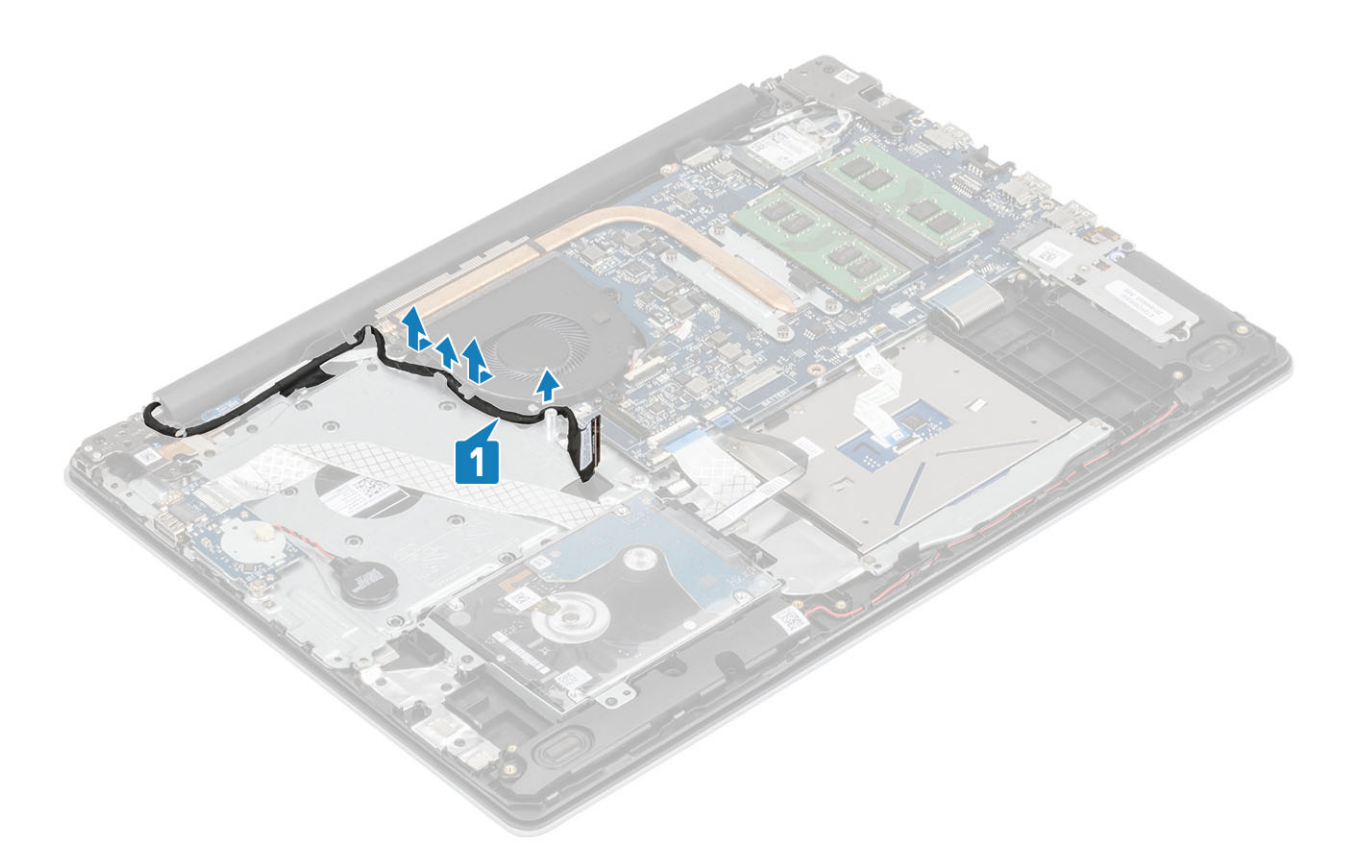

- 3 Entfernen Sie die drei M2,5x5-Schrauben, mit denen der Lüfter an der Handballenstützen- und Tastaturbaugruppe befestigt ist [1].
- 4 Heben Sie den Lüfter aus der Handballenstützen- und Tastaturbaugruppe [2].

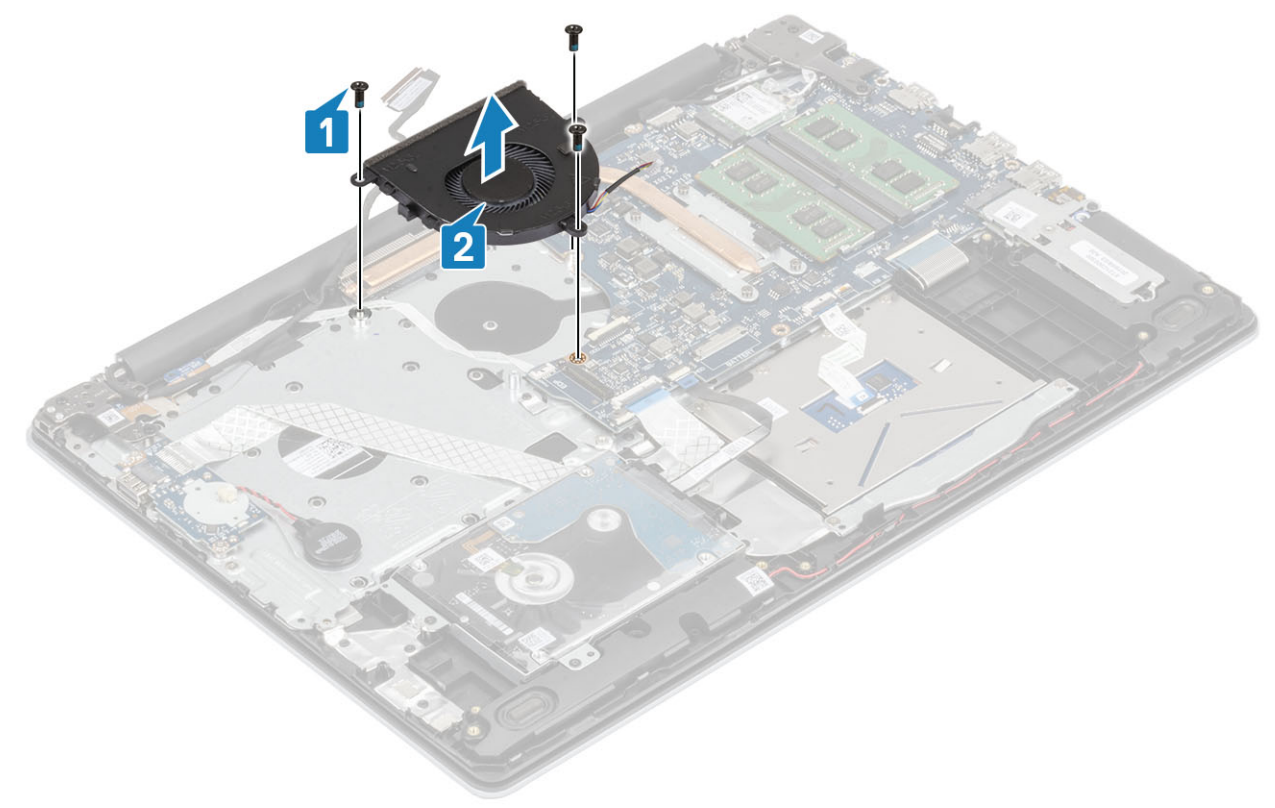
# <span id="page-36-0"></span>Einbauen des Systemlüfters

#### **Schritte**

- 1 Richten Sie die Schraubenbohrungen auf dem Lüfter an den Schraubenbohrungen der Handballenstützen- und Tastaturbaugruppe aus [1].
- 2 Setzen Sie die drei M2,5x5-Schrauben wieder ein, mit denen der Lüfter an der Handballenstützen- und Tastaturbaugruppe befestigt wird [2].

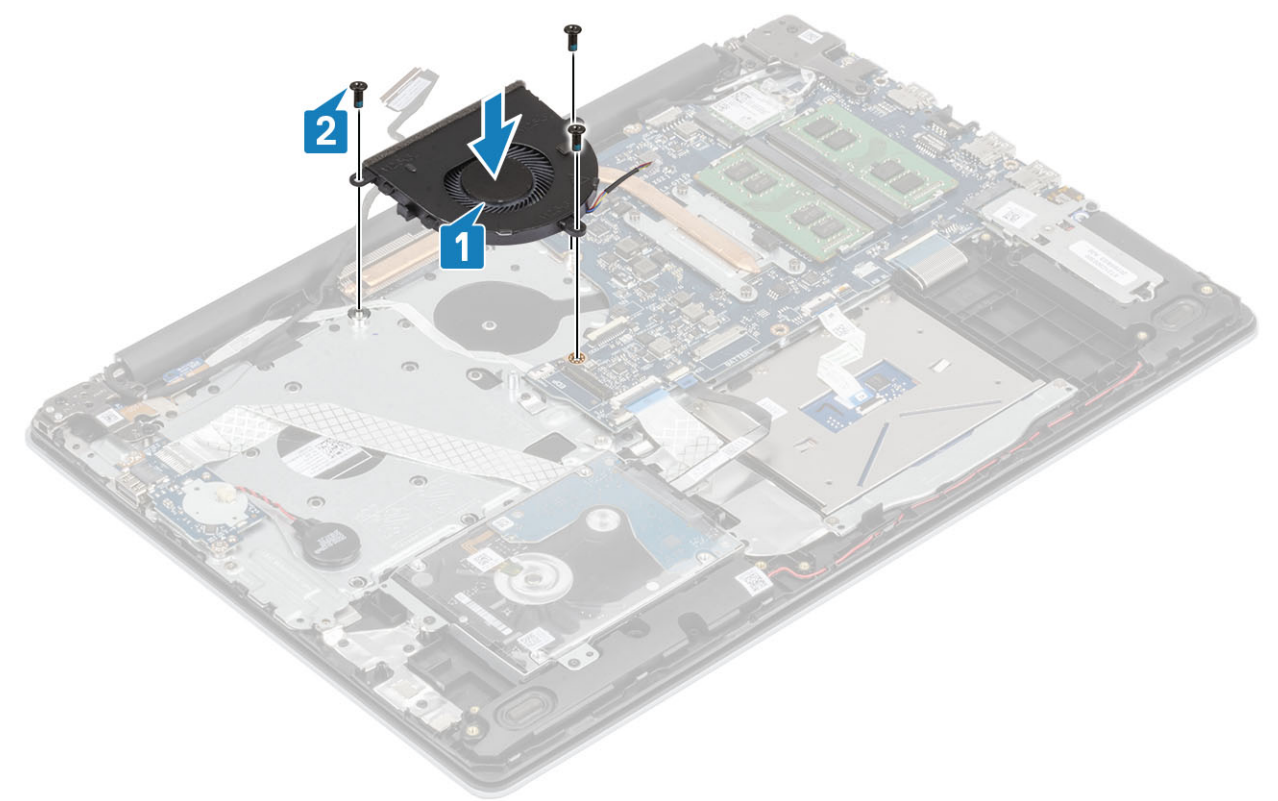

3 Führen Sie das Bildschirmkabel durch die Kabelführungen am Lüfter [1].

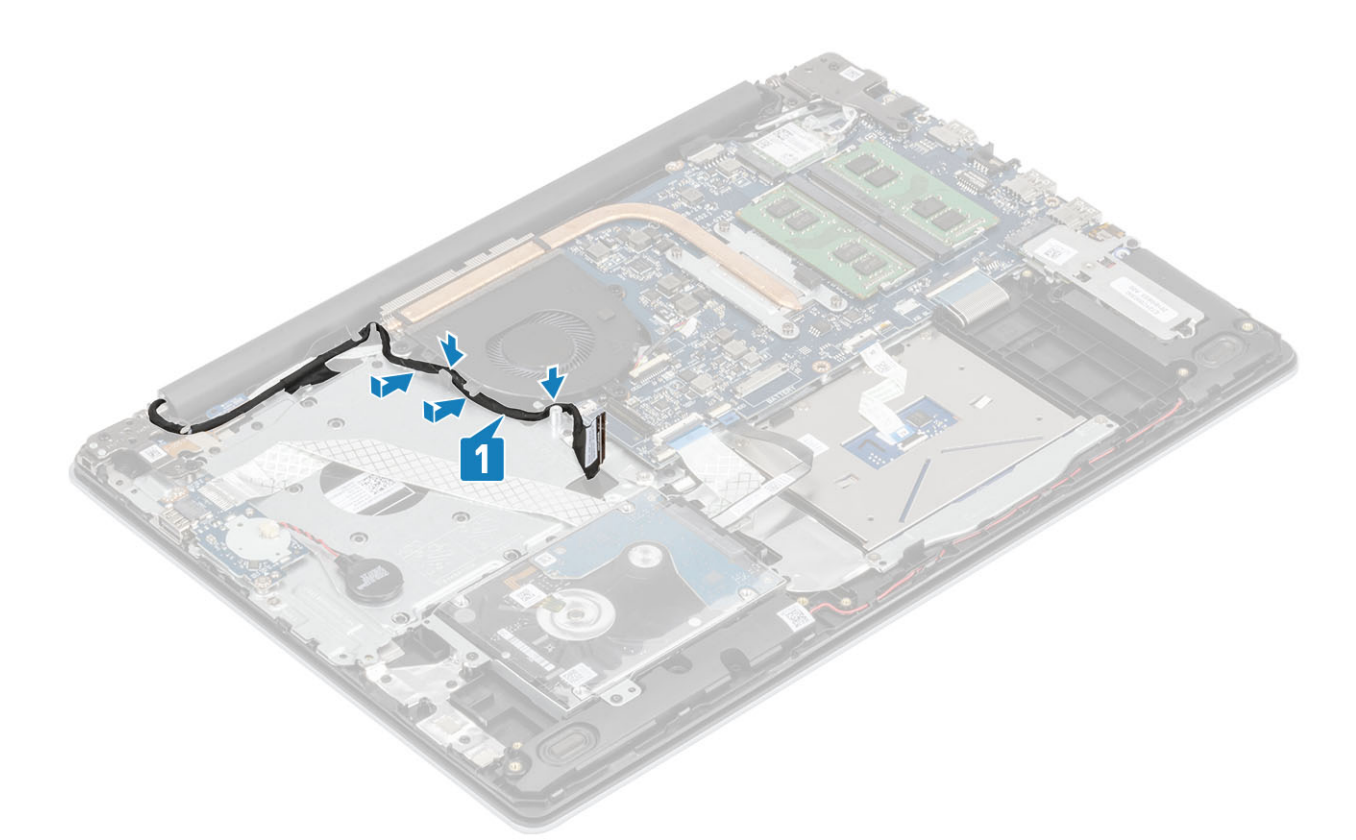

4 Verbinden Sie das Bildschirmkabel und das Lüfterkabel mit der Systemplatine [1, 2].

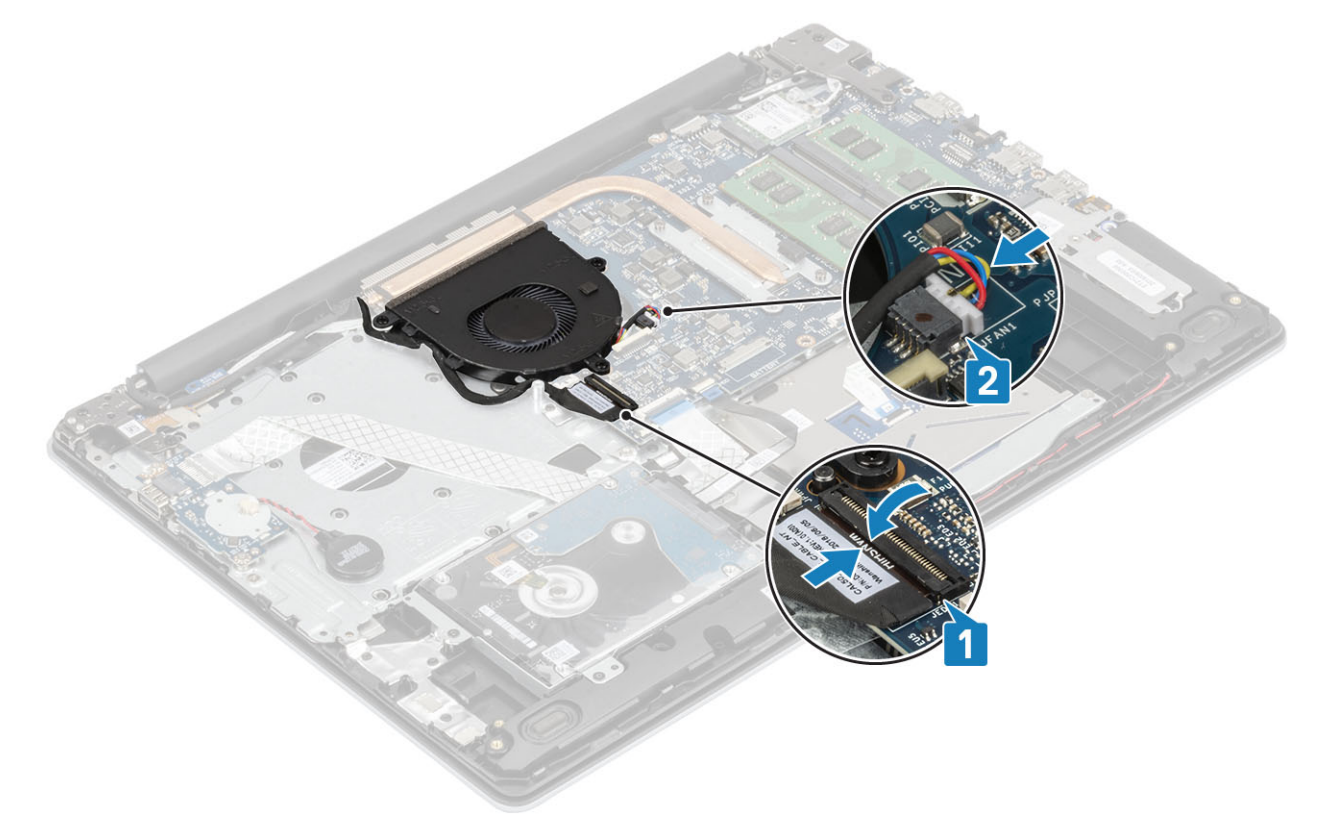

#### Nächste Schritte

- 1 Setzen Sie den [Akku](#page-19-0) wieder ein.
- 2 Bringen Sie die [Bodenabdeckung](#page-16-0) wieder an.
- <span id="page-38-0"></span>3 Setzen Sie die [SD-Speicherkarte](#page-14-0) wieder ein.
- 4 Befolgen Sie die Anweisungen unter [Nach der Arbeit an Komponenten im Inneren des Computers.](#page-6-0)

# Kühlkörper

## Entfernen des Kühlkörpers

#### Voraussetzungen

- 1 Folgen Sie den Anweisungen unter [Vor der Arbeit an Komponenten im Inneren des Computers](#page-6-0).
- 2 Entfernen Sie die [SD-Speicherkarte](#page-14-0).
- 3 Entfernen Sie die [Bodenabdeckung.](#page-15-0)
- 4 Entfernen Sie den [Akku](#page-18-0).
- 5 Entfernen Sie den [Systemlüfter.](#page-34-0)

#### **Schritte**

1 Lösen Sie die vier unverlierbaren Schrauben, mit denen der Kühlkörper an der Systemplatine befestigt ist [1].

#### ANMERKUNG: Lösen Sie die Schrauben in der Reihenfolge der Beschriftungen [1, 2, 3, 4], die auf dem Kühlkörper angegeben ist.

2 Heben Sie den Kühlkörper von der Systemplatine ab [2].

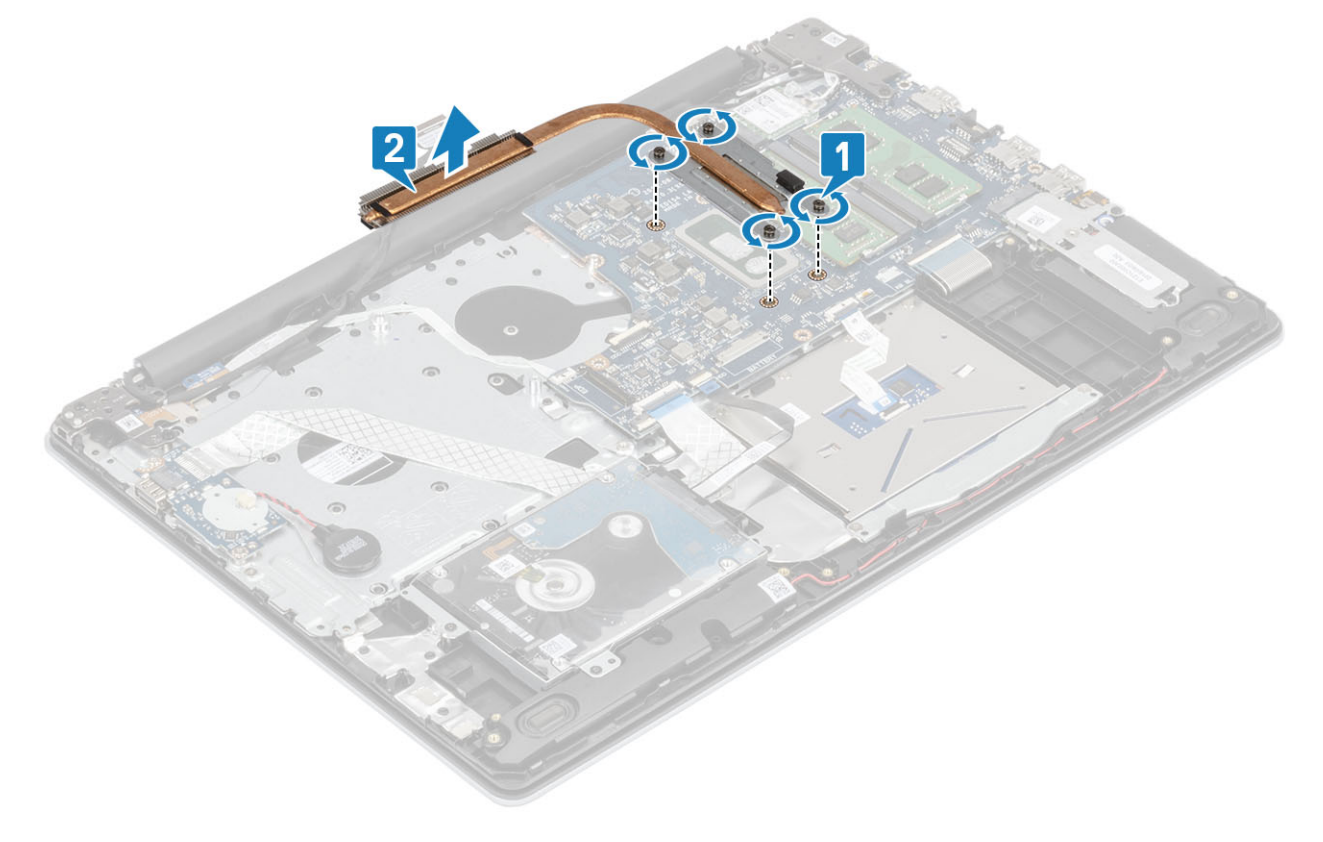

## Einbauen des Kühlkörpers

#### **Schritte**

- 1 Setzen Sie den Kühlkörper auf die Systemplatine und richten Sie die Schraubenbohrungen des Kühlkörpers an den Schraubenbohrungen in der Systemplatine aus [1].
- 2 Ziehen Sie die unverlierbaren Schrauben, mit denen der Kühlkörper an der Systemplatine befestigt ist, in der Reihenfolge fest, die auf dem Kühlkörper angegeben ist [2].

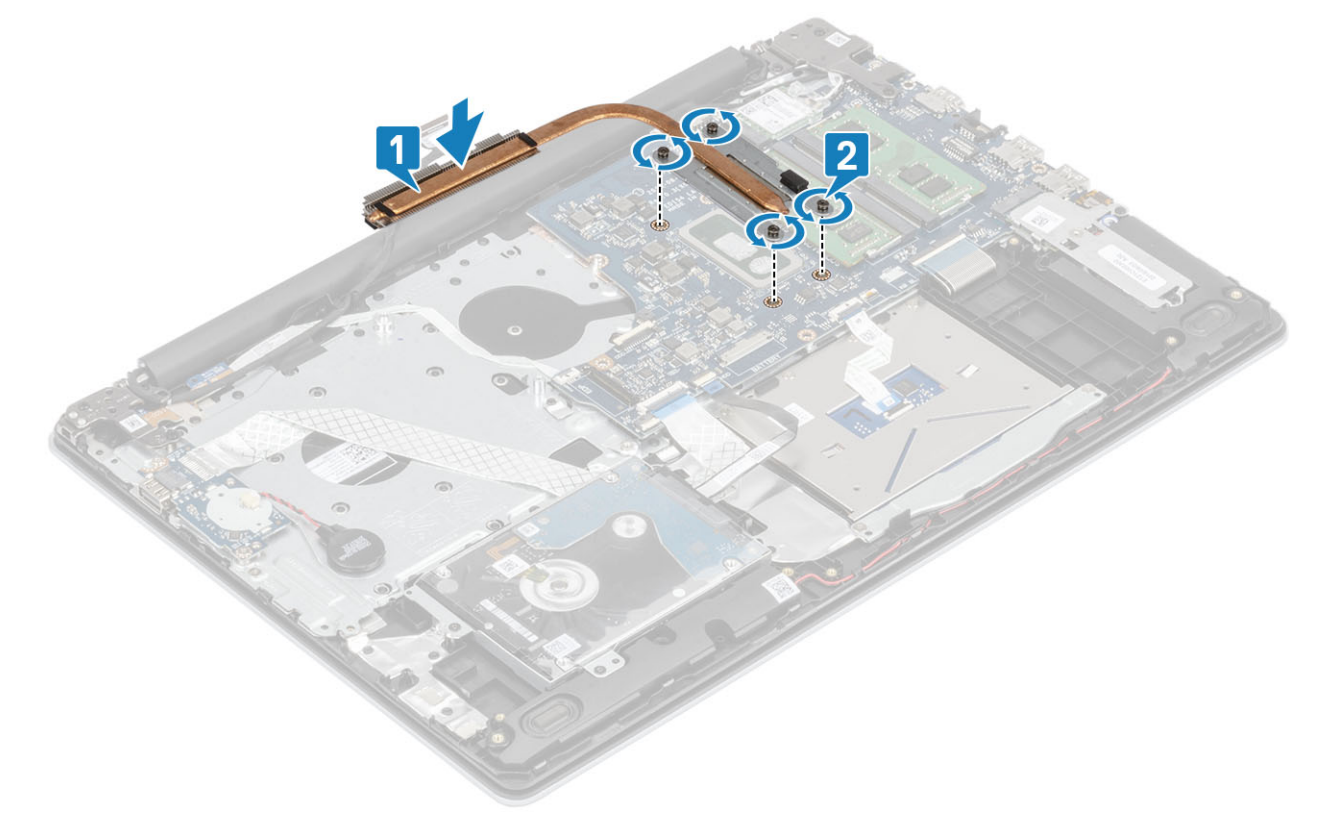

#### Nächste Schritte

- 1 Bauen Sie den [Systemlüfter](#page-36-0) wieder ein.
- 2 Setzen Sie den [Akku](#page-19-0) wieder ein.
- 3 Bringen Sie die [Bodenabdeckung](#page-16-0) wieder an.
- 4 Setzen Sie die [SD-Speicherkarte](#page-14-0) wieder ein.
- 5 Befolgen Sie die Anweisungen unter [Nach der Arbeit an Komponenten im Inneren des Computers.](#page-6-0)

## Lautsprecher

### Entfernen der Lautsprecher

- 1 Folgen Sie den Anweisungen unter [Vor der Arbeit an Komponenten im Inneren des Computers](#page-6-0).
- 2 Entfernen Sie die [SD-Speicherkarte](#page-14-0).
- 3 Entfernen Sie die [Bodenabdeckung.](#page-15-0)
- 4 Entfernen Sie den [Akku](#page-18-0).

#### 5 Entfernen Sie die [M.2 SSD](#page-24-0)

#### Schritte

- 1 Trennen Sie das Lautsprecherkabel von der Systemplatine [1].
- 2 Lösen Sie das Lautsprecherkabel aus den Kabelführungen an der Handballenstützen- und Tastaturbaugruppe und entfernen Sie es [2].
- 3 Heben Sie die Lautsprecher zusammen mit dem Kabel aus der Handballenstützen- und Tastaturbaugruppe [3].

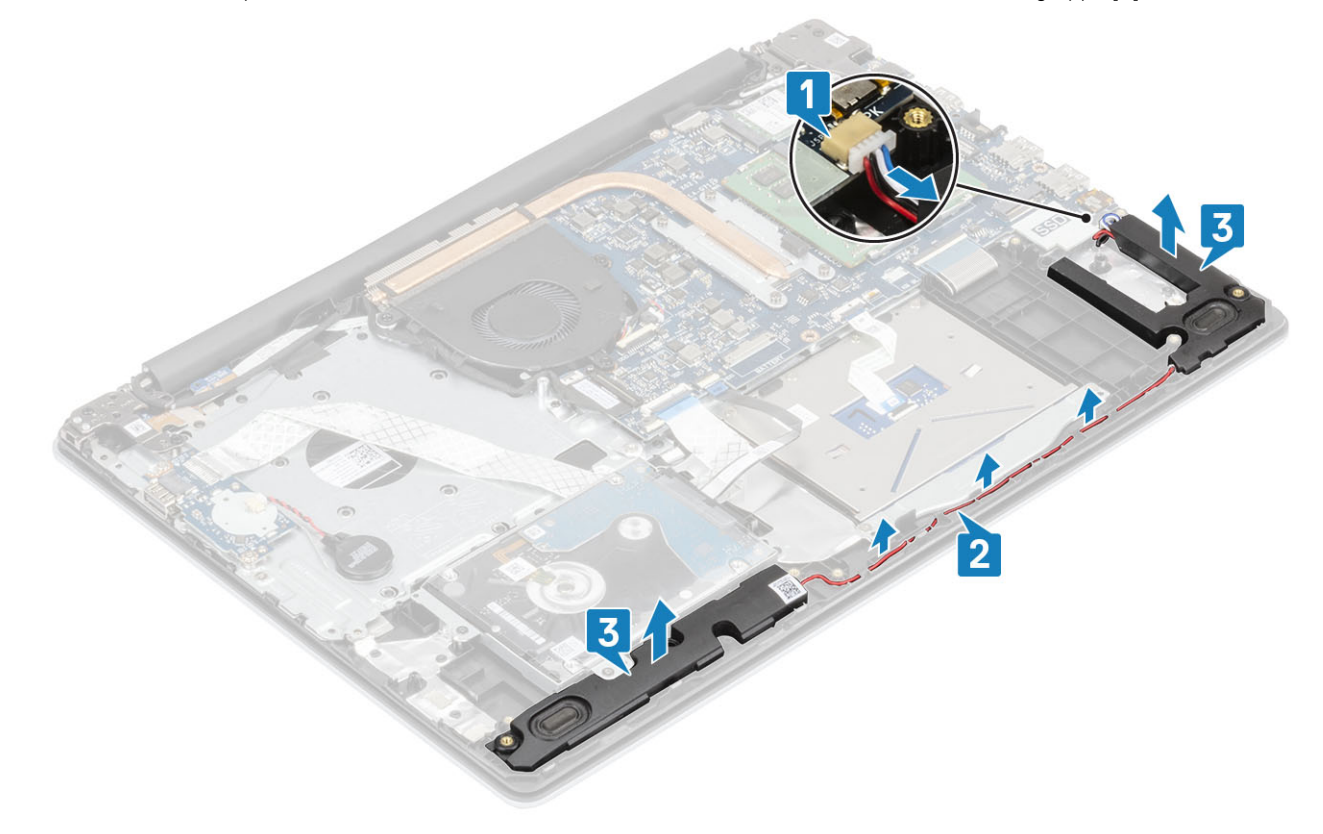

## Einbauen der Lautsprecher

#### Info über diese Aufgabe

ANMERKUNG: Wenn die Gummiringdichtungen beim Entfernen der Lautsprecher herausgedrückt werden, drücken Sie sie wieder hinein, bevor Sie die Lautsprecher wieder einsetzen.

- 1 Setzen Sie die Lautsprecher mithilfe der Passstifte und Gummiringdichtungen in die Steckplätze auf der Handballenstützen- und Tastaturbaugruppe ein [1].
- 2 Führen Sie das Lautsprecherkabel durch die Kabelführungen an der Handballenstützen- und Tastaturbaugruppe [2].
- 3 Verbinden Sie das Lautsprecherkabel mit der Systemplatine [3].

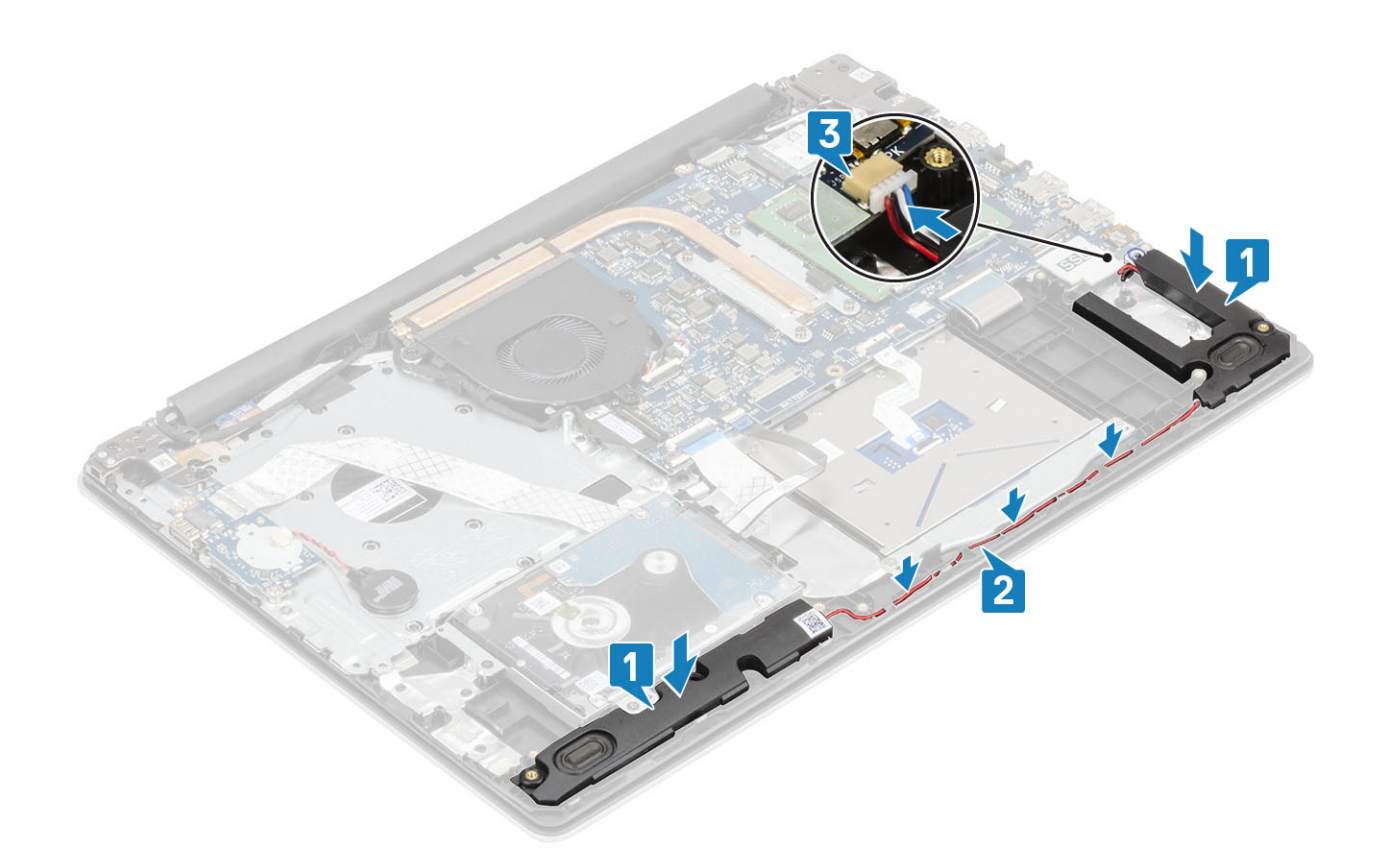

- 1 Setzen Sie die [M.2](#page-25-0)- [SSD](#page-25-0)
- 2 Setzen Sie den [Akku](#page-19-0) wieder ein.
- 3 Bringen Sie die [Bodenabdeckung](#page-16-0) wieder an.
- 4 Setzen Sie die [SD-Speicherkarte](#page-14-0) wieder ein.
- 5 Befolgen Sie die Anweisungen unter [Nach der Arbeit an Komponenten im Inneren des Computers.](#page-6-0)

# E/A-Platine

### Entfernen der E/A-Platine

#### Voraussetzungen

- 1 Folgen Sie den Anweisungen unter [Vor der Arbeit an Komponenten im Inneren des Computers](#page-6-0).
- 2 Entfernen Sie die [SD-Speicherkarte](#page-14-0).
- 3 Entfernen Sie die [Bodenabdeckung.](#page-15-0)
- 4 Entfernen Sie den [Akku](#page-18-0).
- 5 Entfernen Sie die [Festplattenbaugruppe](#page-30-0).

- 1 Trennen Sie das Knopfzellenbatteriekabel von der E/A-Platine [1].
- 2 Öffnen Sie die Verriegelung und ziehen Sie das E/A-Platinenkabel von der Systemplatine ab [2].

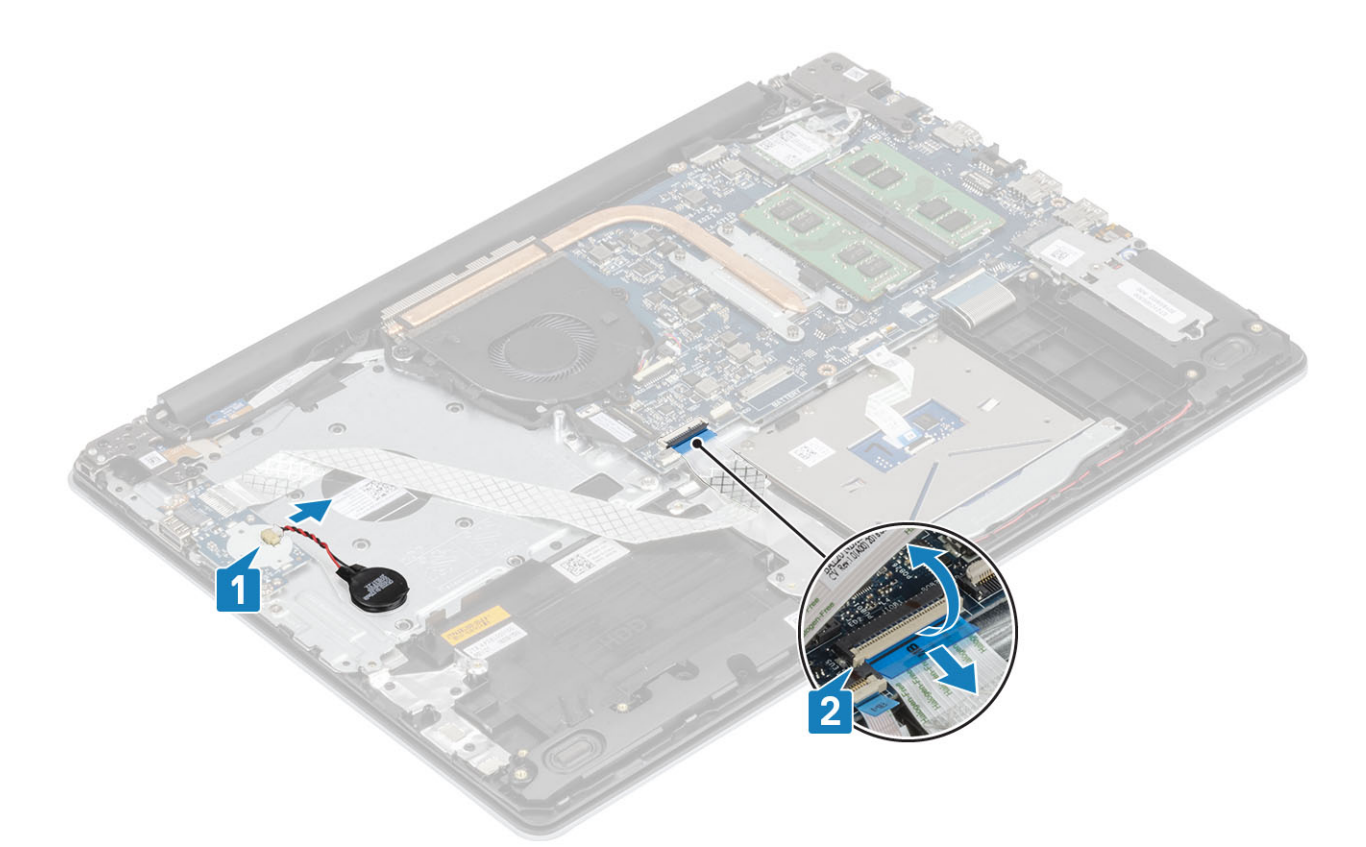

- 3 Setzen Sie die zwei M2x4-Schrauben wieder ein, mit denen/der die E/A-Platine an der Handballenstützen- und Tastaturbaugruppe befestigt wird [1].
- 4 Heben Sie die E/A-Platine zusammen mit dem Kabel aus der Handballenstützen- und Tastaturbaugruppe [2].

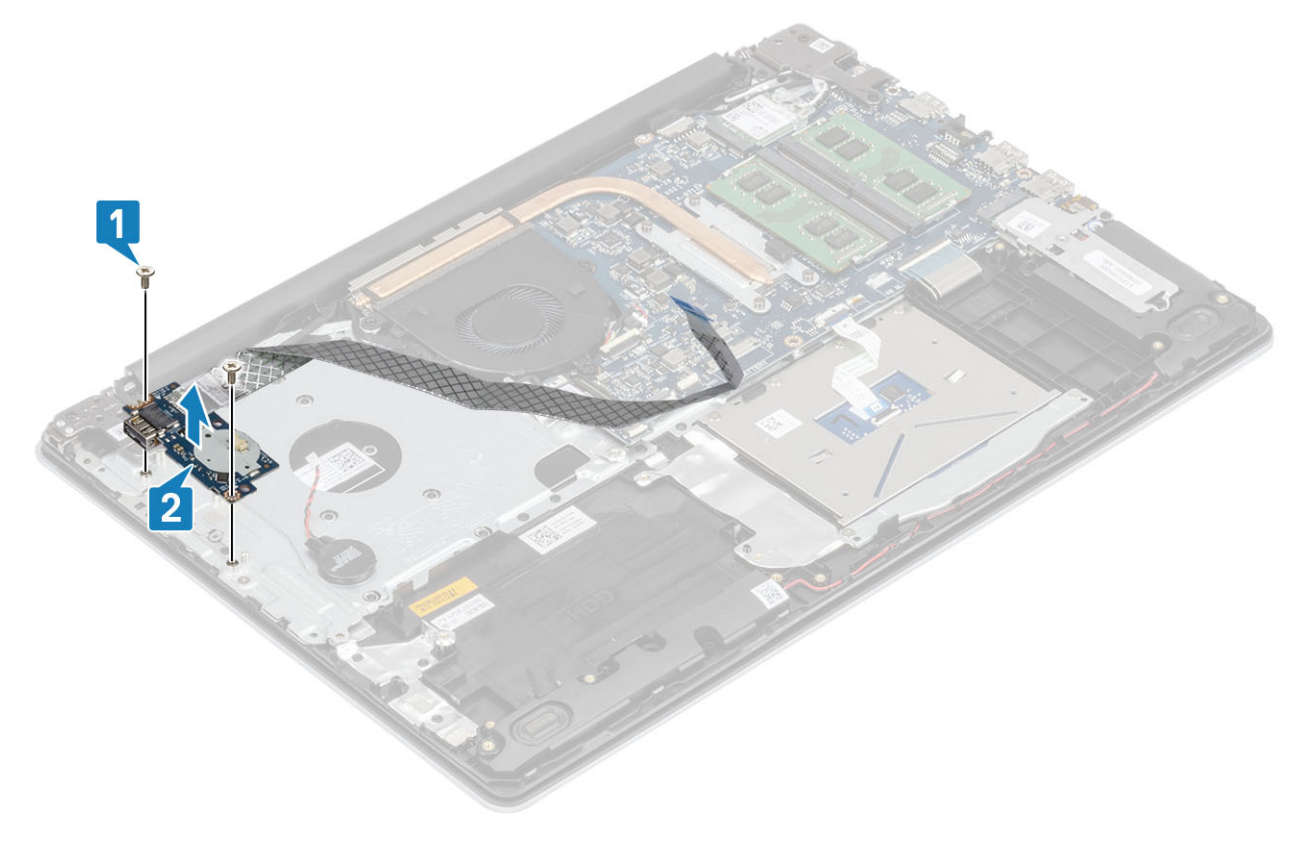

# Einbauen der E/A-Platine

- 1 Platzieren Sie die E/A-Platine mithilfe der Passstifte auf der Handballenstützen- und Tastaturbaugruppe [1].
- 2 Setzen Sie die zwei M2x4-Schrauben wieder ein, mit der/denen die E/A-Platine an der Handballenstützen- und Tastaturbaugruppe befestigt wird [2].

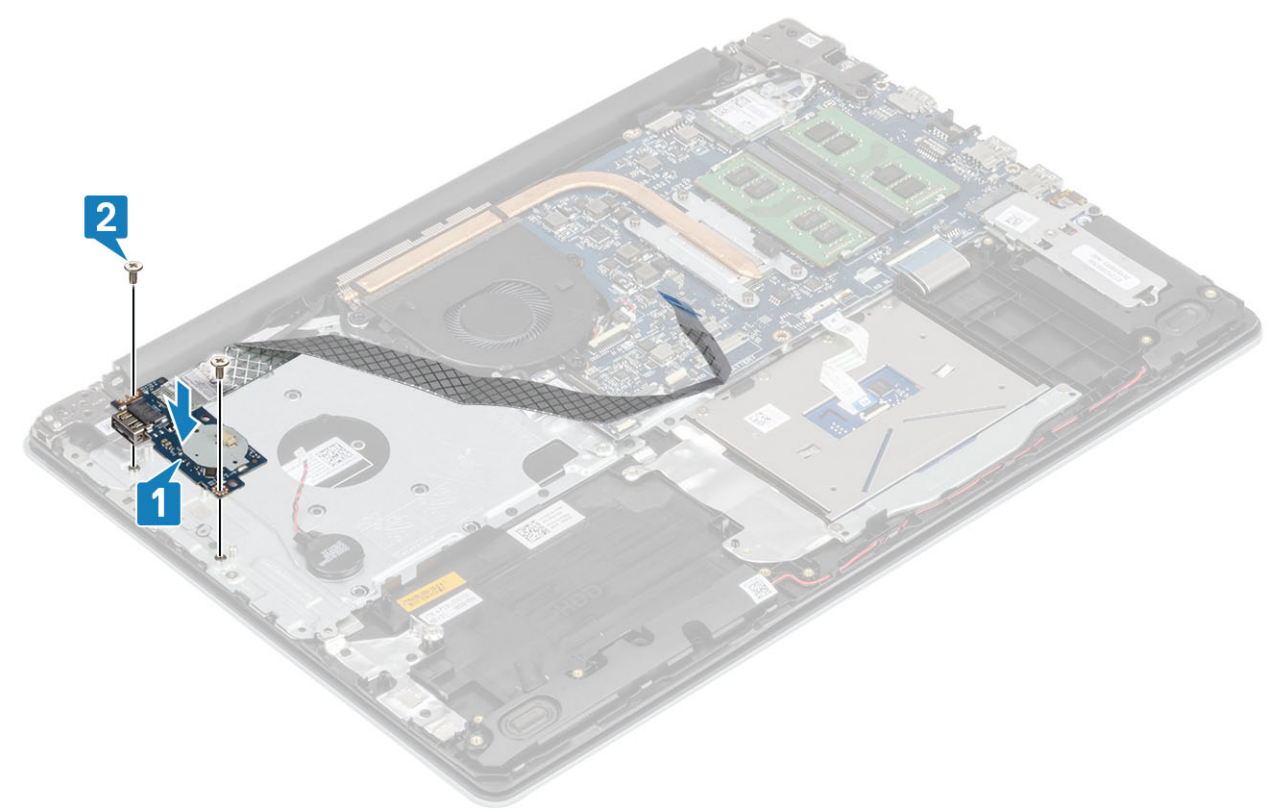

- 3 Verbinden Sie das Kabel der Knopfzellenbatterie mit der E/A-Platine [1].
- 4 Verbinden Sie das E/A-Platinenkabel mit der Systemplatine und schließen Sie die Verriegelung, mit der das Kabel befestigt wird [2].

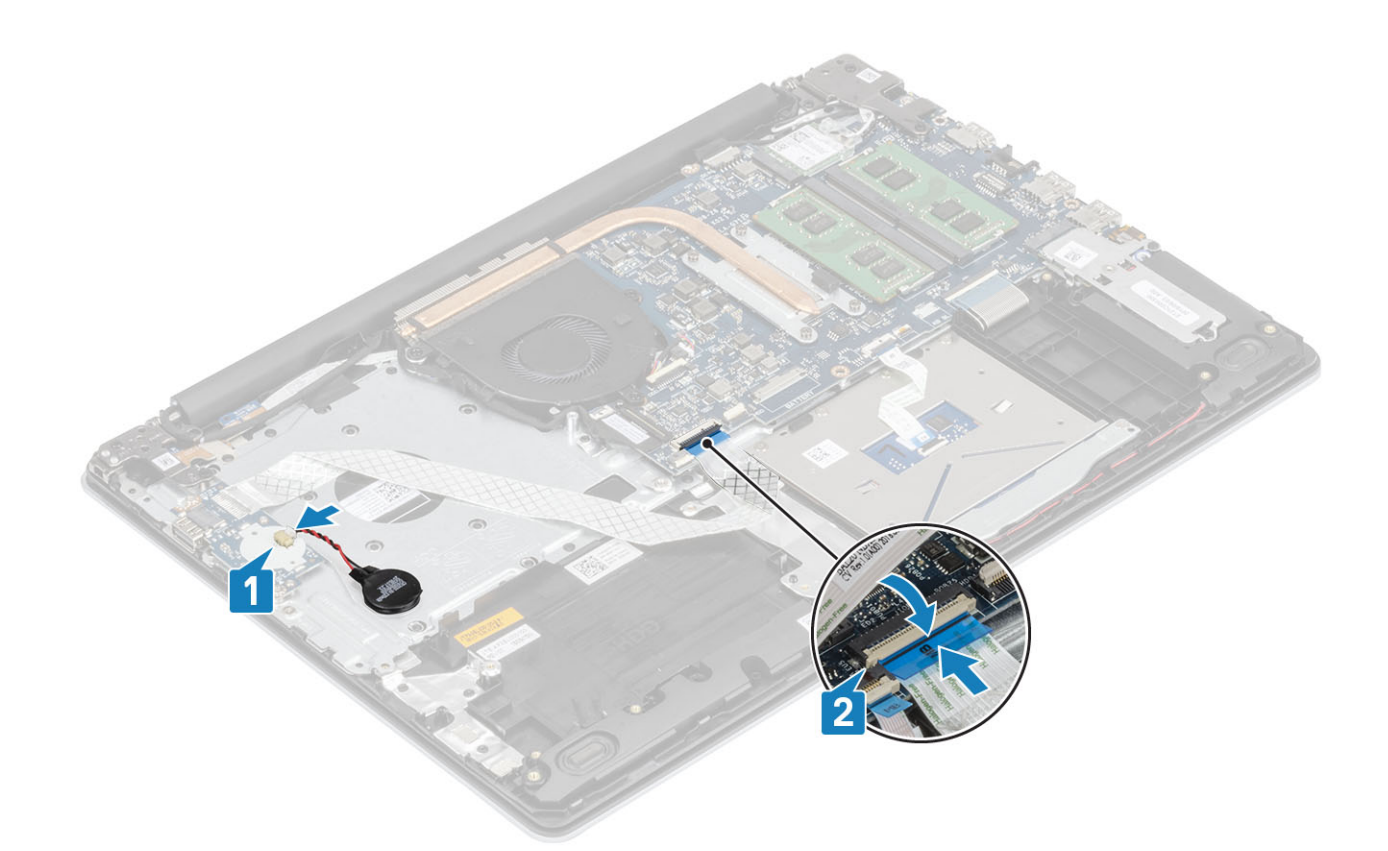

- 1 Setzen Sie die [Festplattenbaugruppe](#page-32-0) wieder ein.
- 2 Setzen Sie den [Akku](#page-19-0) wieder ein.
- 3 Bringen Sie die [Bodenabdeckung](#page-16-0) wieder an.
- 4 Setzen Sie die [SD-Speicherkarte](#page-14-0) wieder ein.
- 5 Befolgen Sie die Anweisungen unter [Nach der Arbeit an Komponenten im Inneren des Computers.](#page-6-0)

# **Touchpad**

### Entfernen der Touchpad-Baugruppe

#### Voraussetzungen

- 1 Folgen Sie den Anweisungen unter [Vor der Arbeit an Komponenten im Inneren des Computers](#page-6-0).
- 2 Entfernen Sie die [SD-Speicherkarte](#page-14-0).
- 3 Entfernen Sie die [Bodenabdeckung.](#page-15-0)
- 4 Entfernen Sie den [Akku](#page-18-0).

- 1 Öffnen Sie die Verriegelung und ziehen Sie das Festplattenkabel und das Touchpad-Kabel von der Systemplatine ab [1, 2].
- 2 Lösen Sie das Klebeband, mit dem das Touchpad an der Handballenstützen- und Tastaturbaugruppe befestigt ist [3].

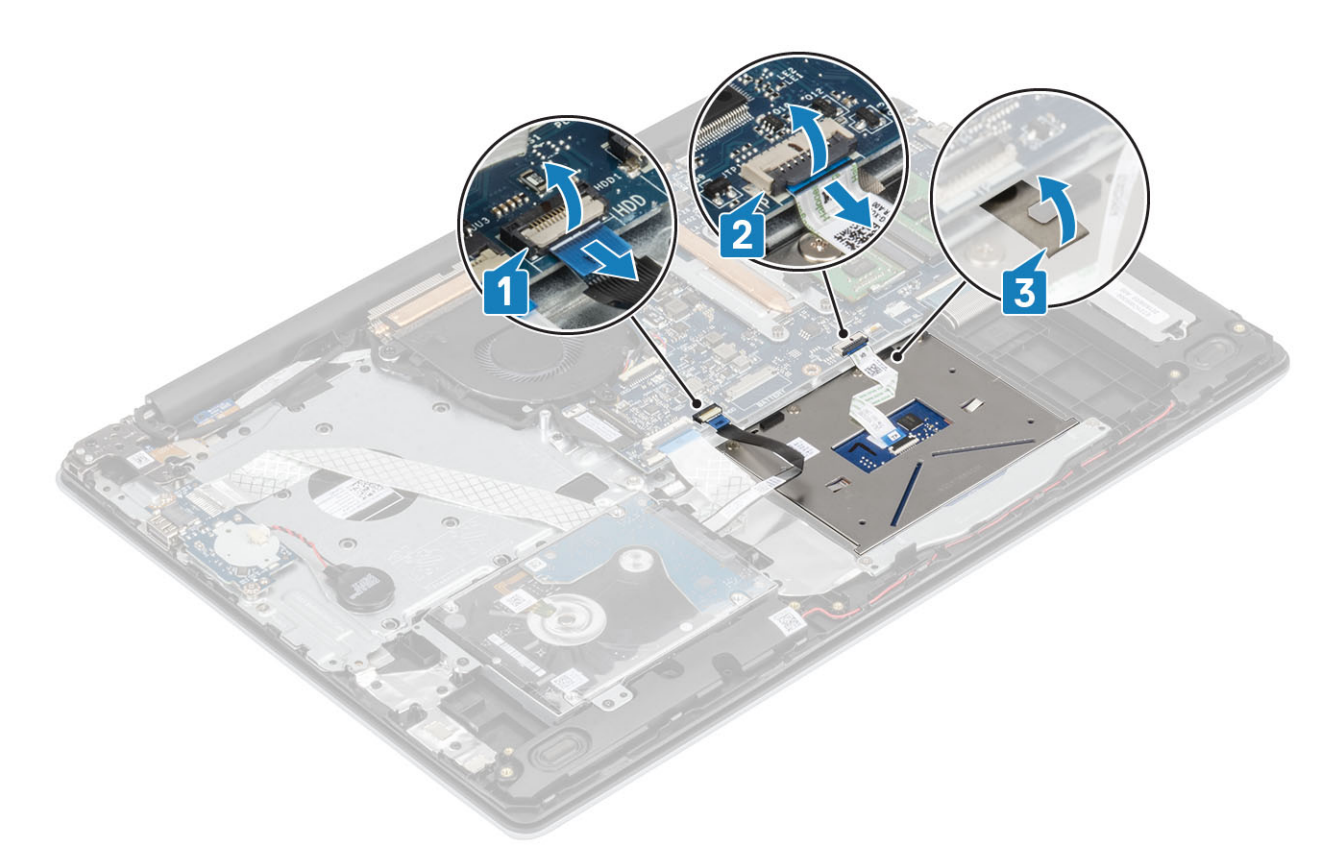

- 3 Entfernen Sie die zwei M2x2-Schrauben, mit denen die Touchpad-Halterung an der Handballenstützen- und Tastaturbaugruppe befestigt ist [1].
- 4 Heben Sie die Touchpad-Halterung aus der Handballenstützen- und Tastaturbaugruppe [2].

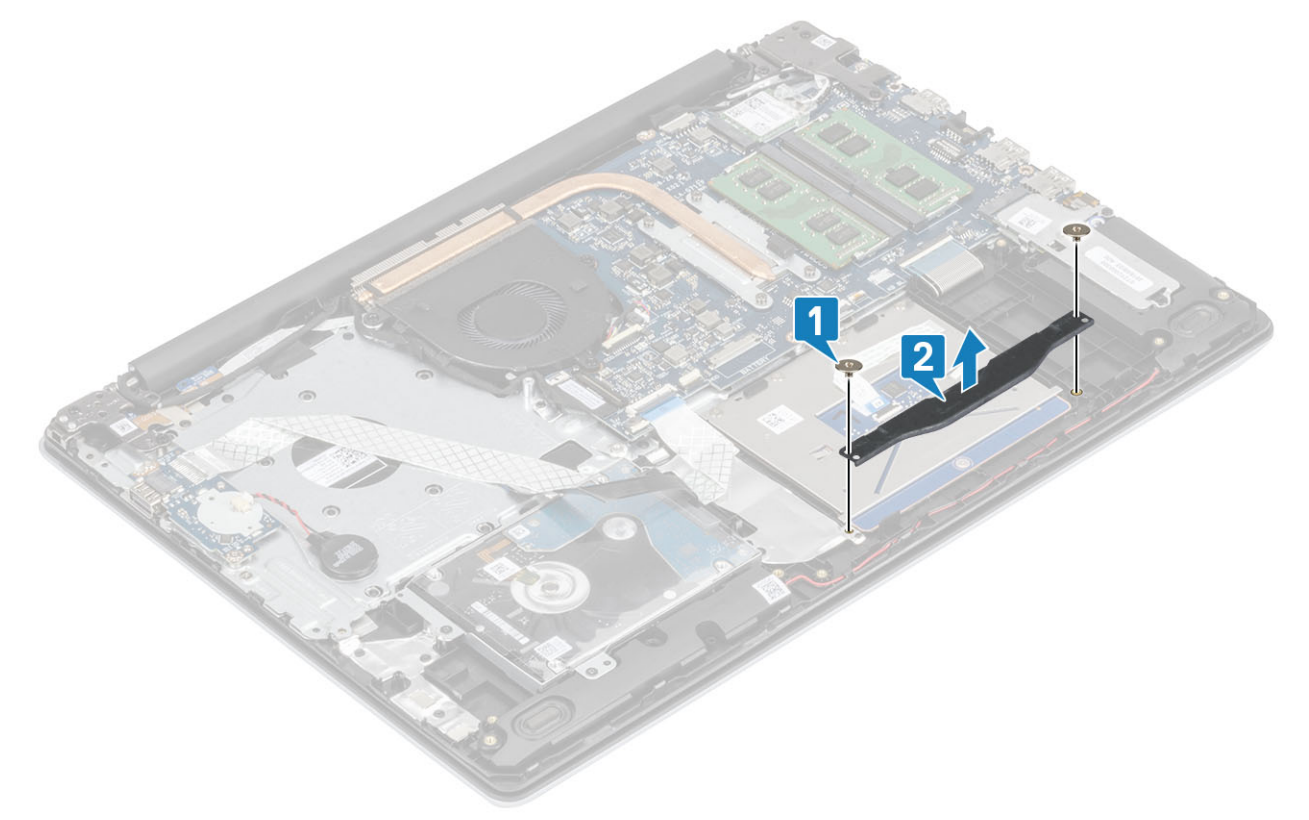

- 5 Entfernen Sie die vier M2x2-Schrauben, mit denen das Touchpad an der Handballenstützen- und Tastaturbaugruppe befestigt ist [1].
- 6 Heben Sie das Touchpad aus der Handballenstützen- und Tastaturbaugruppe [2].

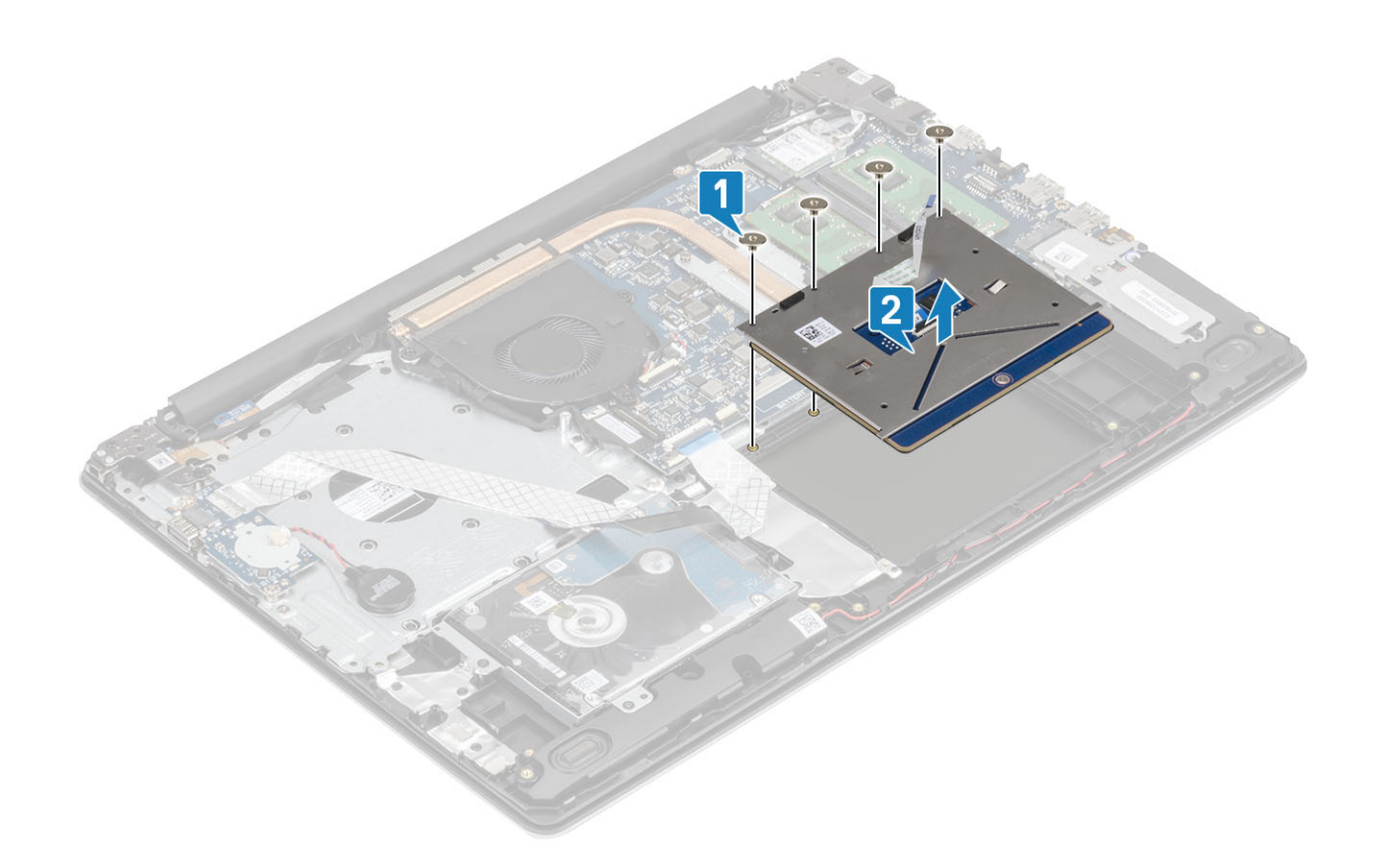

### Installieren der Touchpad-Baugruppe

#### Info über diese Aufgabe

ANMERKUNG: Stellen Sie sicher, dass das Touchpad an den Führungen ausgerichtet ist, die auf der Handballenstützen- und Tastaturbaugruppe verfügbar sind, und dass der Spalt auf beiden Seiten des Touchpads gleich ist.

- 1 Setzen Sie das Touchpad in den Steckplatz auf der Handballenstützen- und Tastaturbaugruppe ein [1].
- 2 Setzen Sie die vier M2x2-Schrauben wieder ein, mit denen das Touchpad an der Handballenstützen- und Tastaturbaugruppe befestigt wird [2].

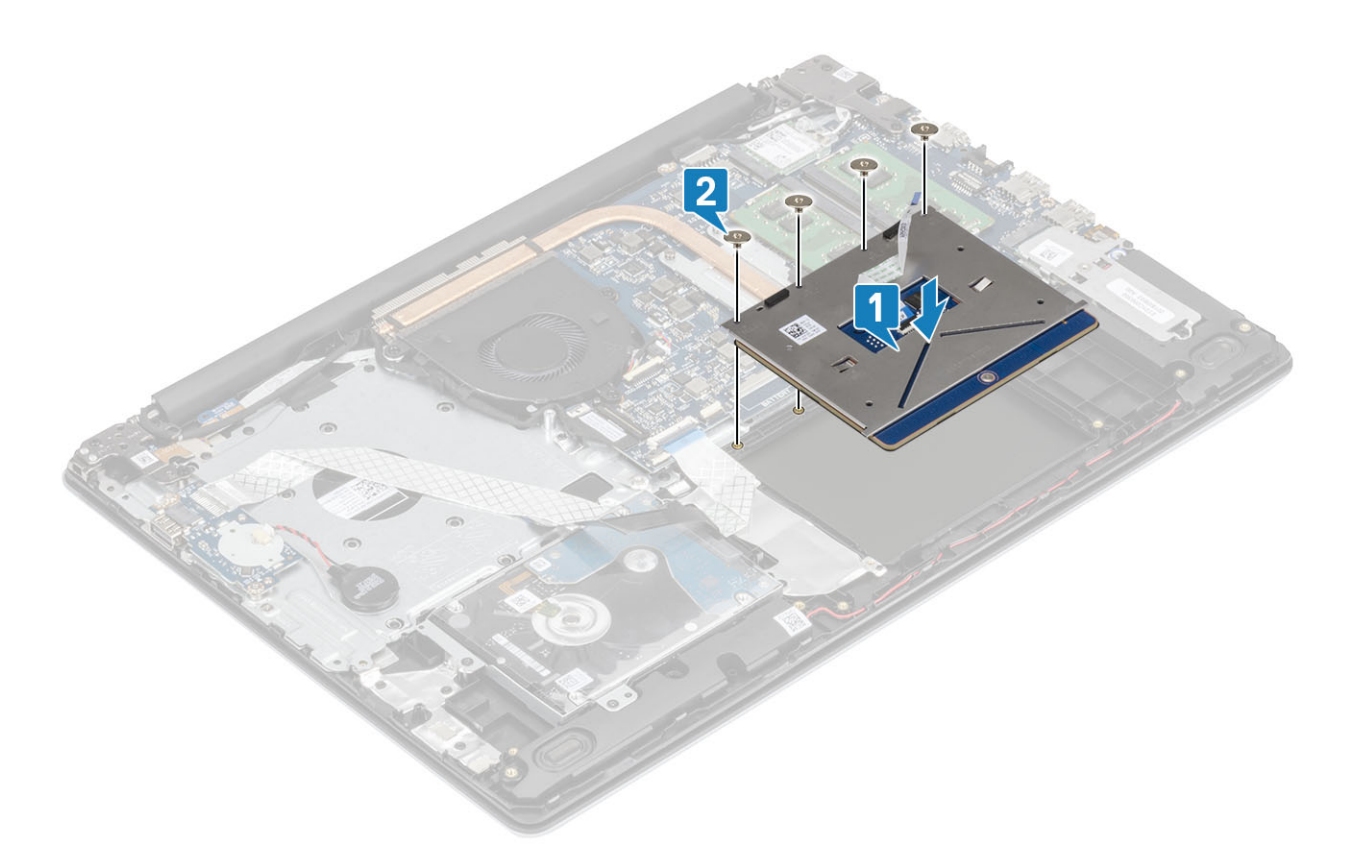

- 3 Setzen Sie die Touchpad-Halterung in den Steckplatz auf der Handballenstützen- und Tastaturbaugruppe ein [1].
- 4 Setzen Sie die zwei M2x2-Schrauben wieder ein, mit denen die Touchpad-Halterung an der Handballenstützen- und Tastaturbaugruppe befestigt wird [2].

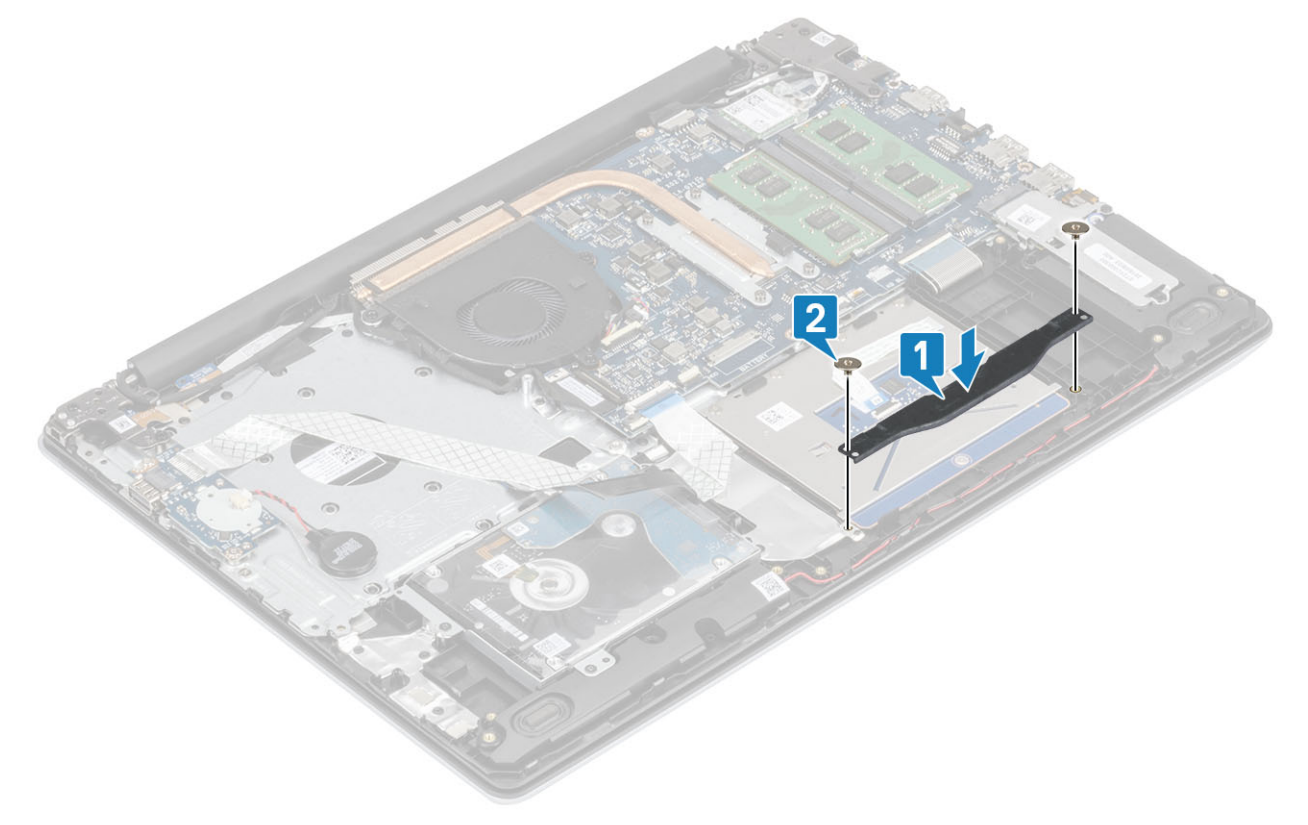

5 Schieben Sie das Festplattenkabel und das Touchpad-Kabel in den entsprechenden Anschluss auf der Systemplatine und schließen Sie die Verriegelung, mit der das Kabel befestigt wird [1, 2].

<span id="page-48-0"></span>6 Bringen Sie das Klebeband an, mit dem das Touchpad an der Handballenstützen- und Tastaturbaugruppe befestigt wird [3].

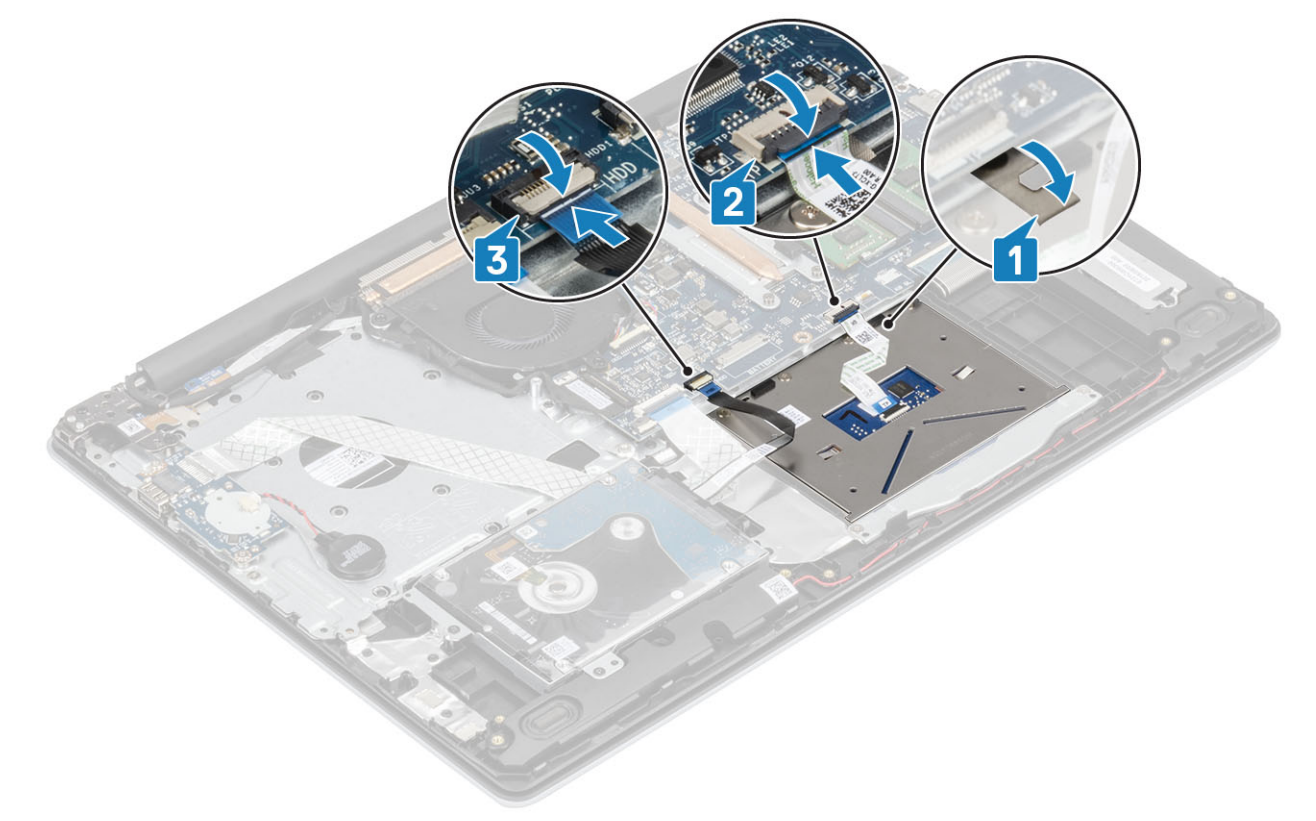

#### Nächste Schritte

- 1 Setzen Sie den [Akku](#page-19-0) wieder ein.
- 2 Bringen Sie die [Bodenabdeckung](#page-16-0) wieder an.
- 3 Setzen Sie die [SD-Speicherkarte](#page-14-0) wieder ein.
- 4 Befolgen Sie die Anweisungen unter [Nach der Arbeit an Komponenten im Inneren des Computers.](#page-6-0)

# Bildschirmbaugruppe

### Entfernen der Bildschirmbaugruppe

#### Voraussetzungen

- 1 Folgen Sie den Anweisungen unter [Vor der Arbeit an Komponenten im Inneren des Computers](#page-6-0).
- 2 Entfernen Sie die [SD-Speicherkarte](#page-14-0).
- 3 Entfernen Sie die [Bodenabdeckung.](#page-15-0)
- 4 Entfernen Sie den [Akku](#page-18-0).
- 5 Entfernen Sie die [WLAN-Karte](#page-18-0).

- 1 Lösen Sie das Bildschirmkabel aus den Kabelführungen an der Handballenstützen- und Tastaturbaugruppe [1].
- 2 Öffnen Sie die Verriegelung und ziehen Sie das Bildschirmkabel von der Systemplatine ab [2].
- 3 Ziehen Sie das Klebeband, mit dem die Wireless-Antenne befestigt ist, von der Systemplatine ab [3].

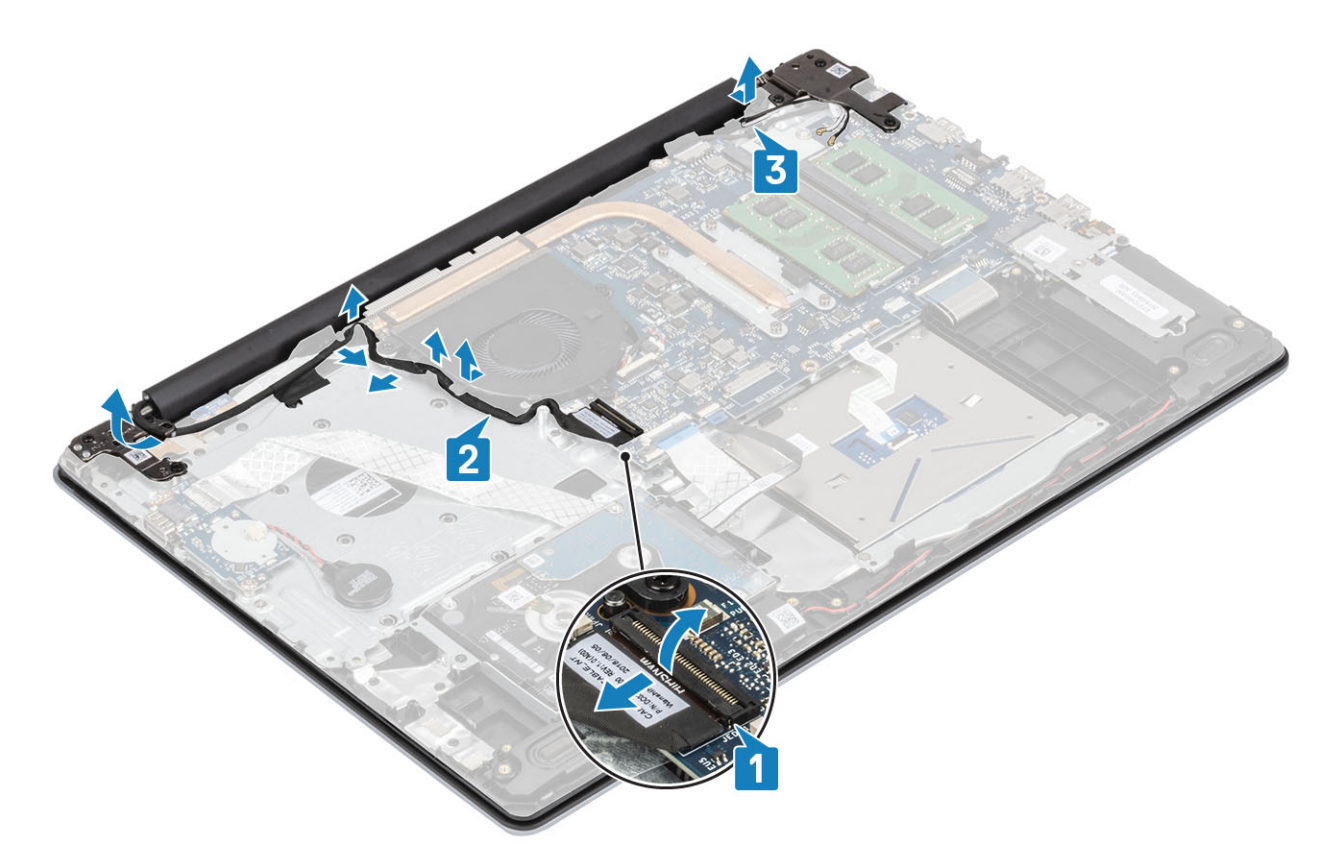

- 4 Entfernen Sie die sechs M2,5x5-Schrauben, mit denen das linke und das rechte Scharnier an der Systemplatine und der Handballenstützen- und Tastaturbaugruppe befestigt sind [1].
- 5 Heben Sie die Handballenstützen- und Tastaturbaugruppe schräg an [2].

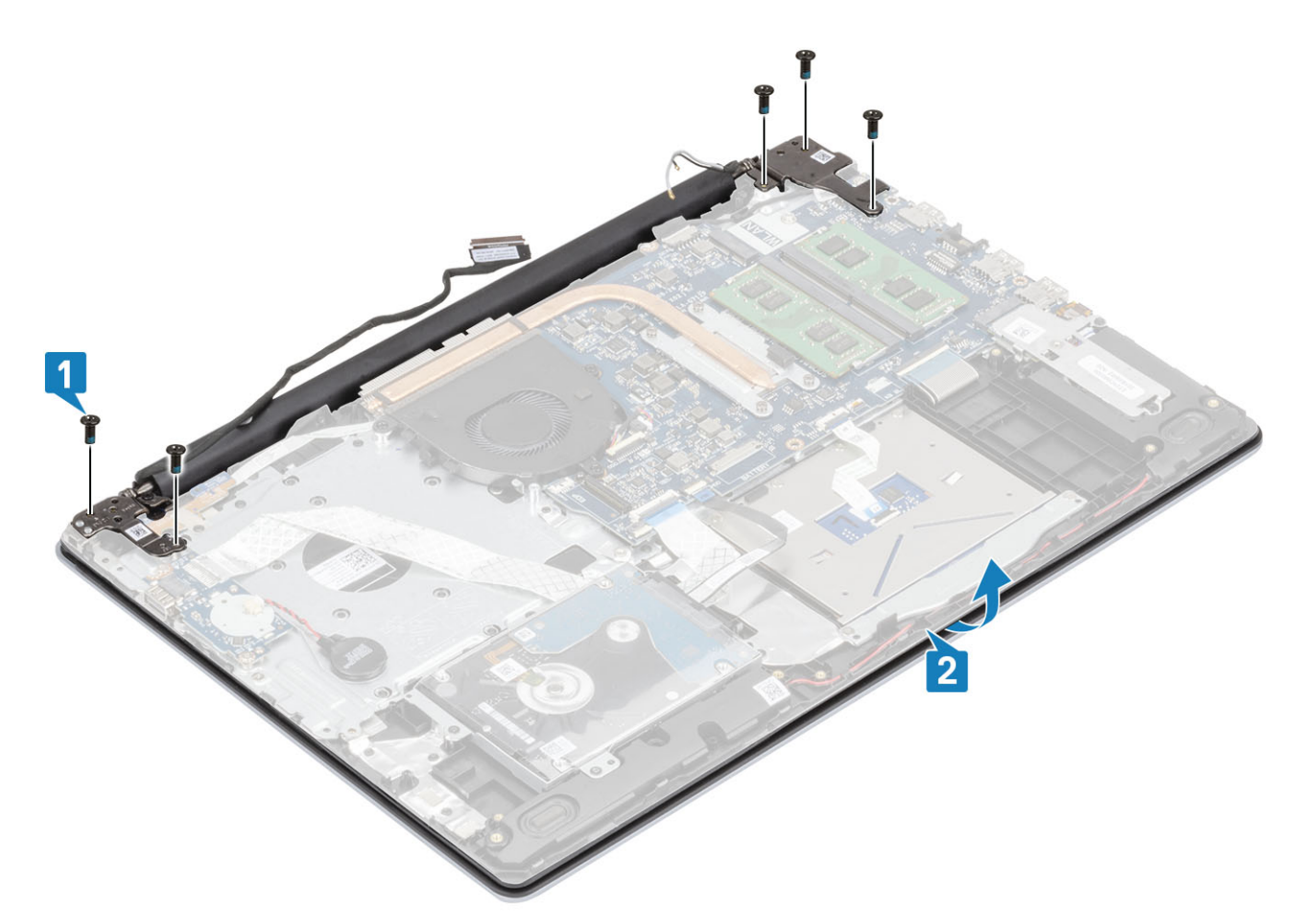

6 Heben Sie die Scharniere an und entfernen Sie die Handballenstützen- und Tastaturbaugruppe aus der Bildschirmbaugruppe [1, 2].

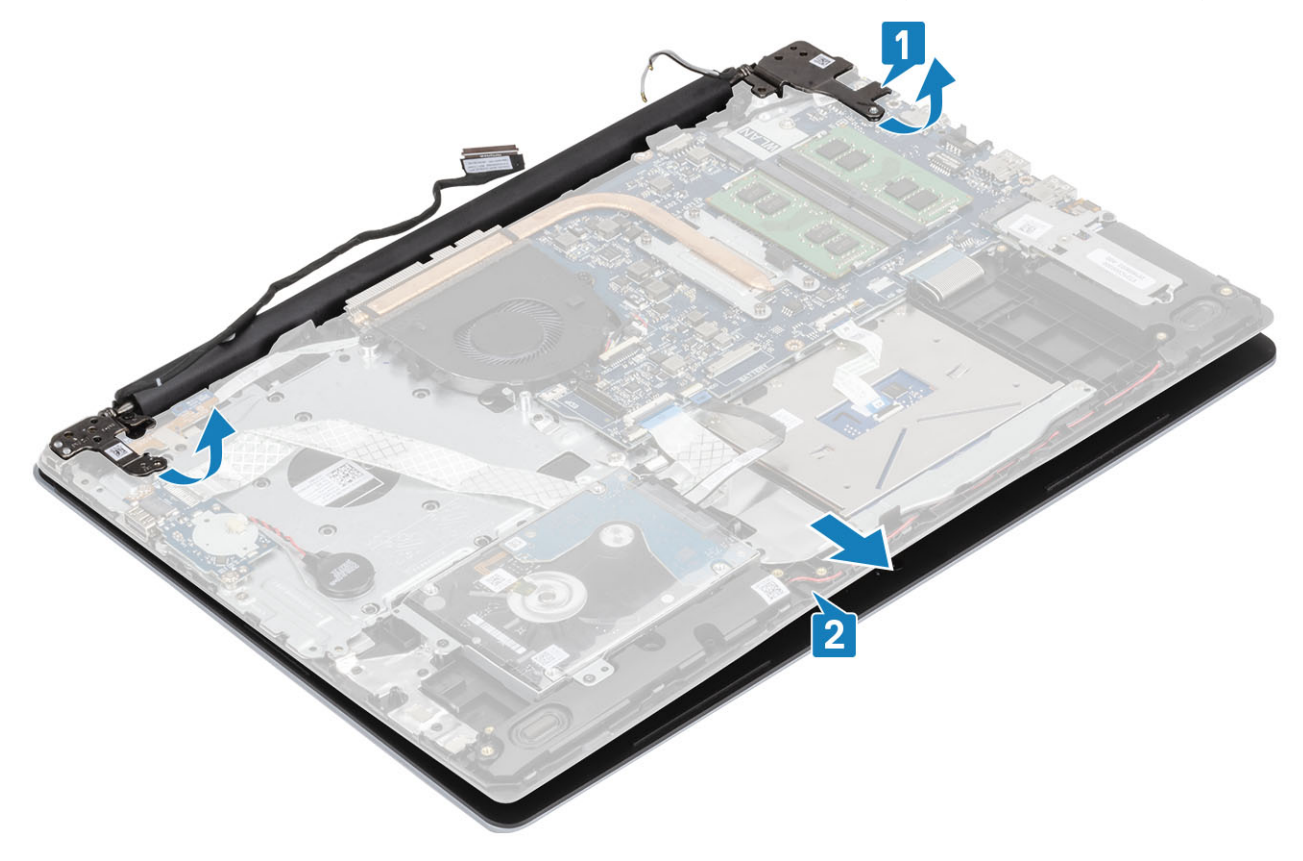

<span id="page-51-0"></span>7 Nachdem alle vorstehenden Schritte ausgeführt wurden, bleibt noch die Bildschirmbaugruppe.

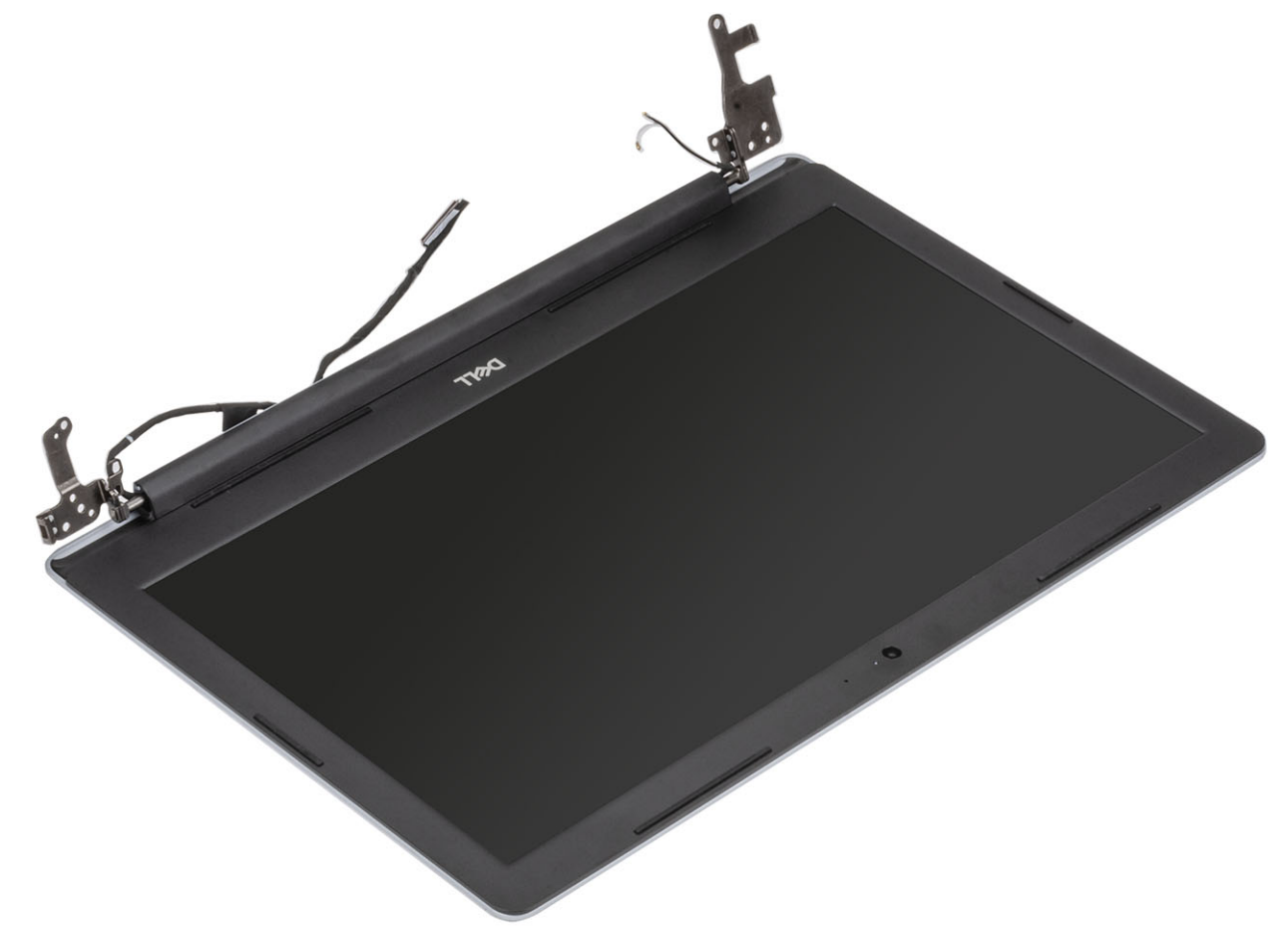

### Einbauen der Bildschirmbaugruppe

#### Info über diese Aufgabe

ANMERKUNG: Stellen Sie sicher, dass die Scharniere vollständig geöffnet sind, bevor Sie die Bildschirmbaugruppe wieder auf die Handballenstützen- und Tastaturbaugruppe setzen.

- 1 Richten Sie die Handballenstützen- und Tastaturbaugruppe aus und platzieren Sie sie unter den Scharnieren an der Bildschirmbaugruppe [1].
- 2 Drücken Sie die Scharniere nach unten auf die Systemplatine und die Handballenstützen- und Tastaturbaugruppe [2].
- 3 Setzen Sie die Handballenstützen- und Tastaturbaugruppe auf die Bildschirmbaugruppe [3].

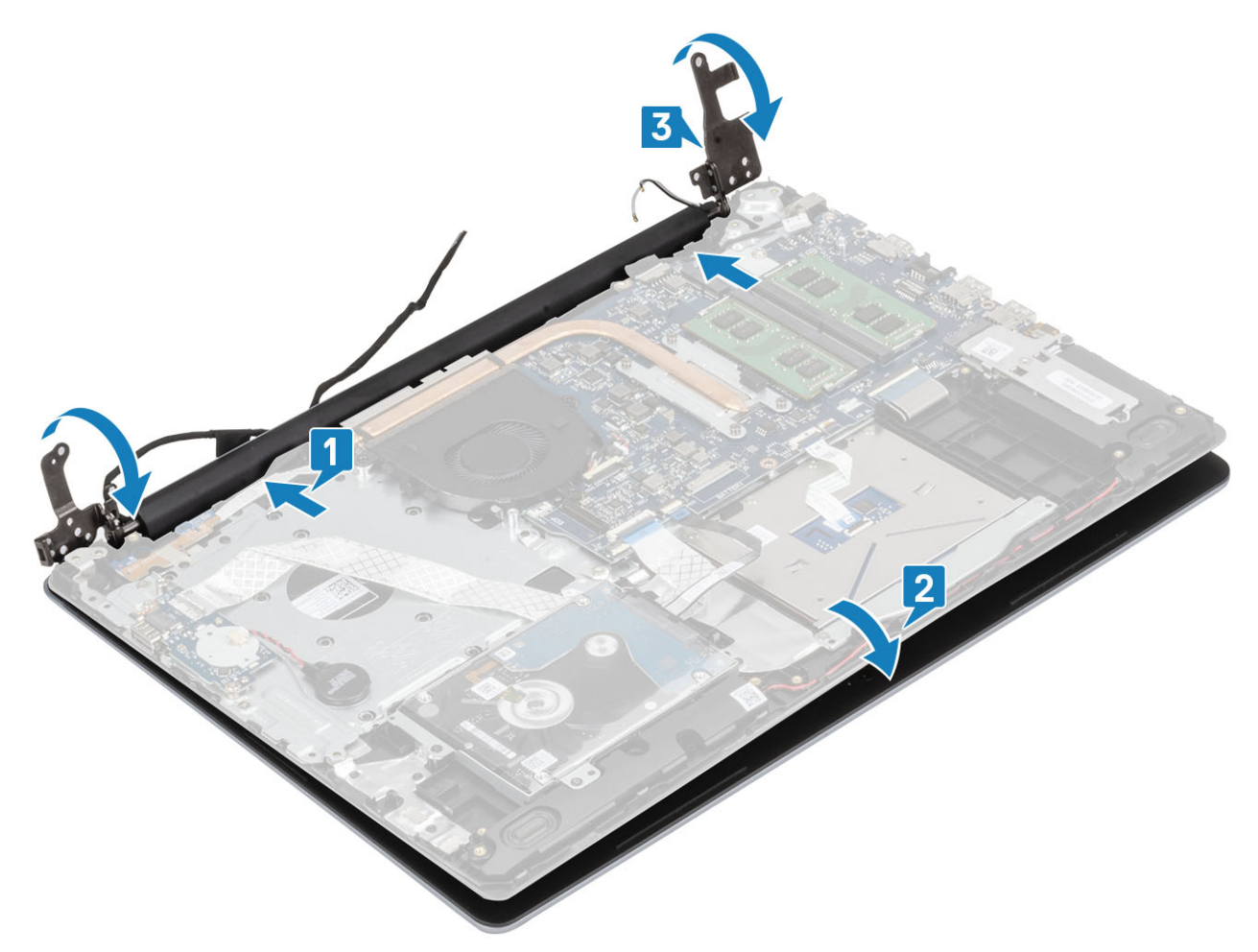

4 Setzen Sie die sechs M2,5x5-Schrauben wieder ein, mit denen das linke und das rechte Scharnier an der Systemplatine und der Handballenstützen- und Tastaturbaugruppe befestigt werden [1].

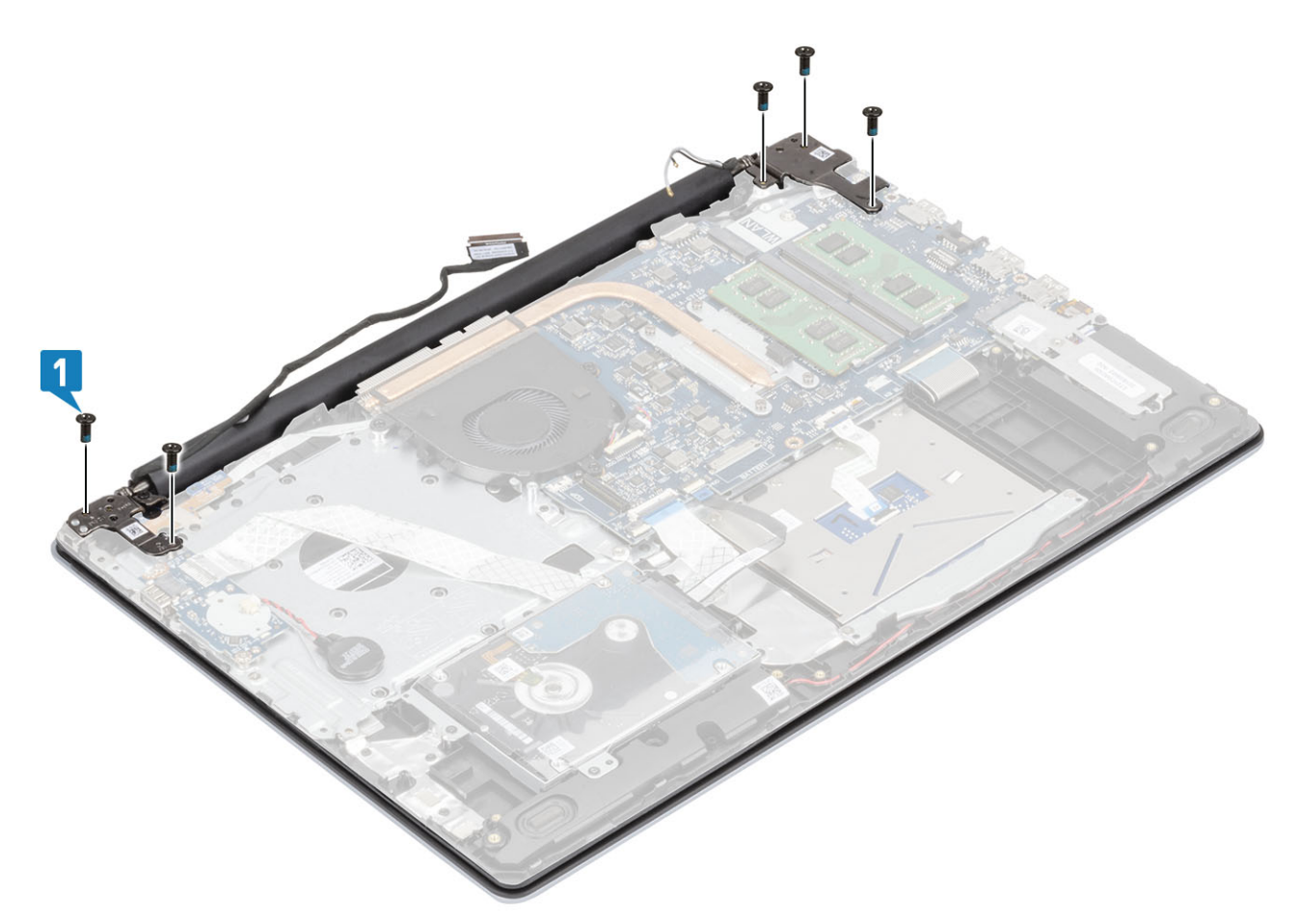

- 5 Führen Sie das Bildschirmkabel durch die Kabelführungen an der Handballenstützen- und Tastaturbaugruppe [1].
- 6 Verbinden Sie das Bildschirmkabel mit dem Anschluss auf der Systemplatine [2].
- 7 Bringen Sie die Antennenkabel an der Systemplatine an [3].

<span id="page-54-0"></span>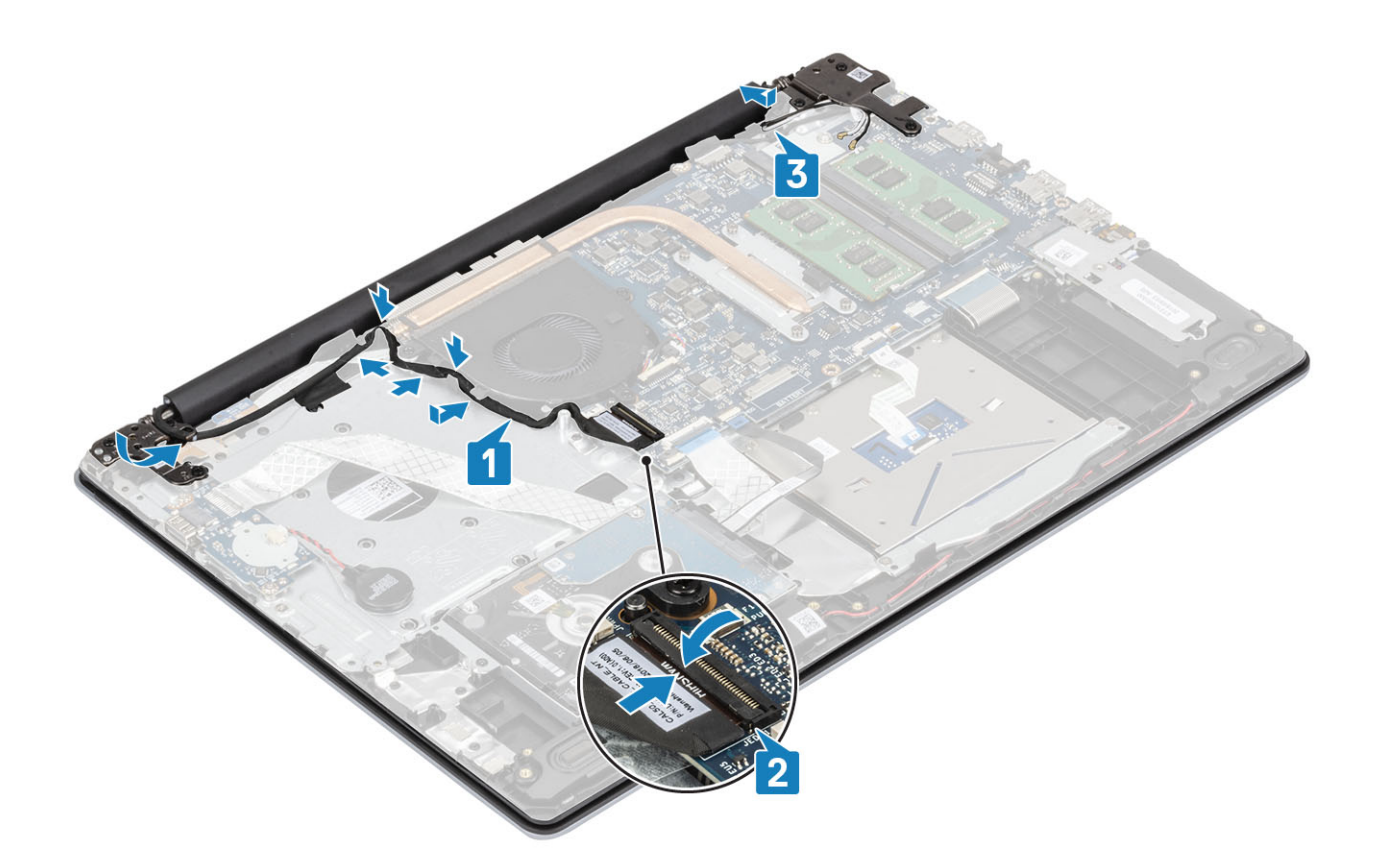

- 1 Setzen Sie die [WLAN-Karte](#page-23-0) wieder ein.
- 2 Setzen Sie den [Akku](#page-19-0) wieder ein.
- 3 Bringen Sie die [Bodenabdeckung](#page-16-0) wieder an.
- 4 Setzen Sie die [SD-Speicherkarte](#page-14-0) wieder ein.
- 5 Befolgen Sie die Anweisungen unter [Nach der Arbeit an Komponenten im Inneren des Computers.](#page-6-0)

# Betriebsschalterplatine

## Removing the power button board

#### Voraussetzungen

- 1 Follow the procedure in [before working inside your computer](#page-6-0)
- 2 Remove the [SD memory card](#page-14-0)
- 3 Remove the [base cover](#page-15-0)
- 4 Remove the [battery](#page-18-0)
- 5 Remove the [WLAN](#page-22-0)
- 6 Remove the [system fan](#page-34-0)
- 7 Remove the [display assembly](#page-48-0)

- 1 Open the latch and disconnect the power button board cable from the system [1].
- 2 Peel the conductive tape off the power button board [2].
- 3 Remove the single (M2x2) screw that secures the power button board to the palmrest and keyboard assembly [3].

<span id="page-55-0"></span>4 Lift the power button board, along with the cable off the palmrest and keyboard assembly [4].

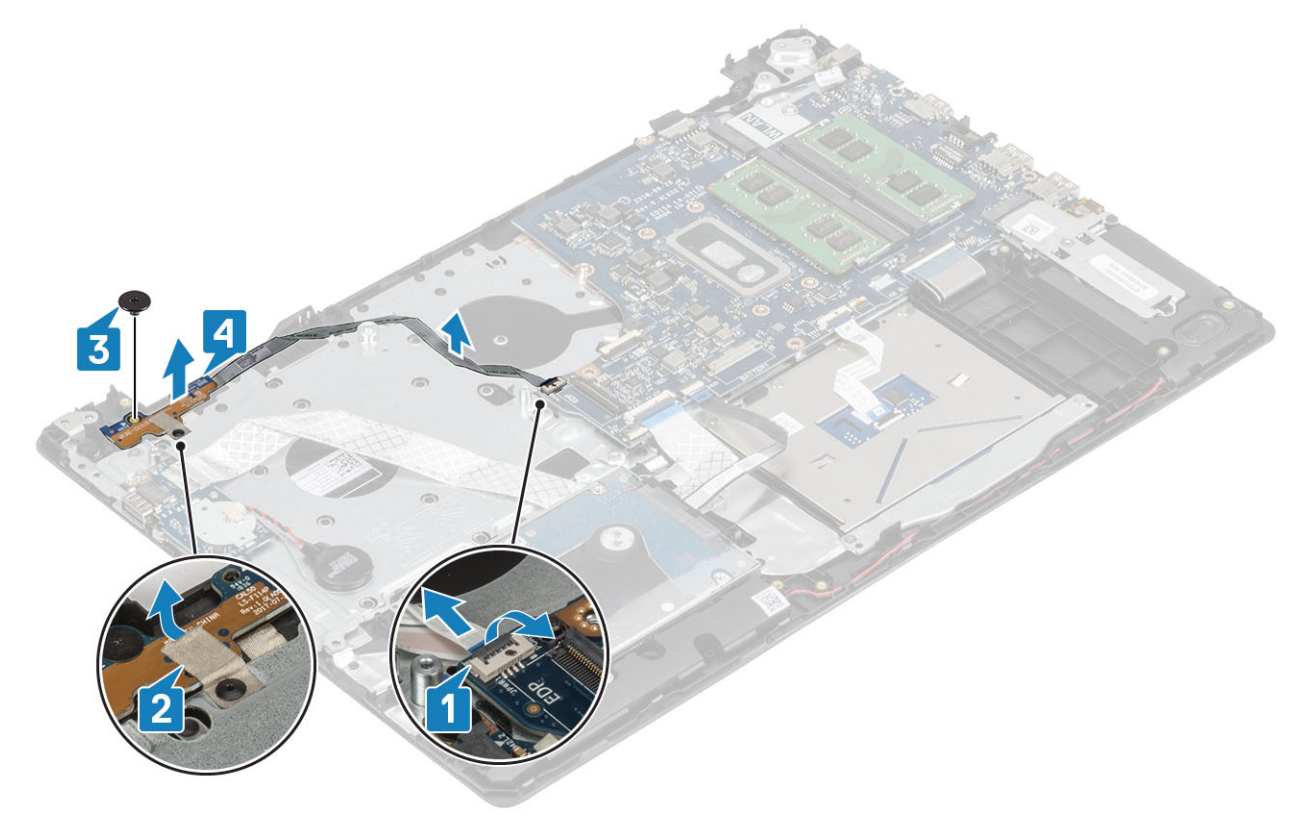

## Einbauen der Betriebsschalterplatine

- 1 Setzen Sie die Betriebsschalterplatine in den Steckplatz auf der Handballenstützen- und Tastaturbaugruppe ein [1].
- 2 Setzen Sie die einzelne M2x2-Schraube wieder ein, mit der die Betriebsschalterplatine an der Handballenstützen- und Tastaturbaugruppe befestigt wird [2].
- 3 Bringen Sie das leitfähige Klebeband an der Betriebsschalterplatine an [3].
- 4 Schieben Sie das Betriebsschalterkabel in die Betriebsschalterplatine und schließen Sie die Verriegelung, um das Kabel zu befestigen [4].

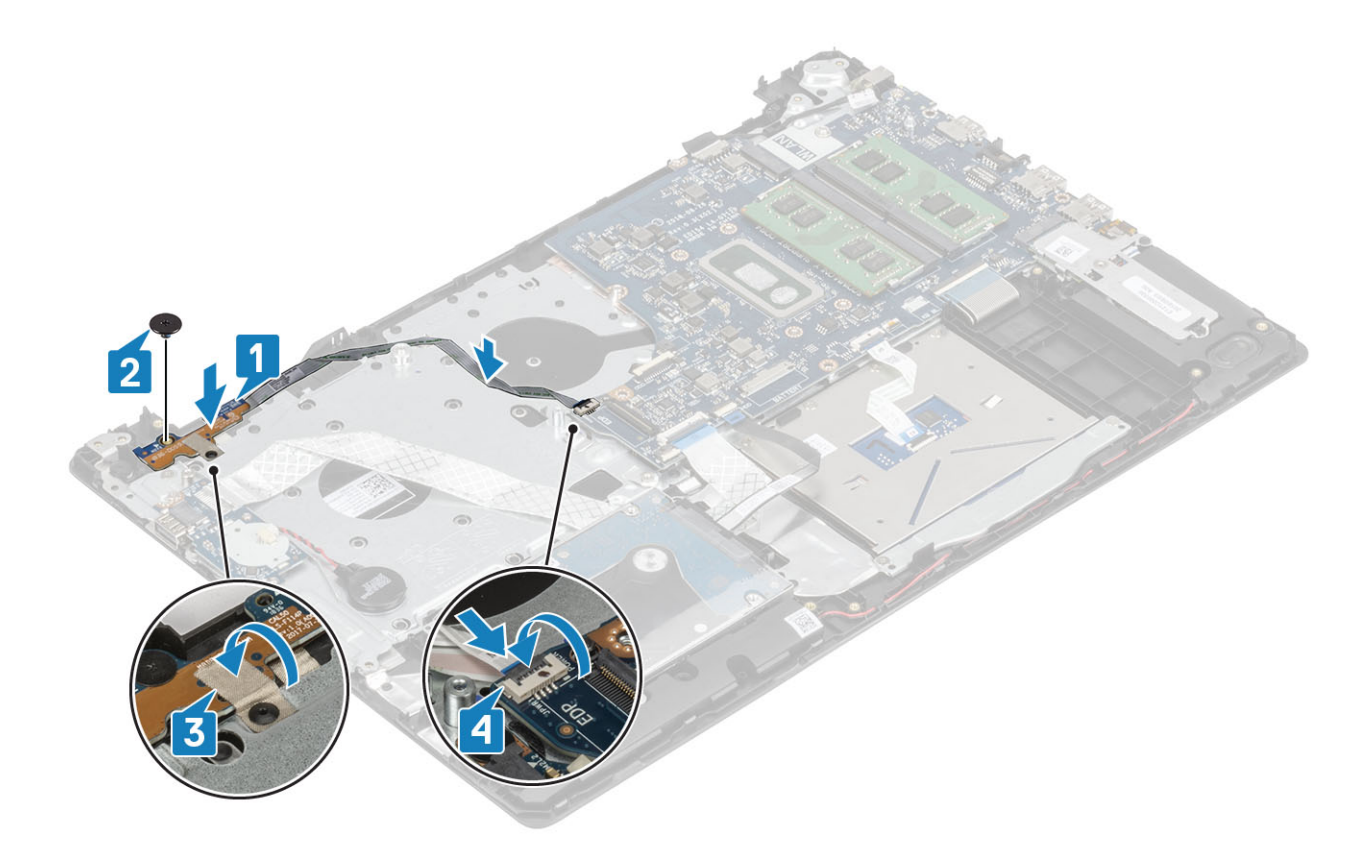

- 1 Bauen Sie die [Bildschirmbaugruppe](#page-51-0) wieder ein.
- 2 Bauen Sie den [Systemlüfter](#page-36-0) wieder ein.
- Setzen Sie die [WLAN-Karte](#page-23-0) wieder ein.
- Setzen Sie den [Akku](#page-19-0) wieder ein.
- Bringen Sie die [Bodenabdeckung](#page-16-0) wieder an.
- Setzen Sie die [SD-Speicherkarte](#page-14-0) wieder ein.
- Befolgen Sie die Anweisungen unter [Nach der Arbeit an Komponenten im Inneren des Computers.](#page-6-0)

## **Netzschalter**

### Entfernen des Netzschalters.

- 1 Folgen Sie den Anweisungen unter [Vor der Arbeit an Komponenten im Inneren des Computers](#page-6-0).
- Entfernen Sie die [SD-Speicherkarte](#page-14-0).
- Entfernen Sie die [Bodenabdeckung.](#page-15-0)
- Entfernen Sie den [Akku](#page-18-0).
- Entfernen Sie die [WLAN-Karte](#page-22-0).
- Entfernen Sie den [Systemlüfter.](#page-34-0)
- Entfernen Sie den [Kühlkörper](#page-38-0).
- Entfernen Sie die [Bildschirmbaugruppe](#page-48-0).
- Entfernen Sie die [Betriebsschalterplatine](#page-54-0).

#### **Schritte**

- 1 Entfernen Sie die einzelne M2x2-Schraube, mit der der Betriebsschalter an der Handballenstützen- und Tastaturbaugruppe befestigt ist [1].
- 2 Heben Sie den Betriebsschalter aus der Handballenstützen- und Tastaturbaugruppe [2].

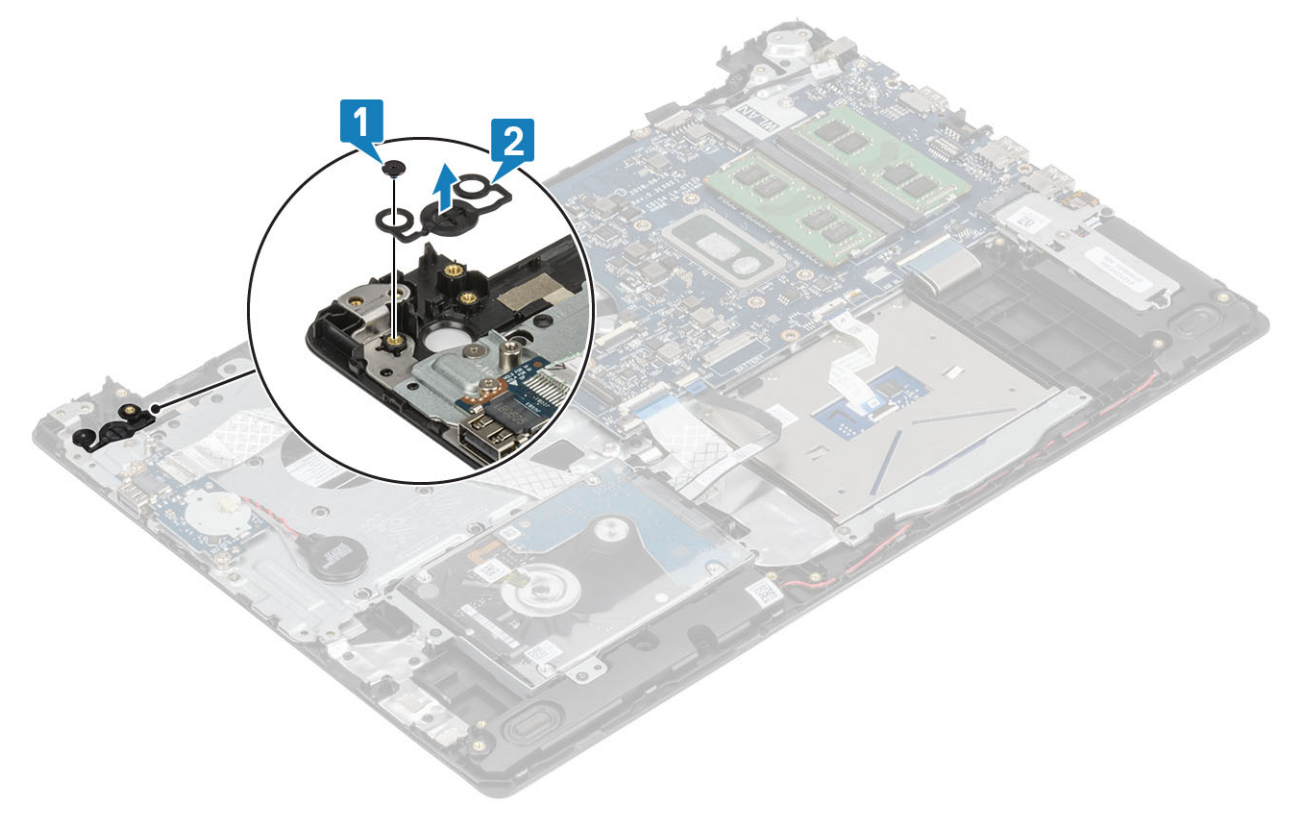

### Einbauen des Netzschalters

- 1 Setzen Sie den Betriebsschalter in den Steckplatz auf der Handballenstützen- und Tastaturbaugruppe ein [1].
- 2 Setzen Sie die einzelne M2x2-Schraube wieder ein, mit der der Betriebsschalter an der Handballenstützen- und Tastaturbaugruppe befestigt wird [2].

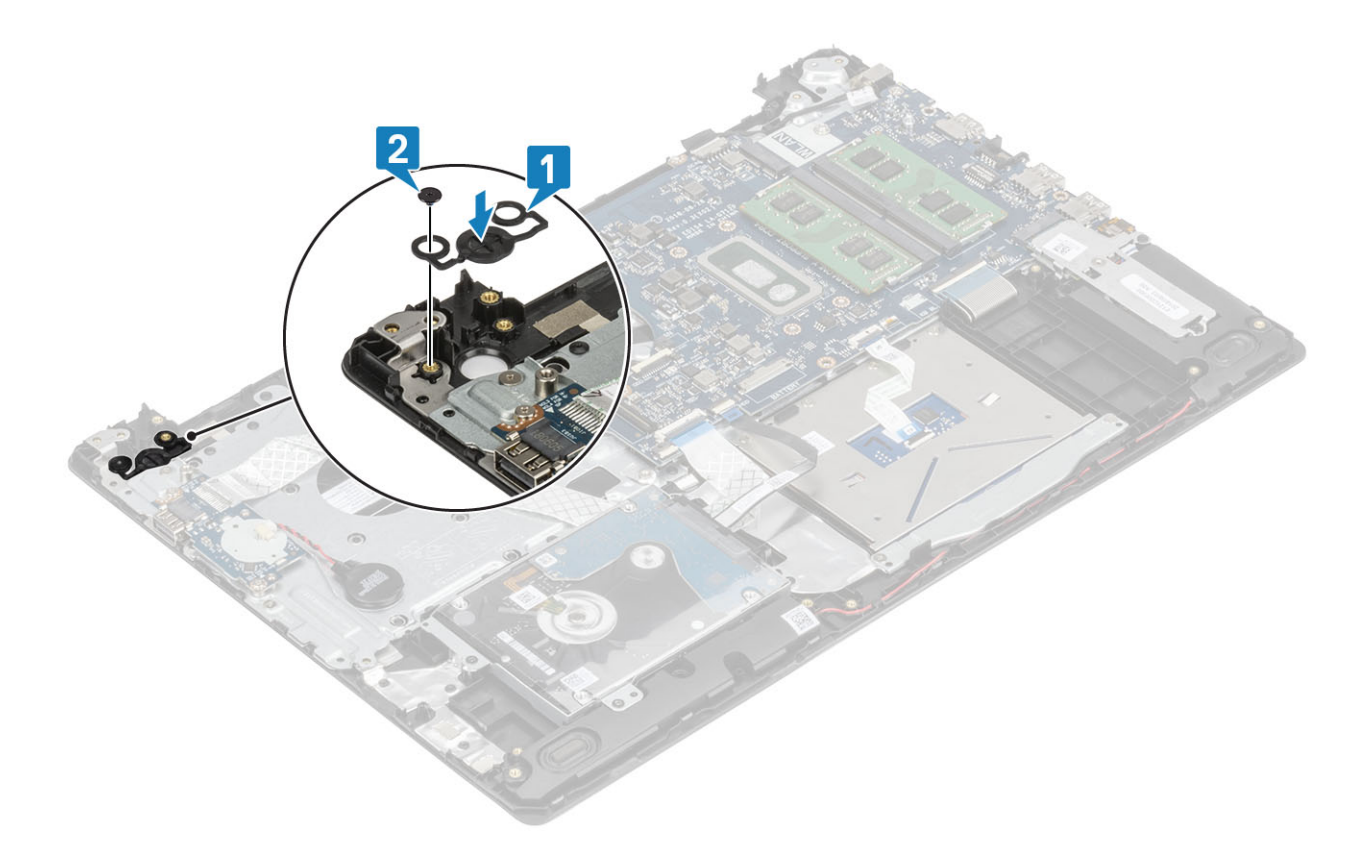

- Setzen Sie die [Betriebsschalterplatine](#page-55-0) wieder ein.
- Bauen Sie die [Bildschirmbaugruppe](#page-51-0) wieder ein.
- Entfernen Sie den [Systemlüfter.](#page-36-0)
- Setzen Sie die [WLAN-Karte](#page-23-0) wieder ein.
- Setzen Sie den [Akku](#page-19-0) wieder ein.
- Bringen Sie die [Bodenabdeckung](#page-16-0) wieder an.
- Setzen Sie die [SD-Speicherkarte](#page-14-0) wieder ein.
- 8 Befolgen Sie die Anweisungen unter [Nach der Arbeit an Komponenten im Inneren des Computers.](#page-6-0)

# **Systemplatine**

## Entfernen der Systemplatine

- 1 Folgen Sie den Anweisungen unter [Vor der Arbeit an Komponenten im Inneren des Computers](#page-6-0).
- Entfernen Sie die [SD-Speicherkarte](#page-14-0).
- Entfernen Sie die [Bodenabdeckung.](#page-15-0)
- Entfernen Sie den [Akku](#page-18-0).
- Entfernen Sie den [Speicher.](#page-20-0)
- Entfernen Sie die [WLAN-Karte](#page-22-0).
- Entfernen Sie das [SSD-Laufwerk.](#page-24-0)
- Entfernen Sie den [Systemlüfter.](#page-34-0)
- Entfernen Sie den [Kühlkörper](#page-38-0).
- Entfernen Sie die [Bildschirmbaugruppe](#page-48-0).

#### Schritte

1 Trennen Sie das Kabel des Netzadapter-Ports und das Lautsprecherkabel von der Systemplatine [1, 2].

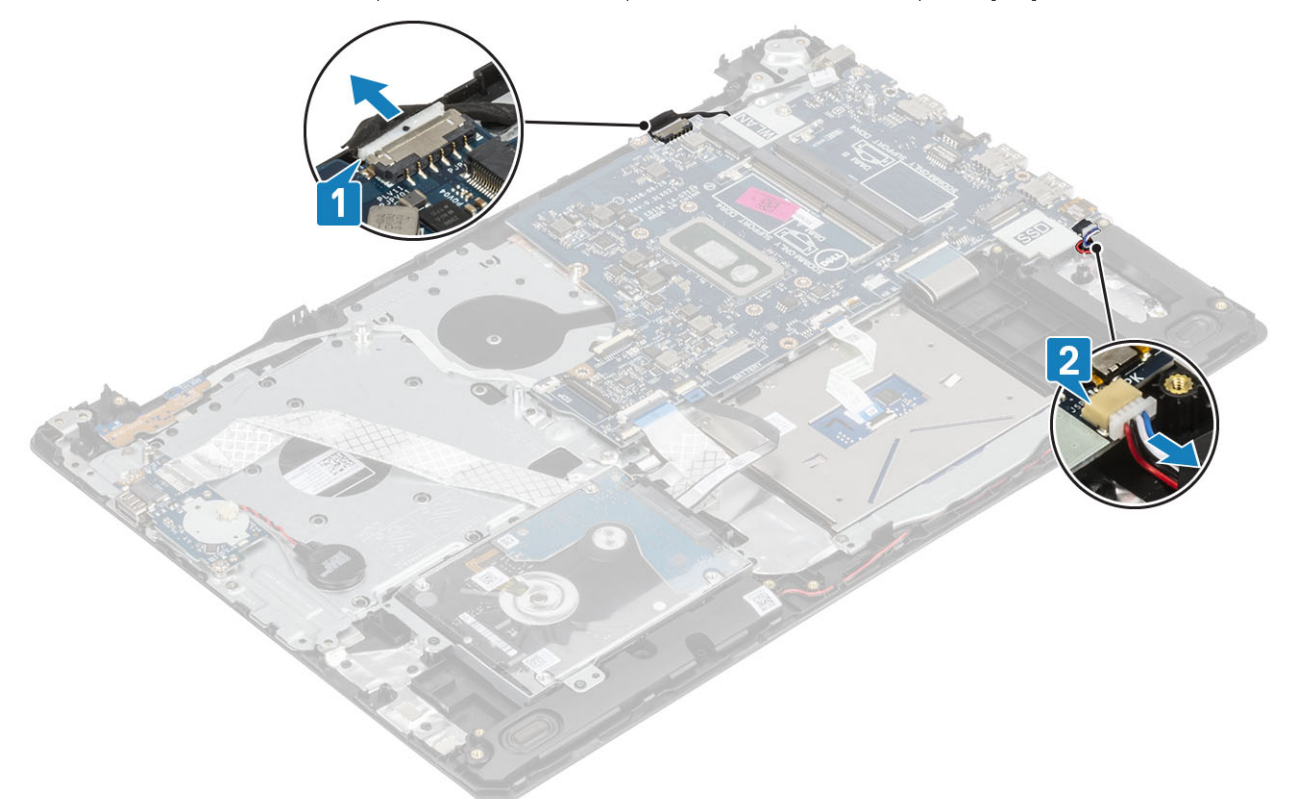

- 2 Trennen Sie die folgenden Kabel von der Systemplatine:
	- a Kabel der Netzschalterplatine [1]
	- b Kabel der Fingerabdruckleserplatine [2]
	- c E/A-Platinenkabel [3]
	- d Festplattenkabel [4]
	- e Touchpad-Kabel [5]
	- f Tastaturkabel [6]

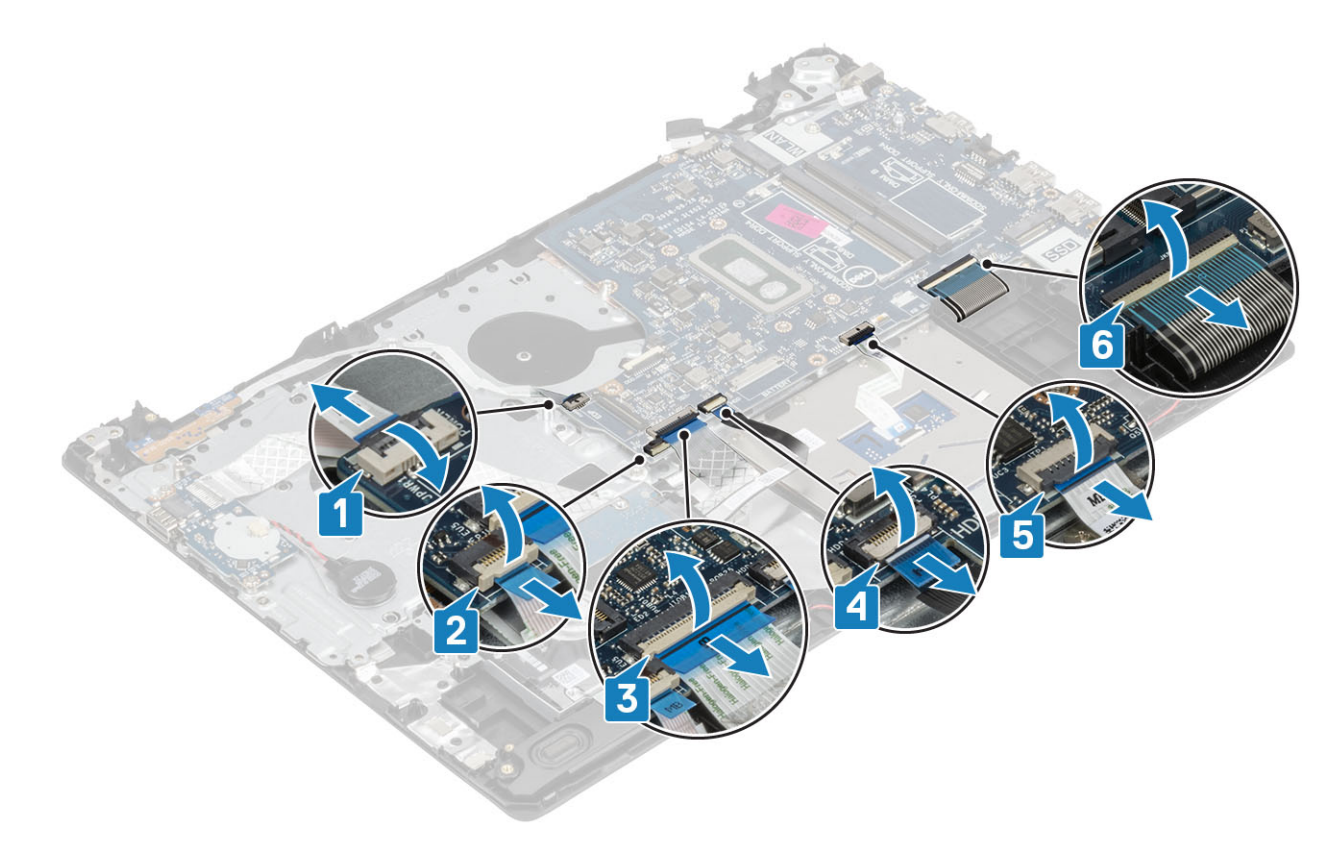

- 3 Entfernen Sie die M2x4-Schraube, mit der die Systemplatine an der Handballenstützen- und Tastaturbaugruppe befestigt ist [1].
- 4 Heben Sie die Systemplatine aus der Handballenstützen- und Tastaturbaugruppe heraus [2].

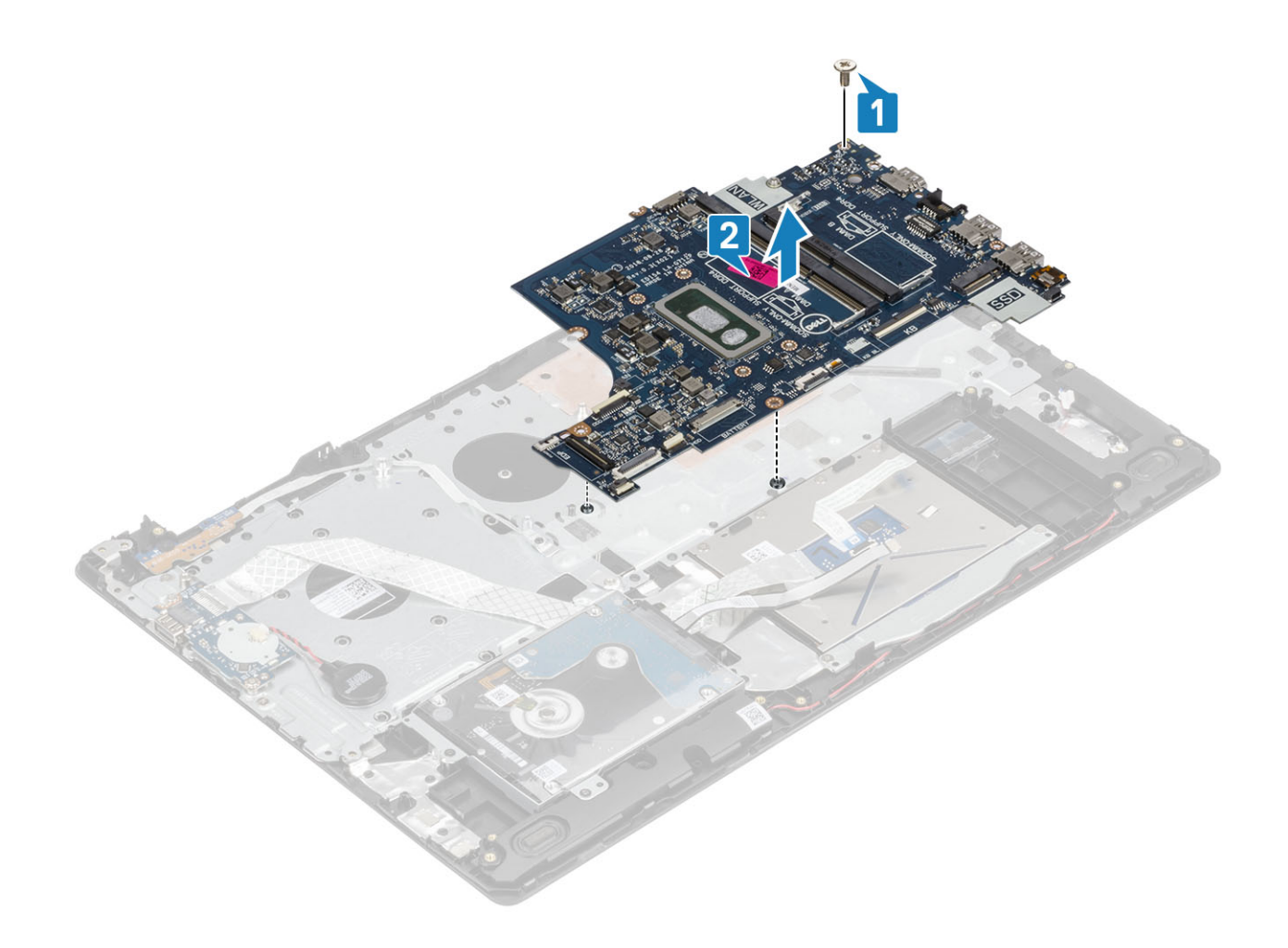

## Einbauen der Systemplatine

- 1 Richten Sie die Schraubenbohrung der Systemplatine an der Schraubenbohrung der Handballenstützen- und Tastaturbaugruppe aus [1].
- 2 Bringen Sie die M2x4-Schraube wieder an, mit der die Systemplatine an der Handballenstützen- und Tastaturbaugruppe befestigt wird [2].

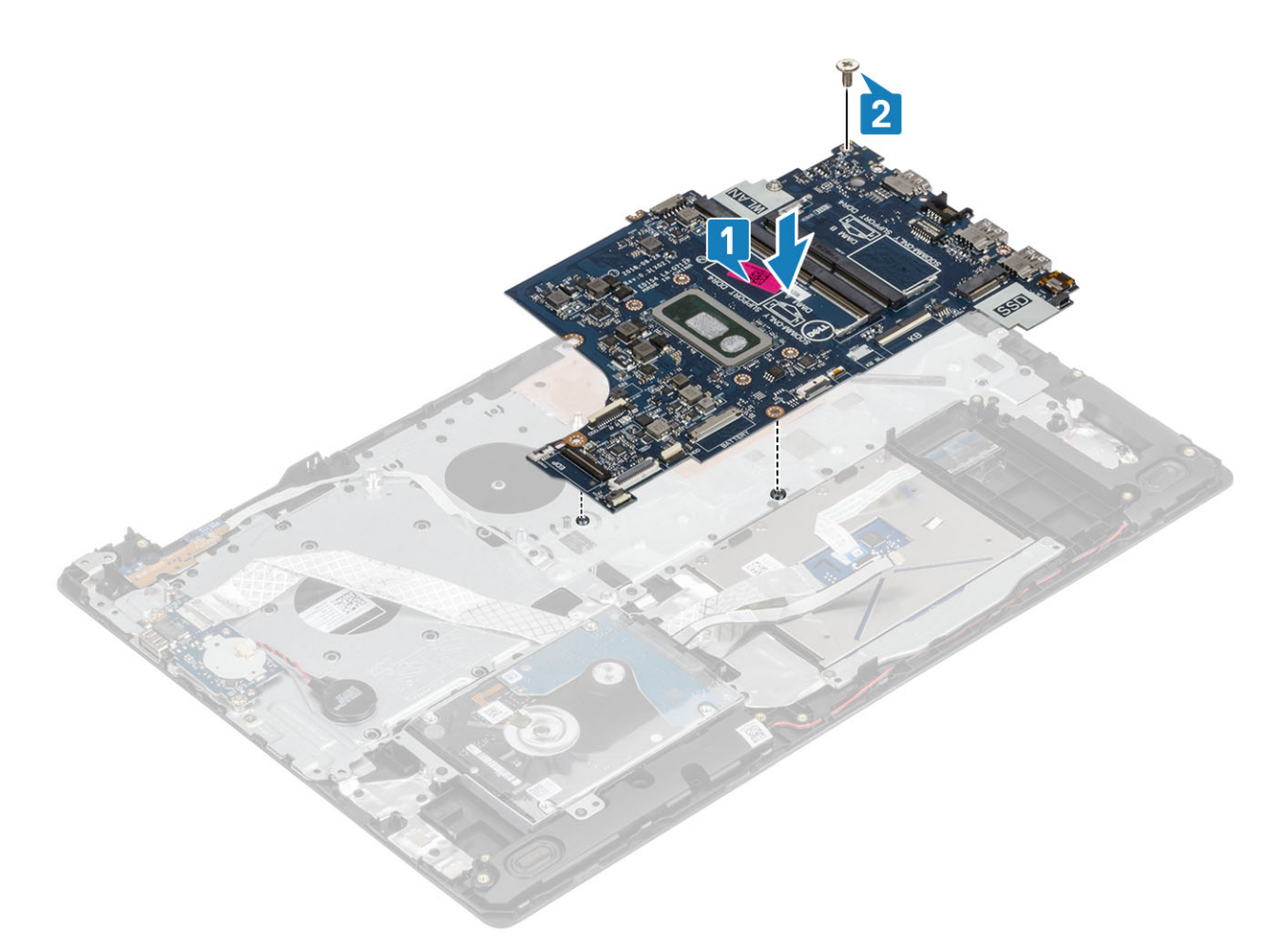

- 3 Verbinden Sie folgende Kabel mit der Systemplatine:
	- a Kabel der Netzschalterplatine [1]
	- b Kabel der Fingerabdruckleserplatine [2]
	- c E/A-Platinenkabel [3]
	- d Festplattenkabel [4]
	- e Touchpad-Kabel [5]
	- f Tastaturkabel [6]

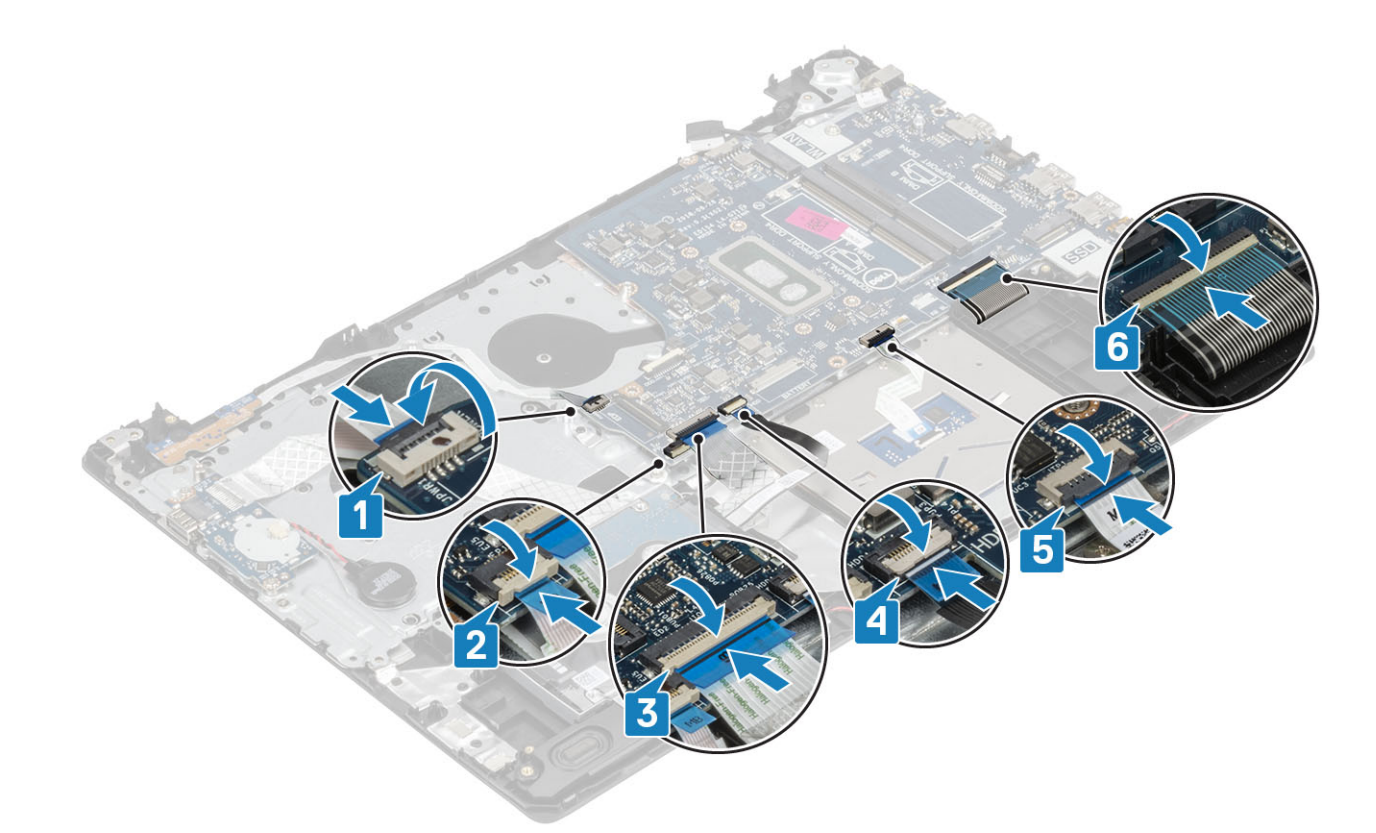

4 Verbinden Sie das Kabel des Netzadapter-Ports und das Lautsprecherkabel mit der Systemplatine [1, 2].

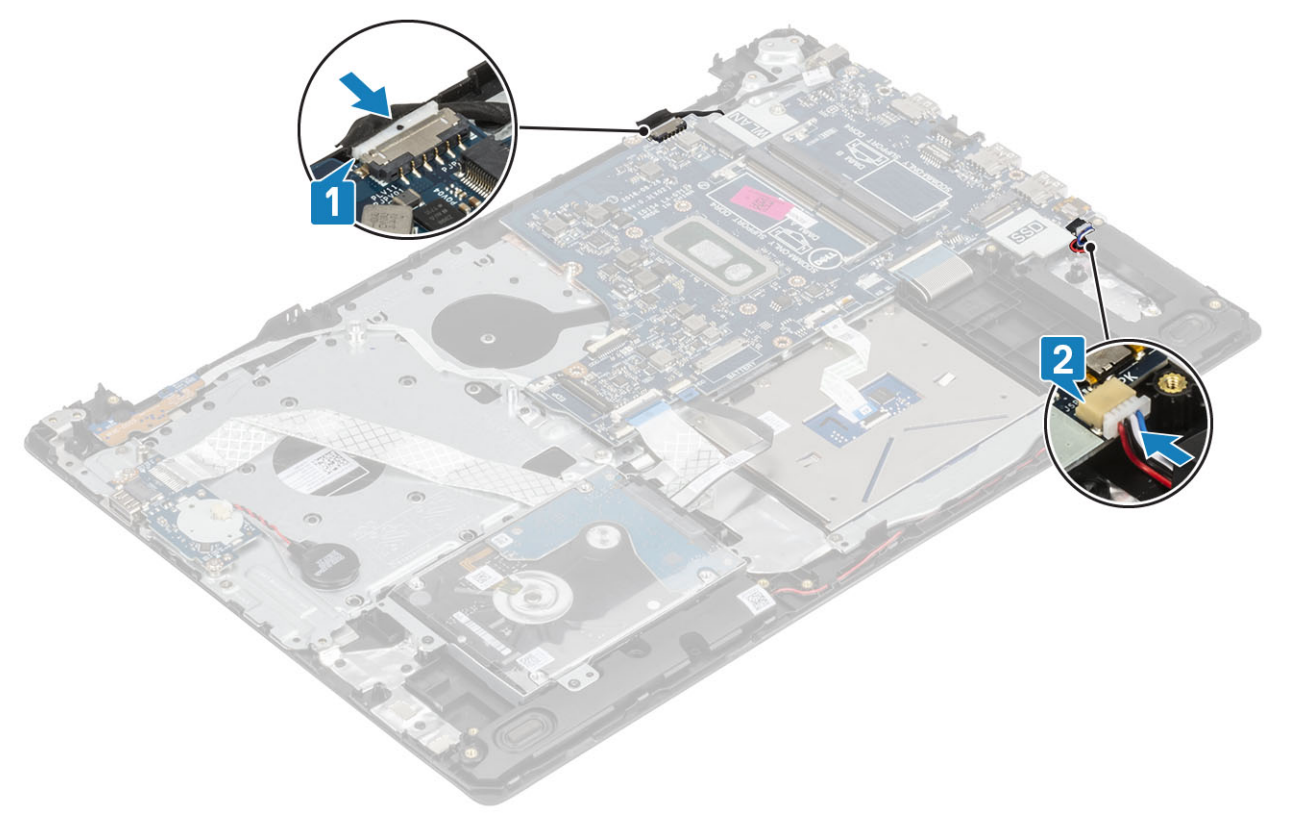

#### Nächste Schritte

- 1 Bauen Sie die [Bildschirmbaugruppe](#page-51-0) wieder ein.
- 2 Bauen Sie den [Kühlkörper](#page-38-0) wieder ein.
- 3 Bauen Sie den [Systemlüfter](#page-36-0) wieder ein.
- 4 Bauen Sie das [SSD-Laufwerk](#page-25-0) wieder ein.
- 5 Bauen Sie das [WLAN](#page-23-0) wieder ein.
- 6 Bauen Sie den [Speicher](#page-21-0) wieder ein.
- 7 Tauschen Sie die [Batterie](#page-19-0) aus.
- 8 Bringen Sie die [Bodenabdeckung](#page-16-0) wieder an.
- 9 Setzen Sie die [SD-Speicherkarte](#page-14-0) wieder ein.
- 10 Folgen Sie den Anweisungen unter [Nach der Arbeit an Komponenten im Inneren des Computers](#page-6-0).

# Netzadapteranschluss

## Entfernen des Netzadapteranschlusses

#### Voraussetzungen

- 1 Folgen Sie den Anweisungen unter [Vor der Arbeit an Komponenten im Inneren des Computers](#page-6-0).
- 2 Entfernen Sie die [SD-Speicherkarte](#page-14-0).
- 3 Entfernen Sie die [Bodenabdeckung.](#page-15-0)
- 4 Entfernen Sie den [Akku](#page-18-0).
- 5 Entfernen Sie die [WLAN-Karte](#page-22-0).
- 6 Entfernen Sie das [SSD-Laufwerk.](#page-24-0)
- 7 Entfernen Sie die [Bildschirmbaugruppe](#page-48-0).
- 8 Entfernen Sie die [Betriebsschalterplatine](#page-54-0).

- 1 Ziehen Sie das Netzadapterkabel von der Systemplatine ab [1, 2].
- 2 Entfernen Sie die einzelne M2x3-Schraube, mit der der Netzadapteranschluss an der Handballenstützen- und Tastaturbaugruppe befestigt ist [3].
- 3 Heben Sie den Netzadapteranschluss zusammen mit dem zugehörigen Kabel aus der Handballenstützen- und Tastaturbaugruppe [4].

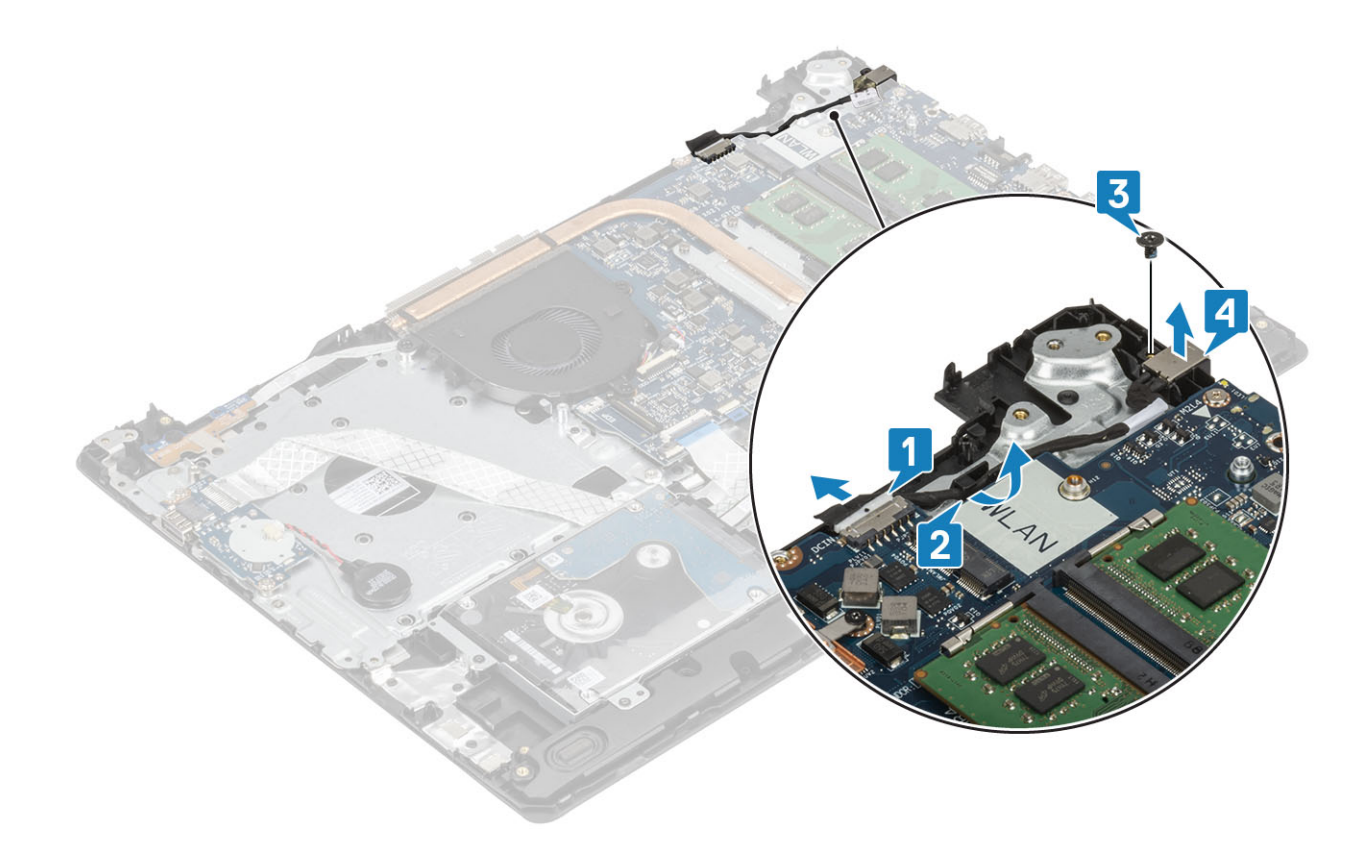

## Einbauen des Netzadapteranschlusses

- 1 Setzen Sie den Netzadapteranschluss in den Steckplatz auf der Handballenstützen- und Tastaturbaugruppe ein [1].
- 2 Setzen Sie die einzelne M2x3-Schraube wieder ein, mit der der Netzadapteranschluss an der Handballenstützen- und Tastaturbaugruppe befestigt ist [2].
- 3 Führen Sie das Netzadapterkabel durch die Führungskanäle [3].
- 4 Verbinden Sie das Netzadapterkabel mit der Systemplatine [4].

<span id="page-66-0"></span>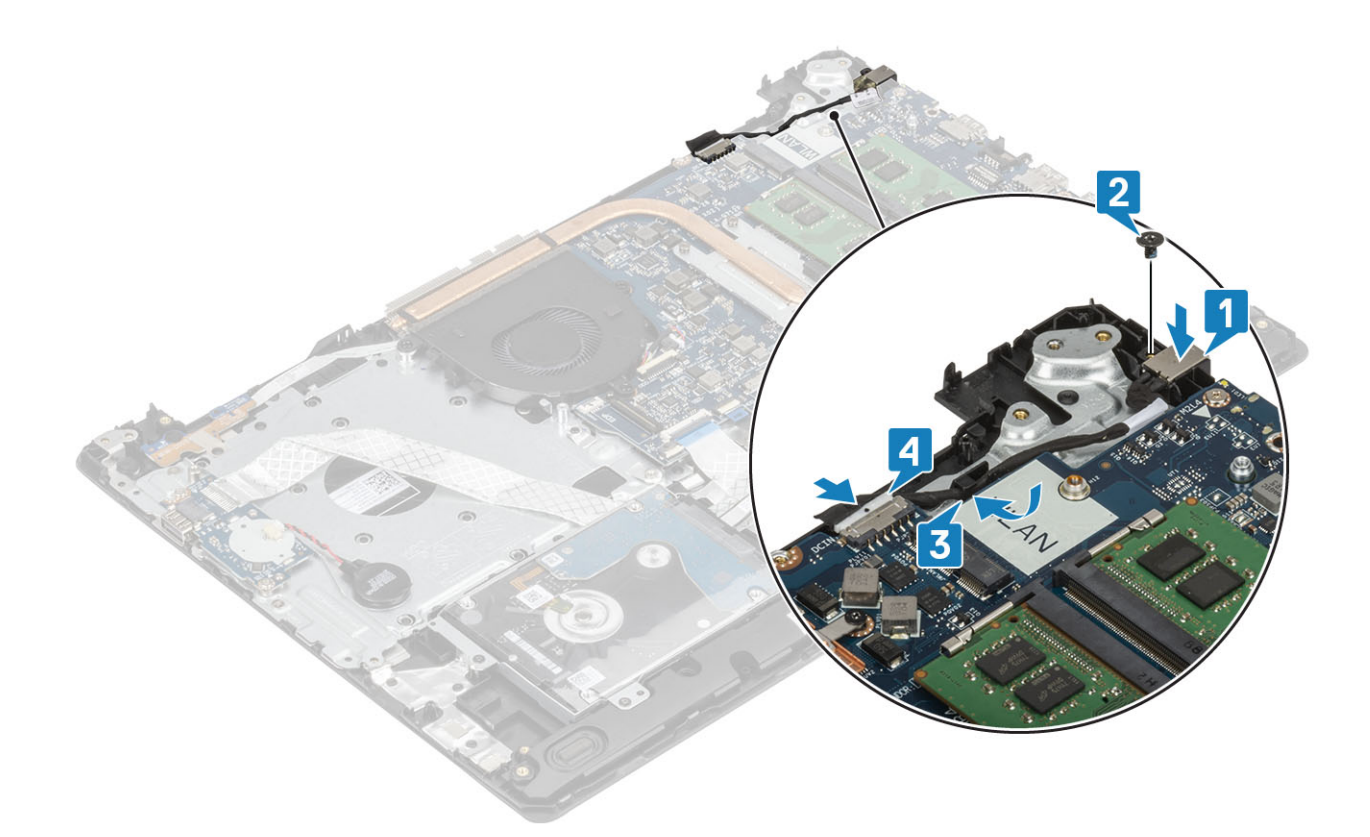

- 1 Setzen Sie die [Betriebsschalterplatine](#page-55-0) wieder ein.
- 2 Bauen Sie die [Bildschirmbaugruppe](#page-51-0) wieder ein.
- 3 Setzen Sie das [SSD-Laufwerk](#page-25-0) wieder ein.
- 4 Setzen Sie die [WLAN-Karte](#page-23-0) wieder ein.
- 5 Setzen Sie den [Akku](#page-19-0) wieder ein.
- 6 Bringen Sie die [Bodenabdeckung](#page-16-0) wieder an.
- 7 Setzen Sie die [SD-Speicherkarte](#page-14-0) wieder ein.
- 8 Befolgen Sie die Anweisungen unter [Nach der Arbeit an Komponenten im Inneren des Computers.](#page-6-0)

## Bildschirmblende

### Entfernen der Bildschirmblende

- 1 Folgen Sie den Anweisungen unter [Vor der Arbeit an Komponenten im Inneren des Computers](#page-6-0).
- 2 Entfernen Sie die [SD-Speicherkarte](#page-14-0).
- 3 Entfernen Sie die [Bodenabdeckung.](#page-15-0)
- 4 Entfernen Sie den [Akku](#page-18-0).
- 5 Entfernen Sie den [Speicher.](#page-20-0)
- 6 Entfernen Sie die [WLAN-Karte](#page-22-0).
- 7 Entfernen Sie das [SSD-Laufwerk.](#page-24-0)
- 8 Entfernen Sie die [Festplattenbaugruppe](#page-30-0).
- 9 Entfernen Sie den [Systemlüfter.](#page-34-0)
- <span id="page-67-0"></span>10 Entfernen Sie den [Kühlkörper](#page-38-0).
- 11 Entfernen Sie die [Bildschirmbaugruppe](#page-48-0).

#### **Schritte**

- 1 Hebeln Sie die obere Innenseite der Bildschirmblende auf [1].
- 2 Hebeln Sie dann auch die linke und die rechte Seite der Bildschirmblende auf [2].
- 3 Hebeln Sie die untere Innenseite der Bildschirmblende auf und heben Sie die Blende von der Bildschirmbaugruppe ab [3].

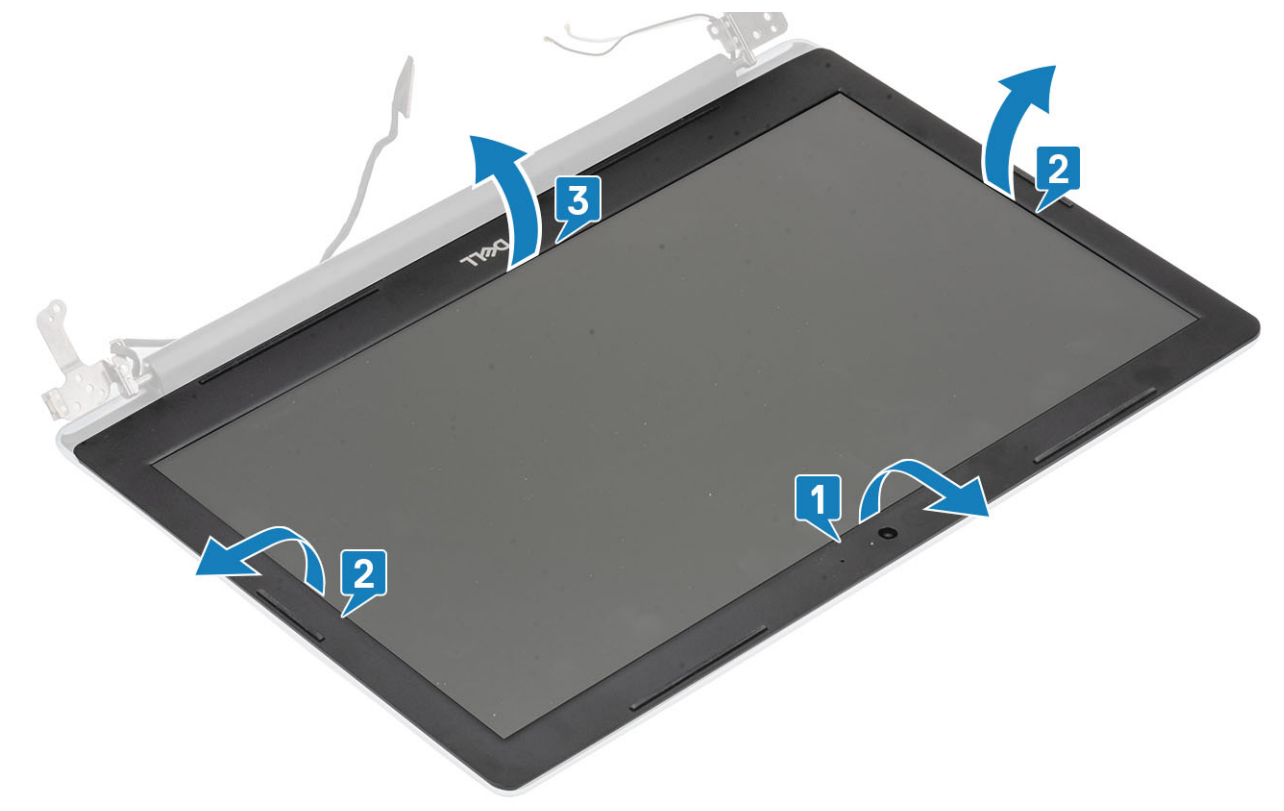

## Einbauen der Bildschirmblende

#### **Schritt**

Richten Sie die Bildschirmblende an der hinteren Bildschirmabdeckung und der Antennenbaugruppe aus und lassen Sie sie vorsichtig einrasten [1].

<span id="page-68-0"></span>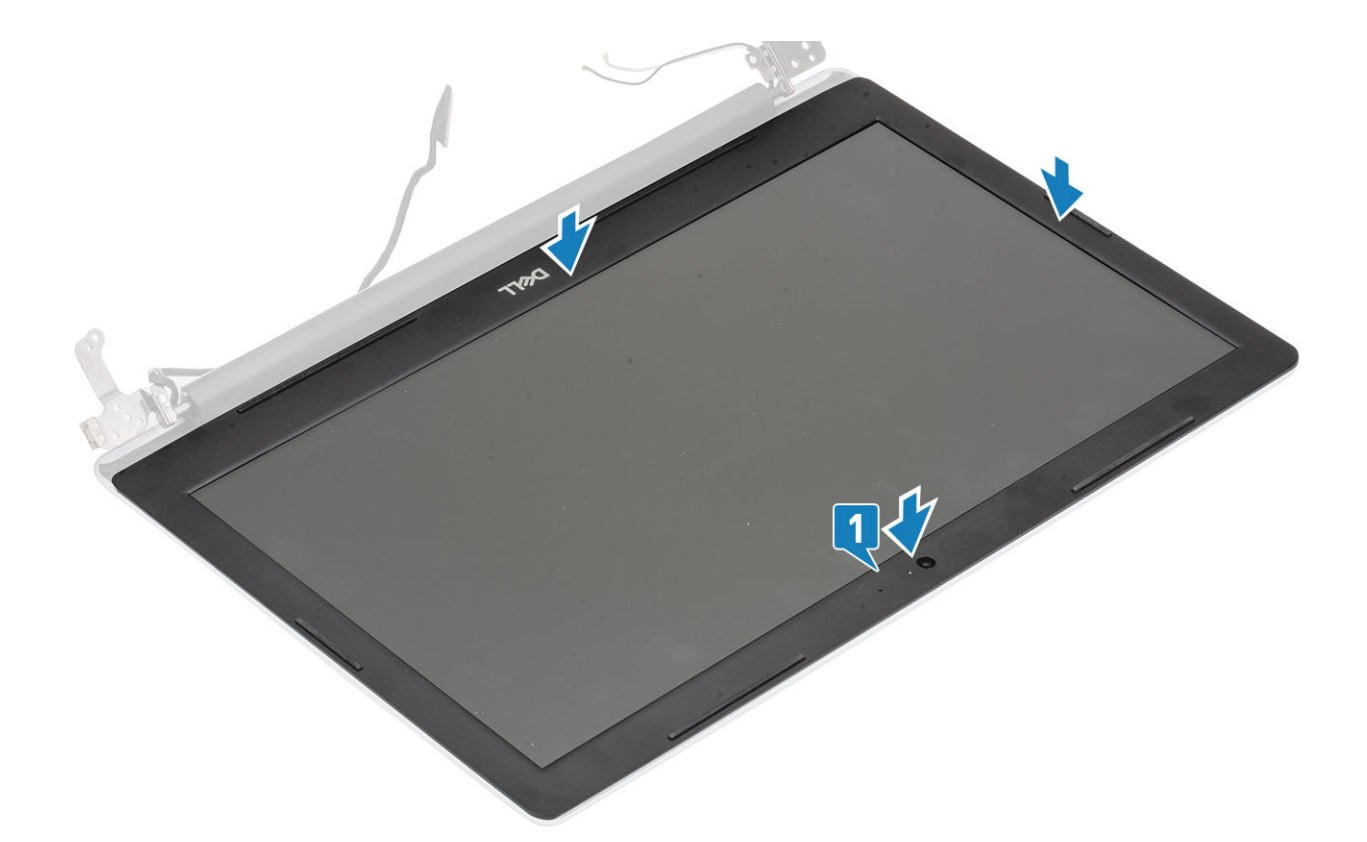

- 1 Bauen Sie die [Bildschirmbaugruppe](#page-51-0) wieder ein.
- 2 Setzen Sie die [Festplattenbaugruppe](#page-32-0) wieder ein.
- 3 Bauen Sie den [Systemlüfter](#page-36-0) wieder ein.
- 4 Bauen Sie den [Kühlkörper](#page-38-0) wieder ein.
- 5 Setzen Sie das [SSD-Laufwerk](#page-25-0) wieder ein.
- 6 Setzen Sie die [WLAN-Karte](#page-23-0) wieder ein.
- 7 Setzen Sie den [Speicher](#page-21-0) wieder ein.
- 8 Setzen Sie den [Akku](#page-19-0) wieder ein.
- 9 Bringen Sie die [Bodenabdeckung](#page-16-0) wieder an.
- 10 Setzen Sie die [SD-Speicherkarte](#page-14-0) wieder ein.
- 11 Befolgen Sie die Anweisungen unter [Nach der Arbeit an Komponenten im Inneren des Computers.](#page-6-0)

# Kamera

### Entfernen der Kamera

- 1 Folgen Sie den Anweisungen unter [Vor der Arbeit an Komponenten im Inneren des Computers](#page-6-0).
- 2 Entfernen Sie die [SD-Speicherkarte](#page-14-0).
- 3 Entfernen Sie die [Bodenabdeckung.](#page-15-0)
- 4 Entfernen Sie den [Akku](#page-18-0).
- 5 Entfernen Sie die [WLAN-Karte](#page-22-0).
- 6 Entfernen Sie das [SSD-Laufwerk.](#page-24-0)
- 7 Entfernen Sie die [Festplattenbaugruppe](#page-30-0).
- 8 Entfernen Sie den [Systemlüfter.](#page-34-0)
- 9 Entfernen Sie den [Kühlkörper](#page-38-0).
- 10 Entfernen Sie die [Bildschirmbaugruppe](#page-48-0).
- 11 Entfernen Sie die [Bildschirmblende](#page-66-0).

#### **Schritte**

- 1 Hebeln Sie die Kamera vorsichtig mit einem Kunststoffstift von der hinteren Bildschirmabdeckung und der Antennenbaugruppe ab [1].
- 2 Ziehen Sie das Kamerakabel vom Kameramodul ab [2].
- 3 Heben Sie das Kameramodul von der hinteren Bildschirmabdeckung und der Antennenbaugruppe ab [3].

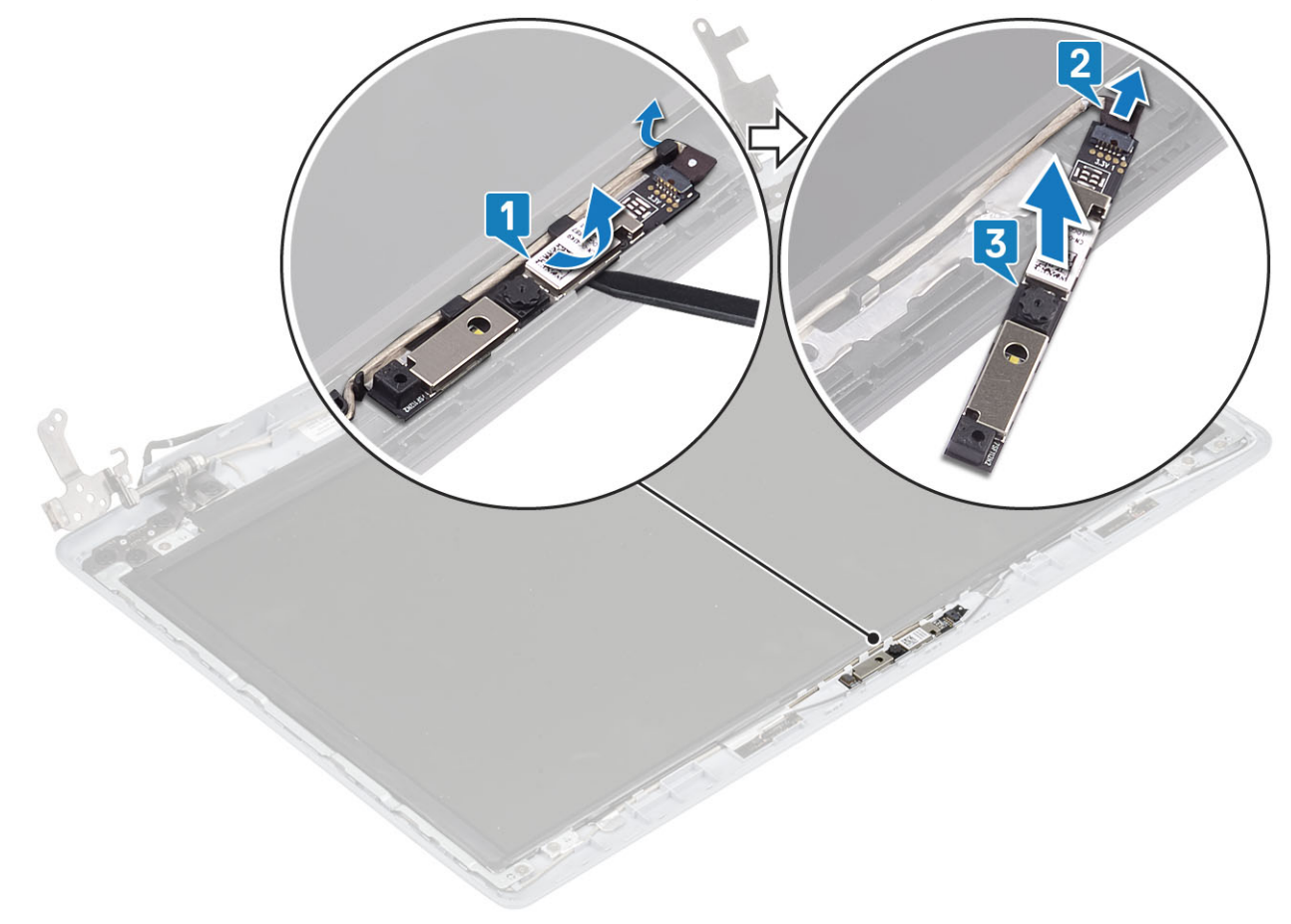

## Einbauen der Kamera

- 1 Bringen Sie das Kameramodul mithilfe des Passstifts auf der hinteren Bildschirmabdeckung und der Antennenbaugruppe an [1].
- 2 Führen Sie das Kamerakabel durch die Führungskanäle [2].
- 3 Verbinden Sie das Kamerakabel mit dem Kameramodul [3].

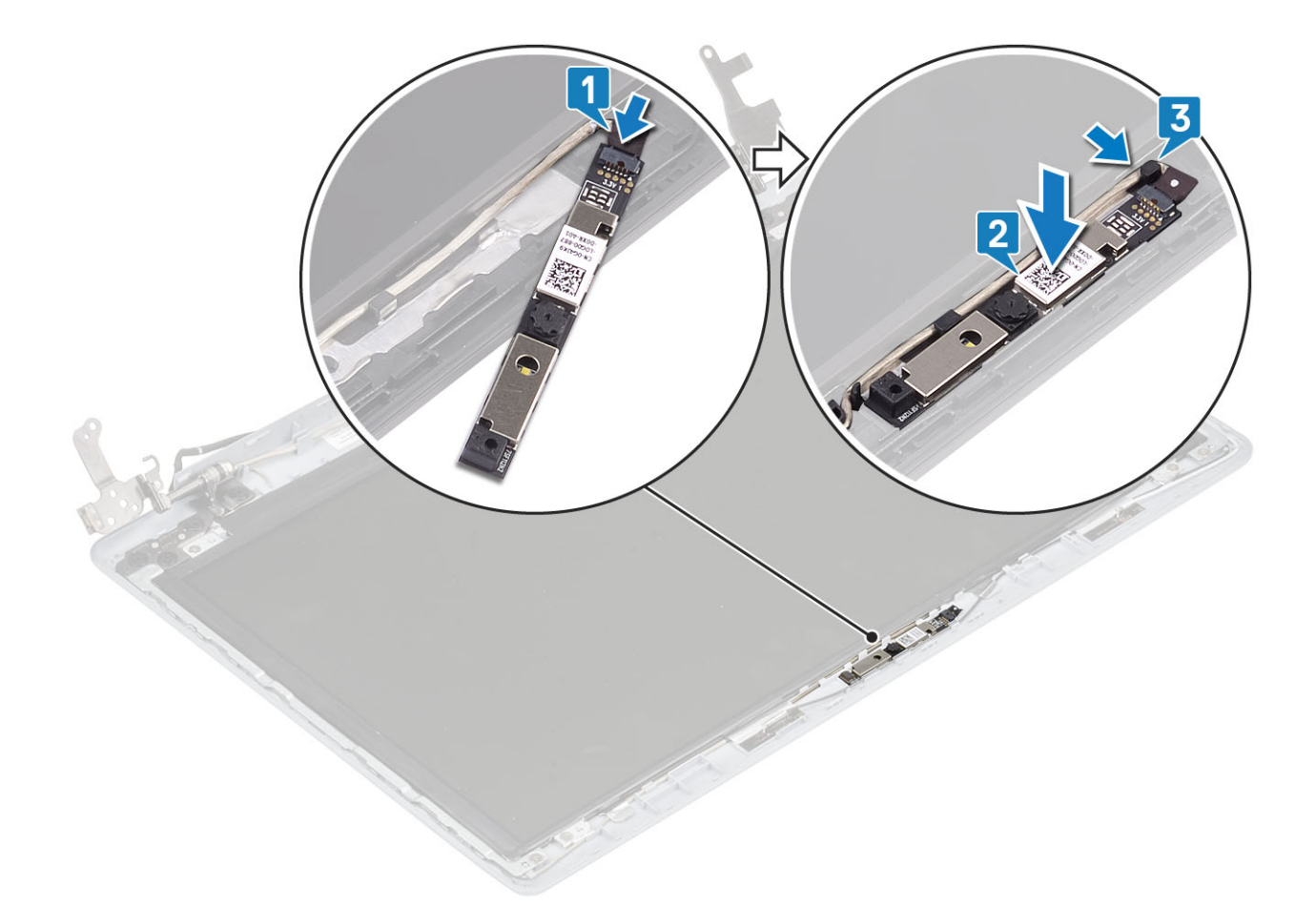

- Bringen Sie die [Bildschirmblende](#page-67-0) wieder an
- Bauen Sie die [Bildschirmbaugruppe](#page-51-0) wieder ein.
- Setzen Sie die [Festplattenbaugruppe](#page-32-0) wieder ein.
- Bauen Sie den [Systemlüfter](#page-36-0) wieder ein.
- Bauen Sie den [Kühlkörper](#page-38-0) wieder ein.
- Setzen Sie das [SSD-Laufwerk](#page-25-0) wieder ein.
- Setzen Sie die [WLAN-Karte](#page-23-0) wieder ein.
- Setzen Sie den [Akku](#page-19-0) wieder ein.
- Bringen Sie die [Bodenabdeckung](#page-16-0) wieder an.
- Setzen Sie die [SD-Speicherkarte](#page-14-0) wieder ein.
- Befolgen Sie die Anweisungen unter [Nach der Arbeit an Komponenten im Inneren des Computers.](#page-6-0)

# Bildschirm

### Entfernen des Bildschirms

- 1 Folgen Sie den Anweisungen unter [Vor der Arbeit an Komponenten im Inneren des Computers](#page-6-0).
- Entfernen Sie die [SD-Speicherkarte](#page-14-0).
- Entfernen Sie die [Bodenabdeckung.](#page-15-0)
- 4 Entfernen Sie den [Akku](#page-18-0).
- 5 Entfernen Sie die [WLAN-Karte](#page-22-0).
- 6 Entfernen Sie das [SSD-Laufwerk.](#page-24-0)
- 7 Entfernen Sie die [Festplattenbaugruppe](#page-30-0).
- 8 Entfernen Sie den [Systemlüfter.](#page-34-0)
- 9 Entfernen Sie den [Kühlkörper](#page-38-0).
- 10 Entfernen Sie die [Bildschirmbaugruppe](#page-48-0).
- 11 Entfernen Sie die [Bildschirmblende](#page-66-0).
- 12 Entfernen Sie die [Kamera](#page-68-0).

- 1 Entfernen Sie die vier M2x2-Schrauben, mit denen der Bildschirm an der hinteren Bildschirmabdeckung und der Antennenbaugruppe befestigt ist [1].
- 2 Heben Sie den Bildschirm an und drehen Sie ihn um [2].

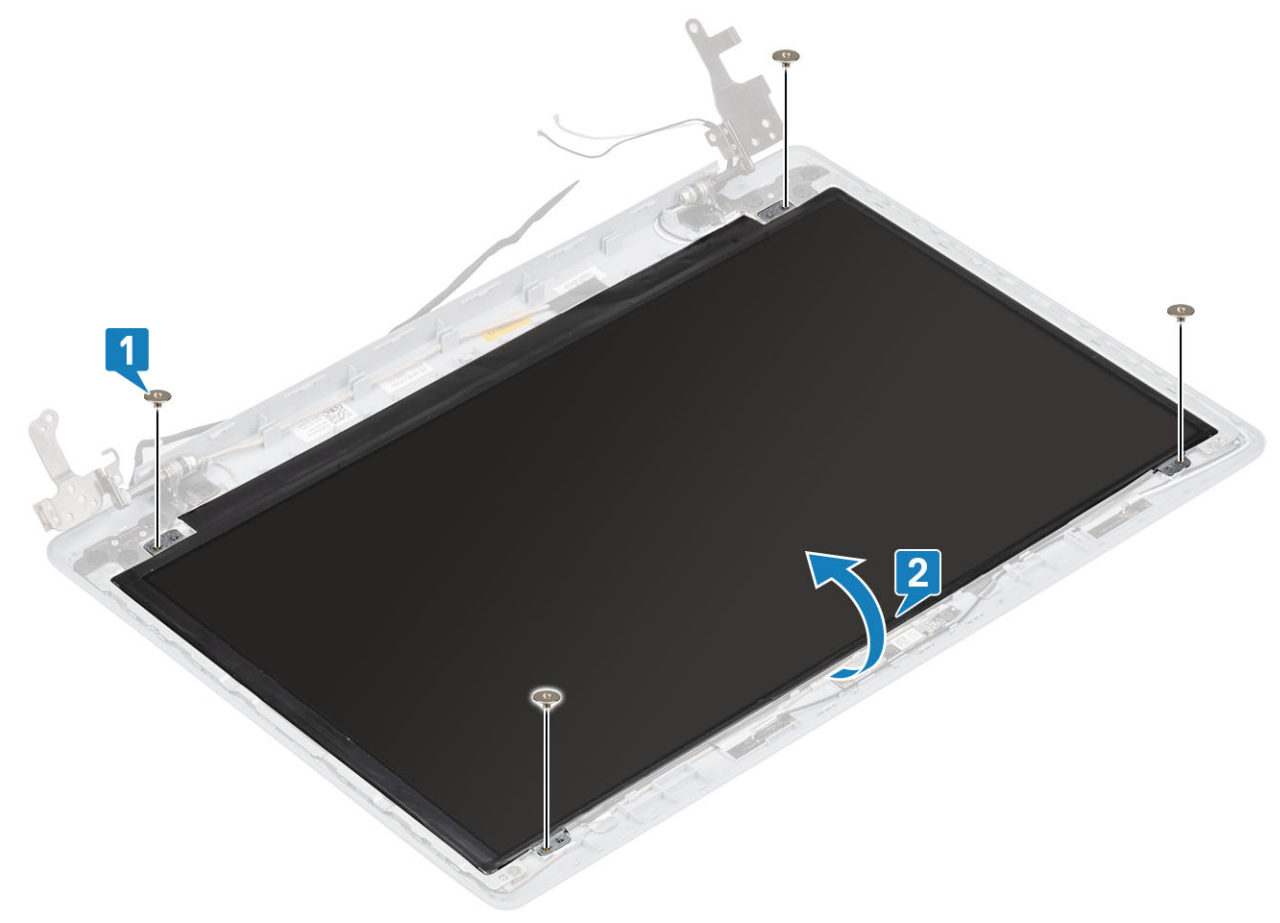

- 3 Lösen Sie das Klebeband, mit dem das Bildschirmkabel auf der Rückseite des Bildschirms befestigt ist [1].
- 4 Heben Sie die Verriegelung an und ziehen Sie das Bildschirmkabel vom Bildschirmkabelanschluss ab [2].
- 5 Heben Sie den Bildschirm von der hinteren Bildschirmabdeckung und der Antennenbaugruppe ab [3].
<span id="page-72-0"></span>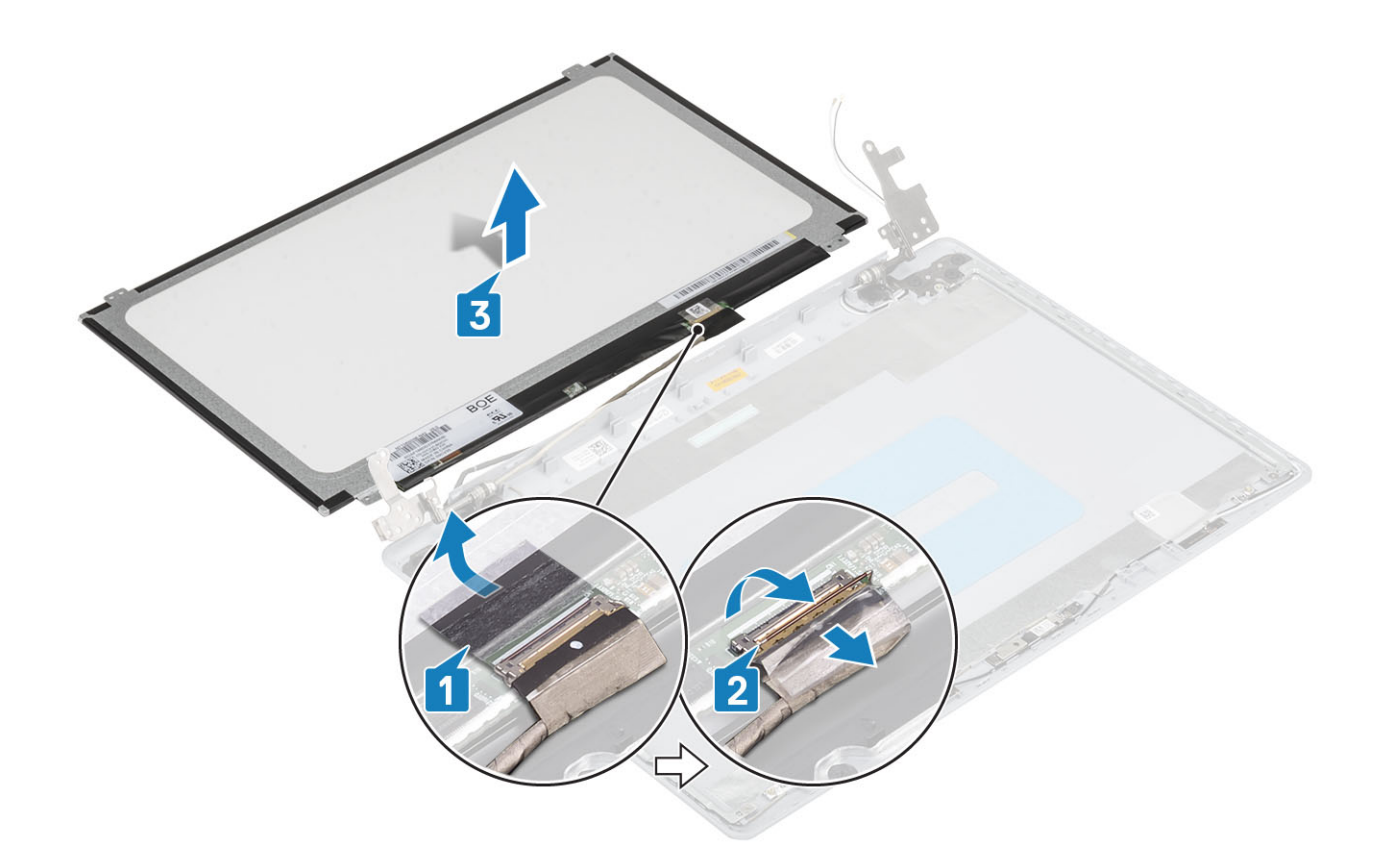

## Einbauen des Bildschirms

- 1 Legen Sie den Bildschirm auf eine ebene und saubere Oberfläche [1].
- 2 Verbinden Sie das Bildschirmkabel mit dem Anschluss auf der Rückseite des Bildschirms und schließen Sie die Verriegelung, mit der das Kabel befestigt wird [2].
- 3 Bringen Sie das Klebeband an, mit dem das Bildschirmkabel auf der Rückseite des Bildschirms befestigt ist [3].
- 4 Drehen Sie den Bildschirm um und legen Sie ihn auf die hintere Bildschirmabdeckung und die Antennenbaugruppe [4].

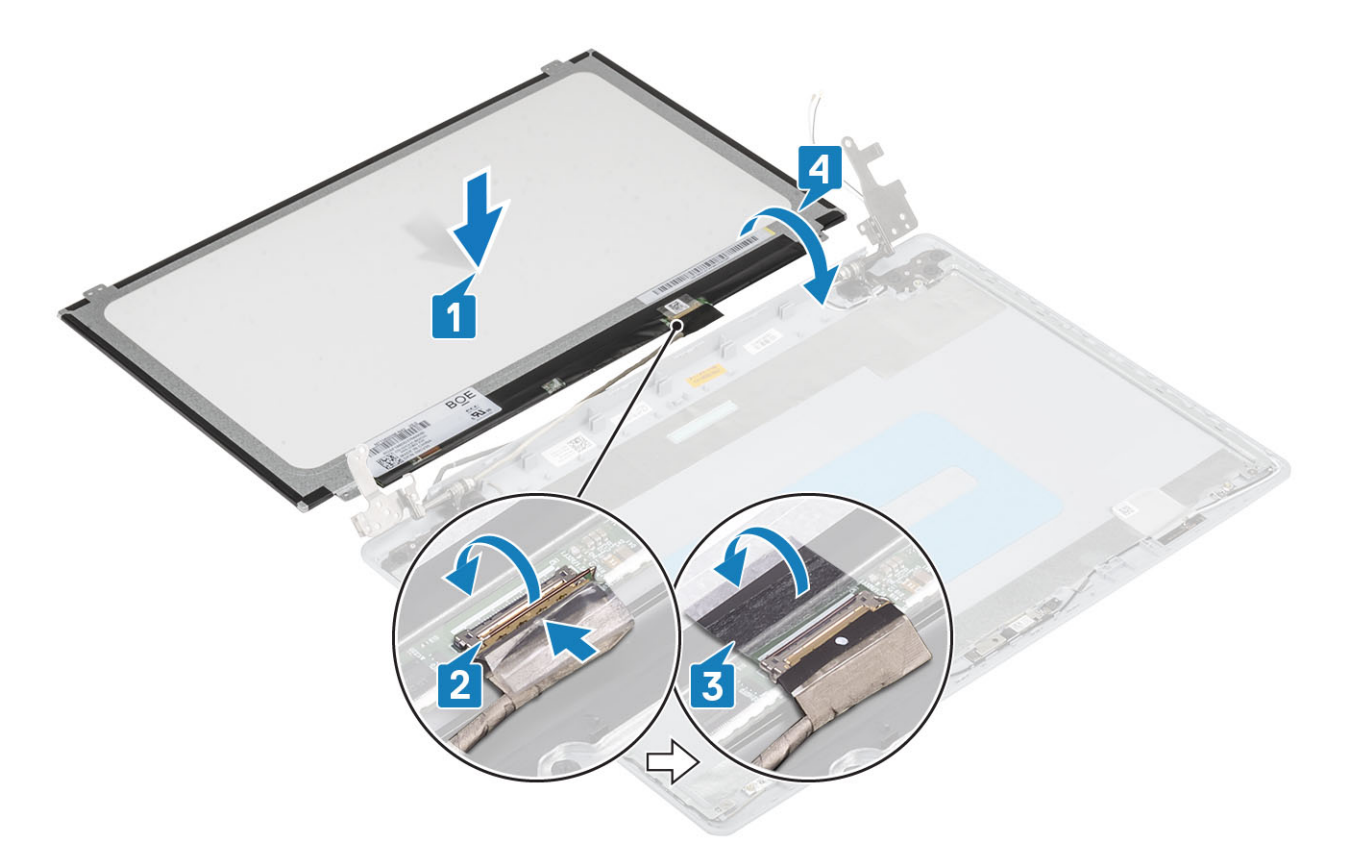

- 5 Richten Sie die Schraubenbohrungen des Bildschirms an den Schraubenbohrungen der hinteren Bildschirmabdeckung und der Antennenbaugruppe aus.
- 6 Setzen Sie die vier M2x2-Schrauben wieder ein, mit denen der Bildschirm an der hinteren Bildschirmabdeckung und der Antennenbaugruppe befestigt wird [1].

<span id="page-74-0"></span>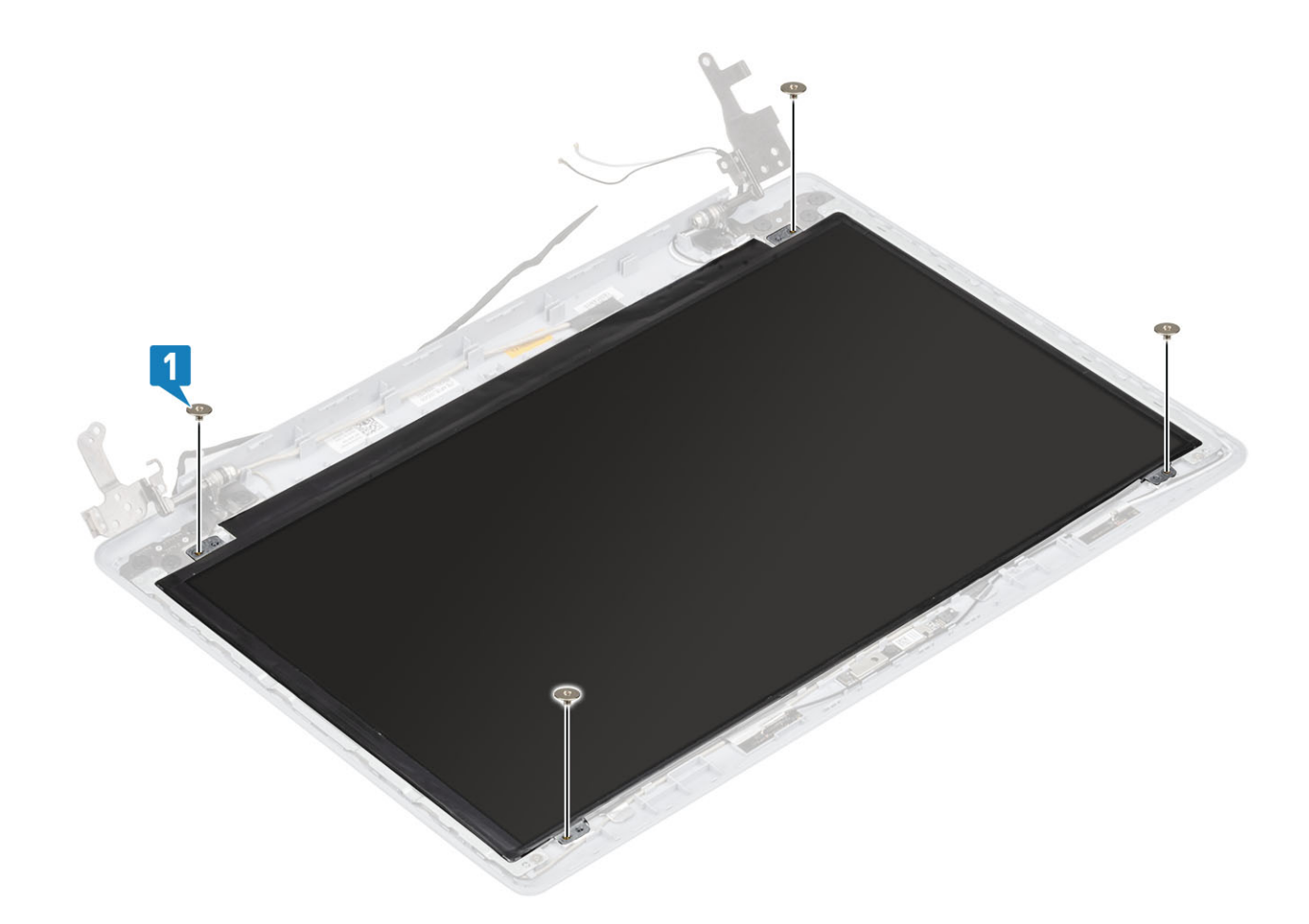

#### Nächste Schritte

- 1 Bauen Sie die [Kamera](#page-67-0) wieder ein.
- 2 Bringen Sie die [Bildschirmblende](#page-67-0) wieder an
- 3 Bauen Sie die [Bildschirmbaugruppe](#page-51-0) wieder ein.
- 4 Setzen Sie die [Festplattenbaugruppe](#page-32-0) wieder ein.
- 5 Bauen Sie den [Systemlüfter](#page-36-0) wieder ein.
- 6 Bauen Sie den [Kühlkörper](#page-38-0) wieder ein.
- 7 Setzen Sie das [SSD-Laufwerk](#page-25-0) wieder ein.
- 8 Setzen Sie die [WLAN-Karte](#page-23-0) wieder ein.
- 9 Setzen Sie den [Akku](#page-19-0) wieder ein.
- 10 Bringen Sie die [Bodenabdeckung](#page-16-0) wieder an.
- 11 Setzen Sie die [SD-Speicherkarte](#page-14-0) wieder ein.
- 12 Befolgen Sie die Anweisungen unter [Nach der Arbeit an Komponenten im Inneren des Computers.](#page-6-0)

# Bildschirmscharniere

### Entfernen der Bildschirmscharniere

#### Voraussetzungen

- 1 Folgen Sie den Anweisungen unter [Vor der Arbeit an Komponenten im Inneren des Computers](#page-6-0).
- 2 Entfernen Sie die [SD-Speicherkarte](#page-14-0).
- <span id="page-75-0"></span>3 Entfernen Sie die [Bodenabdeckung.](#page-15-0)
- 4 Entfernen Sie den [Akku](#page-18-0).
- 5 Entfernen Sie die [WLAN-Karte](#page-22-0).
- 6 Entfernen Sie das [SSD-Laufwerk.](#page-24-0)
- 7 Entfernen Sie die [Festplattenbaugruppe](#page-30-0).
- 8 Entfernen Sie den [Systemlüfter.](#page-34-0)
- 9 Entfernen Sie den [Kühlkörper](#page-38-0).
- 10 Entfernen Sie die [Bildschirmbaugruppe](#page-48-0).
- 11 Entfernen Sie die [Bildschirmblende](#page-66-0).
- 12 Entfernen Sie die [Kamera](#page-68-0).
- 13 Entfernen Sie den [Bildschirm](#page-70-0).

#### **Schritte**

- 1 Entfernen Sie die acht M2,5x2,5-Schrauben und zwei M2x2-Schrauben, mit denen die Scharniere an der hinteren Bildschirmabdeckung und der Antennenbaugruppe befestigt sind [1, 2].
- 2 Heben Sie die Scharniere und Halterungen aus der hinteren Bildschirmabdeckung und der Antennenbaugruppe [3].

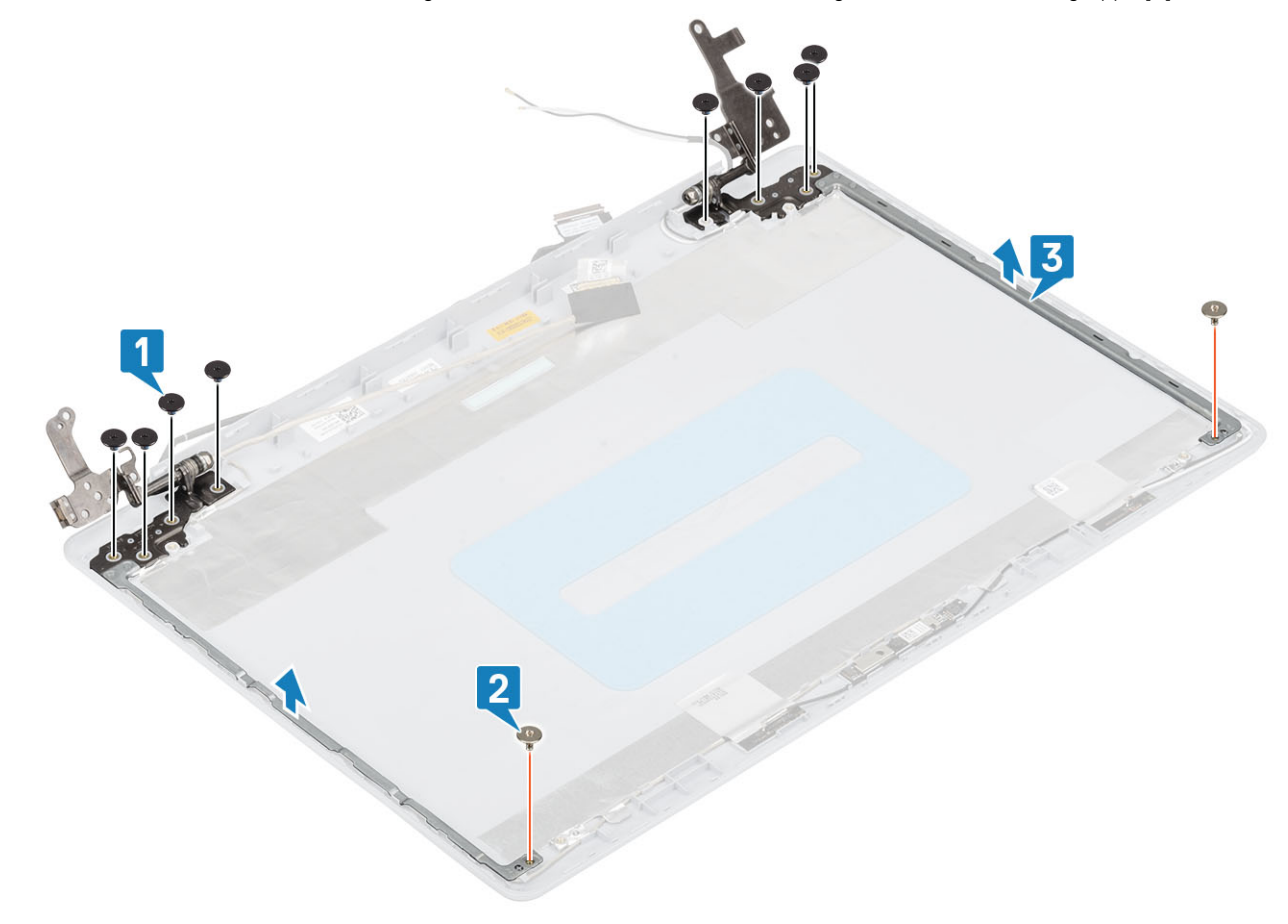

## Einbauen der Bildschirmscharniere

- 1 Richten Sie die Schraubenbohrungen der Scharniere und Halterungen an den Schraubenbohrungen der hinteren Bildschirmabdeckung und der Antennenbaugruppe aus [1].
- 2 Setzen Sie die acht M2,5x2,5-Schrauben und zwei M2x2-Schrauben wieder ein, mit denen die Scharniere an der hinteren Bildschirmabdeckung und der Antennenbaugruppe befestigt werden [2, 3].

<span id="page-76-0"></span>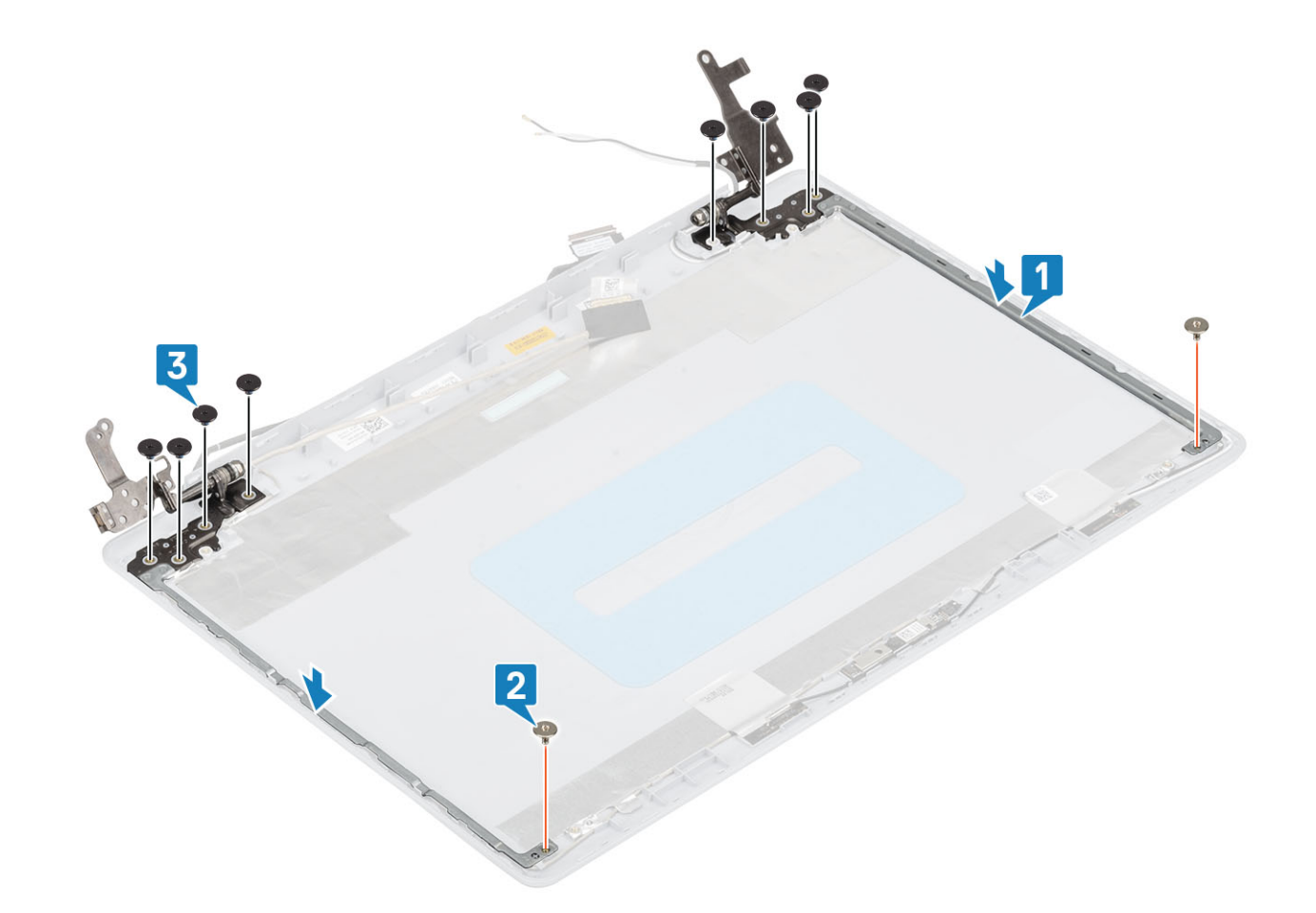

#### Nächste Schritte

- 1 Bauen Sie den [Bildschirm](#page-72-0) wieder ein.
- 2 Bauen Sie die [Kamera](#page-67-0) wieder ein.
- 3 Bringen Sie die [Bildschirmblende](#page-67-0) wieder an
- 4 Bauen Sie die [Bildschirmbaugruppe](#page-51-0) wieder ein.
- 5 Setzen Sie die [Festplattenbaugruppe](#page-32-0) wieder ein.
- 6 Bauen Sie den [Systemlüfter](#page-36-0) wieder ein.
- 7 Bauen Sie den [Kühlkörper](#page-38-0) wieder ein.
- 8 Setzen Sie das [SSD-Laufwerk](#page-25-0) wieder ein.
- 9 Setzen Sie die [WLAN-Karte](#page-23-0) wieder ein.
- 10 Setzen Sie den [Akku](#page-19-0) wieder ein.
- 11 Bringen Sie die [Bodenabdeckung](#page-16-0) wieder an.
- 12 Setzen Sie die [SD-Speicherkarte](#page-14-0) wieder ein.
- 13 Befolgen Sie die Anweisungen unter [Nach der Arbeit an Komponenten im Inneren des Computers.](#page-6-0)

## Bildschirmkabel

### Entfernen des Bildschirmkabels

#### Voraussetzungen

1 Folgen Sie den Anweisungen unter [Vor der Arbeit an Komponenten im Inneren des Computers](#page-6-0).

- <span id="page-77-0"></span>2 Entfernen Sie die [SD-Speicherkarte](#page-14-0).
- 3 Entfernen Sie die [Bodenabdeckung.](#page-15-0)
- 4 Entfernen Sie den [Akku](#page-18-0).
- 5 Entfernen Sie die [WLAN-Karte](#page-22-0).
- 6 Entfernen Sie das [SSD-Laufwerk.](#page-24-0)
- 7 Entfernen Sie die [Festplattenbaugruppe](#page-30-0).
- 8 Entfernen Sie den [Systemlüfter.](#page-34-0)
- 9 Entfernen Sie den [Kühlkörper](#page-38-0).
- 10 Entfernen Sie die [Bildschirmbaugruppe](#page-48-0).
- 11 Entfernen Sie die [Bildschirmblende](#page-66-0).
- 12 Entfernen Sie den [Bildschirm](#page-70-0).
- 13 Entfernen Sie die [Bildschirmscharniere.](#page-74-0)

#### **Schritte**

- 1 Entfernen Sie das Kamerakabel und das Bildschirmkabel aus den Kabelführungen auf der hinteren Bildschirmabdeckung und der Antennenbaugruppe [1].
- 2 Lösen Sie das Klebeband, mit dem das Kamerakabel befestigt ist [2].
- 3 Heben Sie das Kamerakabel und das Bildschirmkabel von der hinteren Bildschirmabdeckung und der Antennenbaugruppe ab [3].

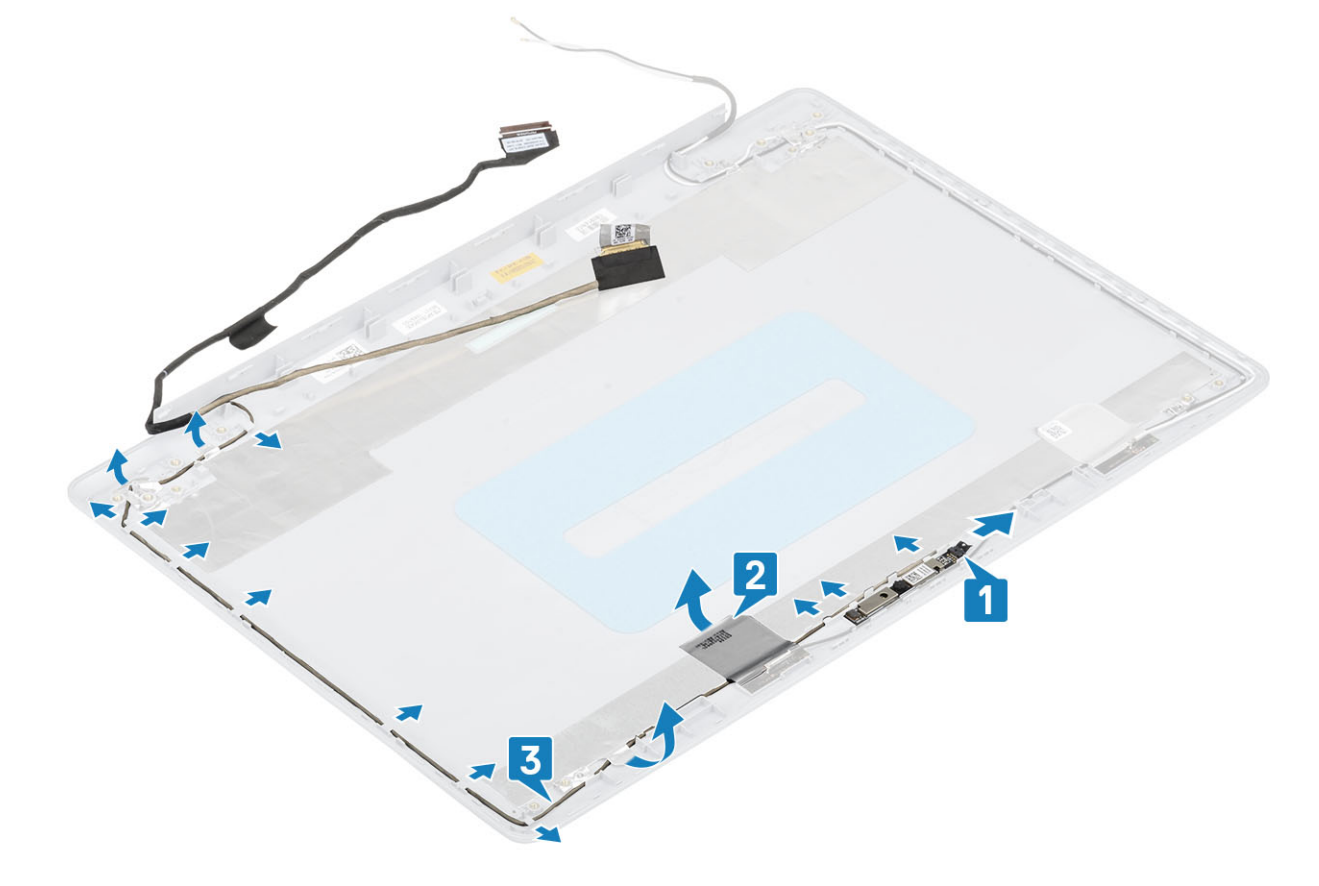

### Einbauen des Bildschirmkabels

- 1 Platzieren Sie das Bildschirmkabel und das Kamerakabel auf der hinteren Bildschirmabdeckung und der Antennenbaugruppe [1].
- 2 Bringen Sie das Klebeband an, mit dem das Kamerakabel befestigt wird [2].
- 3 Führen Sie das Bildschirmkabel und das Kamerakabel durch die Kabelführungen auf der hinteren Bildschirmabdeckung und der Antennenbaugruppe [3].

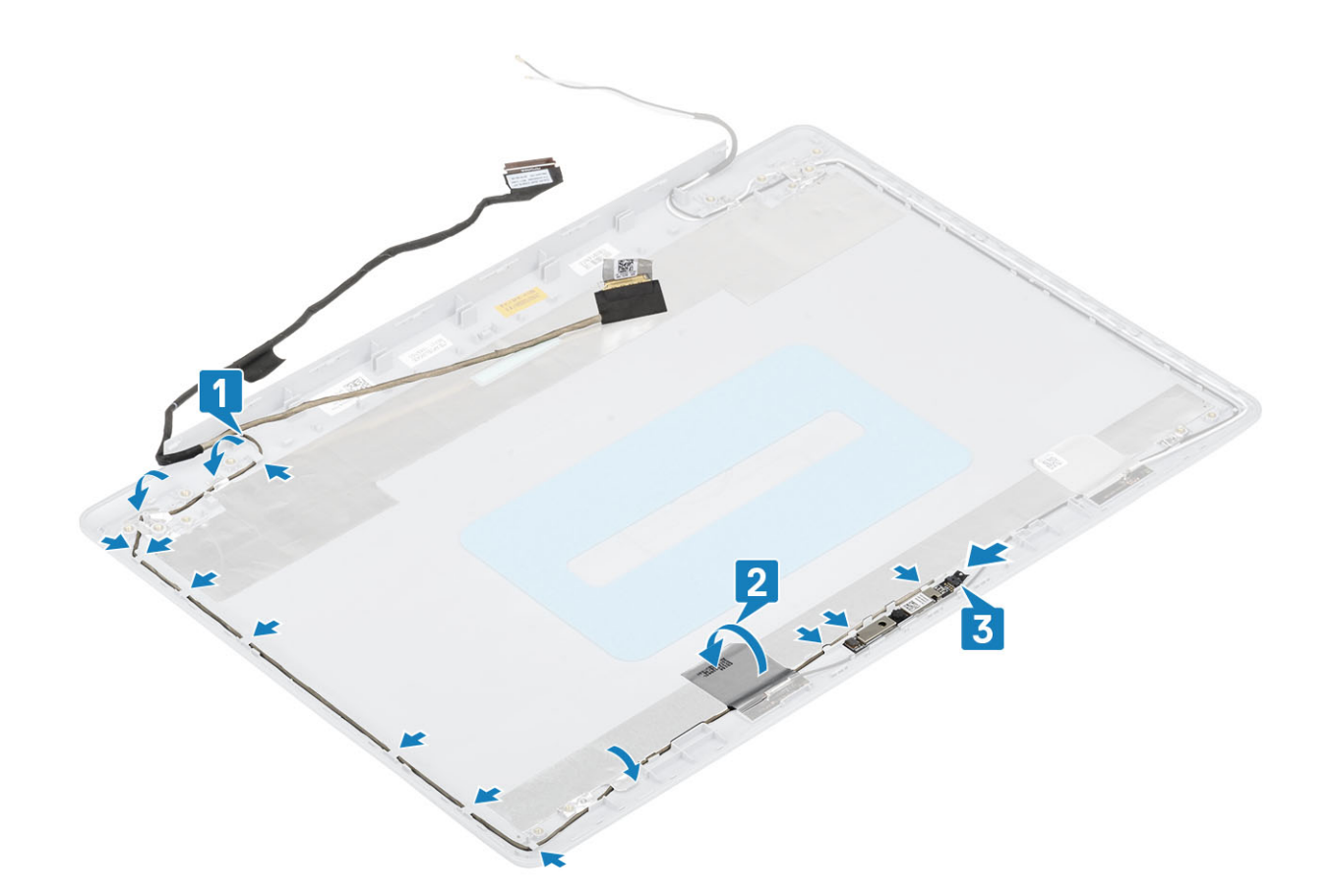

#### Nächste Schritte

- 1 Bauen Sie die [Bildschirmscharniere](#page-75-0) wieder ein.
- 2 Bauen Sie den [Bildschirm](#page-72-0) wieder ein.
- 3 Bringen Sie die [Bildschirmblende](#page-67-0) wieder an
- 4 Bauen Sie die [Bildschirmbaugruppe](#page-51-0) wieder ein.
- 5 Setzen Sie die [Festplattenbaugruppe](#page-32-0) wieder ein.
- 6 Bauen Sie den [Systemlüfter](#page-36-0) wieder ein.
- 7 Bauen Sie den [Kühlkörper](#page-38-0) wieder ein.
- 8 Setzen Sie das [SSD-Laufwerk](#page-25-0) wieder ein.
- 9 Setzen Sie die [WLAN-Karte](#page-23-0) wieder ein.
- 10 Setzen Sie den [Akku](#page-19-0) wieder ein.
- 11 Bringen Sie die [Bodenabdeckung](#page-16-0) wieder an.
- 12 Setzen Sie die [SD-Speicherkarte](#page-14-0) wieder ein.
- 13 Befolgen Sie die Anweisungen unter [Nach der Arbeit an Komponenten im Inneren des Computers.](#page-6-0)

## Hintere Bildschirmabdeckung und Antennenbaugruppe

### Entfernen der hinteren Bildschirmabdeckung

#### Voraussetzungen

- 1 Folgen Sie den Anweisungen unter [Vor der Arbeit an Komponenten im Inneren des Computers](#page-6-0).
- 2 Entfernen Sie die [SD-Speicherkarte](#page-14-0).
- Entfernen Sie die [Bodenabdeckung.](#page-15-0)
- Entfernen Sie den [Akku](#page-18-0).
- Entfernen Sie die [WLAN-Karte](#page-22-0).
- Entfernen Sie das [SSD-Laufwerk.](#page-24-0)
- Entfernen Sie die [Festplattenbaugruppe](#page-30-0).
- Entfernen Sie den [Systemlüfter.](#page-34-0)
- 9 Entfernen Sie den [Kühlkörper](#page-38-0).
- Entfernen Sie die [Bildschirmbaugruppe](#page-48-0).
- Entfernen Sie die [Bildschirmblende](#page-66-0).
- Entfernen Sie die [Kamera](#page-68-0).
- Entfernen Sie den [Bildschirm](#page-70-0).
- Entfernen Sie die [Bildschirmscharniere.](#page-74-0)
- Entfernen Sie das [Bildschirmkabel.](#page-76-0)

#### Info über diese Aufgabe

Nachdem alle zuvor beschriebenen Schritte ausgeführt wurden, bleiben noch die hintere Bildschirmabdeckung und die Antennenbaugruppe.

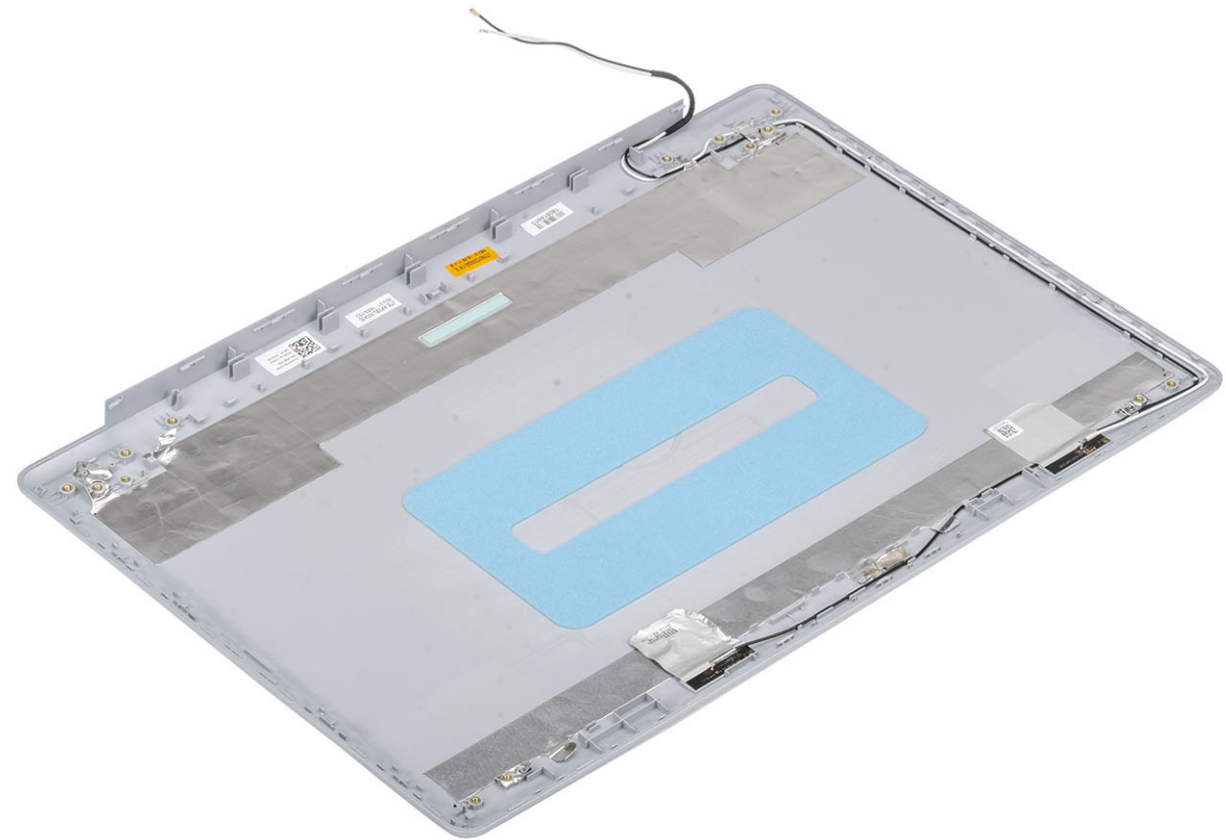

## Einbauen der hinteren Bildschirmabdeckung

#### Info über diese Aufgabe

Legen Sie die hintere Bildschirmabdeckung auf eine saubere, ebene Oberfläche.

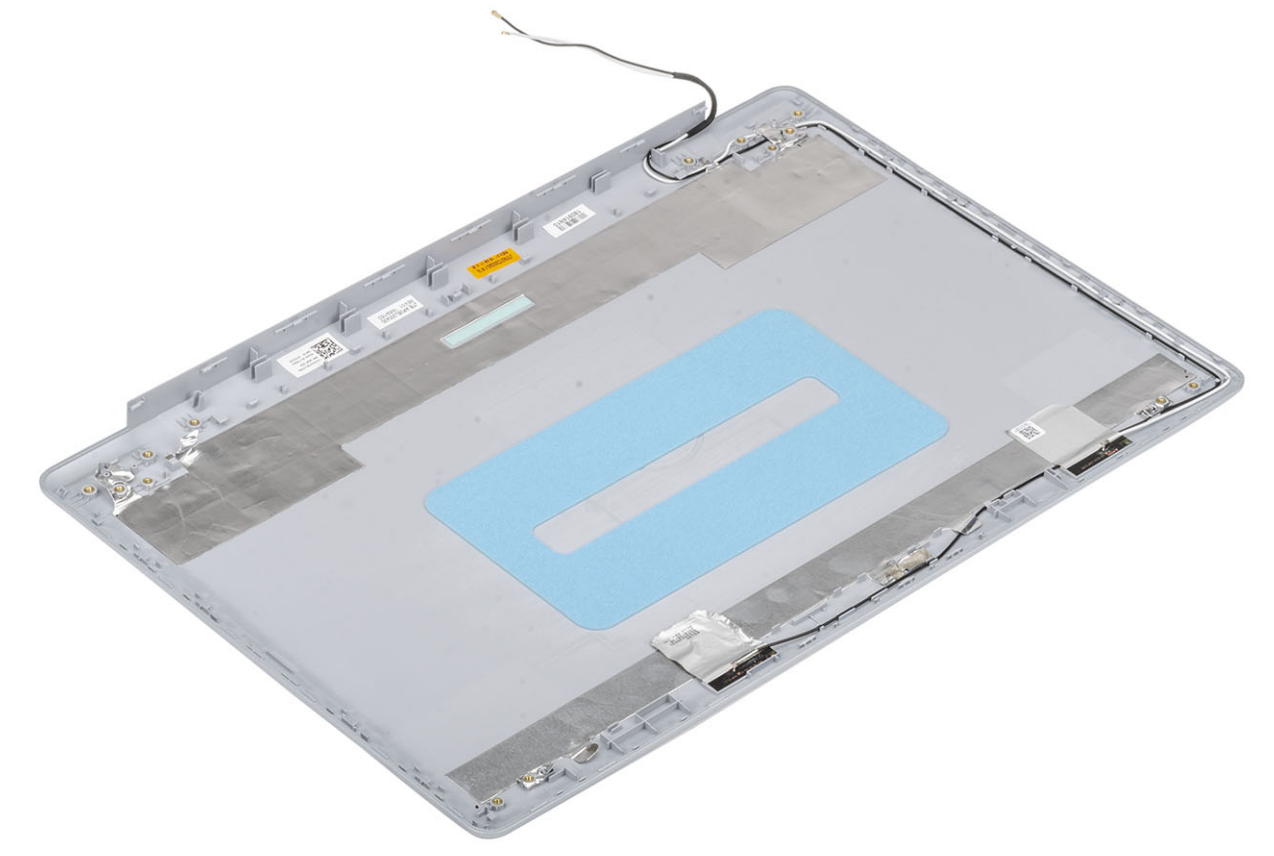

#### Nächste Schritte

- 1 Bringen Sie das [Bildschirmkabel](#page-77-0) wieder an.
- 2 Bauen Sie die [Bildschirmscharniere](#page-75-0) wieder ein.
- 3 Bauen Sie den [Bildschirm](#page-72-0) wieder ein.
- 4 Bauen Sie die [Kamera](#page-67-0) wieder ein.
- 5 Bringen Sie die [Bildschirmblende](#page-67-0) wieder an
- 6 Bauen Sie die [Bildschirmbaugruppe](#page-51-0) wieder ein.
- 7 Setzen Sie die [Festplattenbaugruppe](#page-32-0) wieder ein.
- 8 Bauen Sie den [Systemlüfter](#page-36-0) wieder ein.
- 9 Bauen Sie den [Kühlkörper](#page-38-0) wieder ein.
- 10 Setzen Sie das [SSD-Laufwerk](#page-25-0) wieder ein.
- 11 Setzen Sie die [WLAN-Karte](#page-23-0) wieder ein.
- 12 Setzen Sie den [Akku](#page-19-0) wieder ein.
- 13 Bringen Sie die [Bodenabdeckung](#page-16-0) wieder an.
- 14 Setzen Sie die [SD-Speicherkarte](#page-14-0) wieder ein.
- 15 Befolgen Sie die Anweisungen unter [Nach der Arbeit an Komponenten im Inneren des Computers.](#page-6-0)

## Handballenstützen- und Tastaturbaugruppe

### Entfernen der Handballenstützen- und Tastaturbaugruppe

#### Voraussetzungen

- 1 Folgen Sie den Anweisungen unter [Vor der Arbeit an Komponenten im Inneren des Computers](#page-6-0).
- Entfernen Sie die [SD-Speicherkarte](#page-14-0).
- Entfernen Sie die [Bodenabdeckung.](#page-15-0)
- Entfernen Sie den [Akku](#page-18-0).
- Entfernen Sie den [Speicher.](#page-20-0)
- Entfernen Sie die [WLAN-Karte](#page-22-0).
- Entfernen Sie das [SSD-Laufwerk.](#page-24-0)
- Entfernen Sie die [Lautsprecher](#page-39-0).
- 9 Entfernen Sie die [Knopfzellenbatterie](#page-28-0).
- Entfernen Sie die [Festplattenbaugruppe](#page-30-0).
- 11 Entfernen Sie den [Systemlüfter.](#page-34-0)
- Entfernen Sie den [Kühlkörper](#page-38-0).
- Entfernen Sie die [E/A-Platine](#page-41-0).
- Entfernen Sie das [Touchpad](#page-44-0).
- Entfernen Sie die [Bildschirmbaugruppe](#page-48-0).
- Entfernen Sie die [Netzschalterplatine.](#page-54-0)
- Entfernen Sie den [Netzschalter.](#page-56-0)
- 18 Entfernen Sie die [Bildschirmscharniere.](#page-74-0)
- Entfernen Sie den [Netzadapter-Port](#page-64-0).
- Entfernen Sie die [Systemplatine](#page-58-0).

#### Info über diese Aufgabe

Nachdem alle zuvor beschriebenen Schritte ausgeführt wurden, verbleibt die Handballenstützen- und Tastaturbaugruppe.

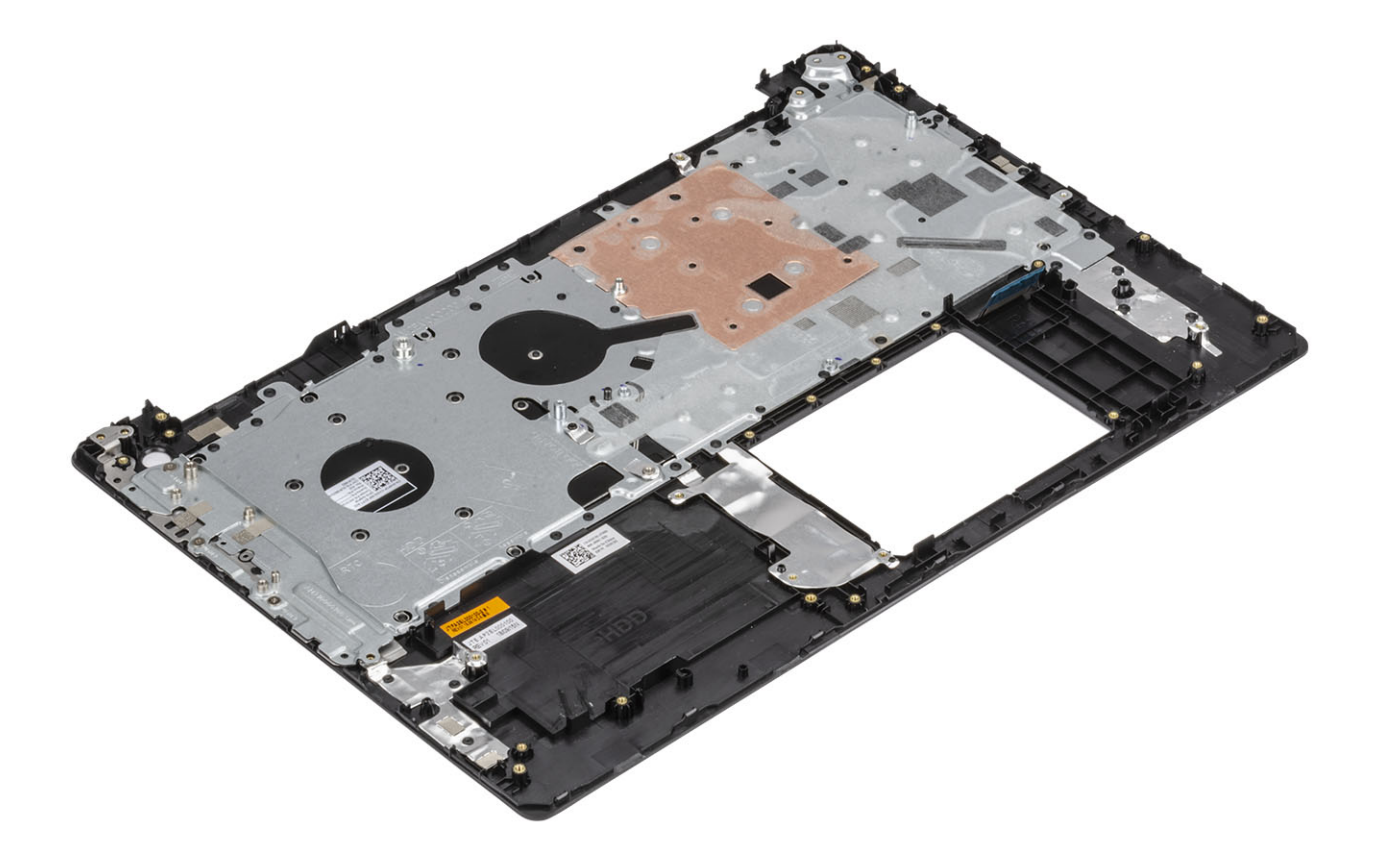

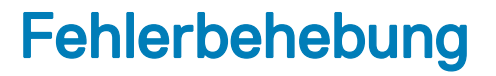

## Enhanced Pre-boot System Assessment (ePSA, Erweiterte Systemtests vor Hochfahren des Computers)

#### A VORSICHT: Verwenden Sie die ePSA-Diagnose ausschließlich zum Testen des Computers. Die Verwendung dieses Programms auf anderen Computern kann zu ungültigen Ergebnissen oder Fehlermeldungen führen.

Die ePSA-Diagnose (auch als Systemdiagnose bezeichnet) führt eine komplette Prüfung der Hardware durch. Die ePSA-Diagnose ist in das BIOS integriert und wird intern vom BIOS gestartet. Die integrierte Systemdiagnose bietet eine Reihe von Optionen für bestimmte Geräte oder Gerätegruppen mit folgenden Funktionen:

- Tests automatisch oder in interaktivem Modus durchführen
- Tests wiederholen
- Testergebnisse anzeigen oder speichern
- Gründliche Tests durchführen, um weitere Testoptionen für Zusatzinformationen über die fehlerhaften Geräte zu erhalten
- Statusmeldungen anzeigen, die angeben, ob Tests erfolgreich abgeschlossen wurden
- Fehlermeldungen über Probleme während des Testvorgangs anzeigen
- ANMERKUNG: Einige Tests für bestimmte Geräte erfordern Benutzeraktionen Stellen Sie sicher, dass Sie am Computerterminal sind, wenn die Diagnosetests durchgeführt werden.

### Ausführen der ePSA-Diagnose

- 1 Schalten Sie den Computer ein.
- 2 Wenn der Computer startet, drücken Sie die F12-Taste, sobald das Dell-Logo angezeigt wird.
- 3 Wählen Sie auf dem Startmenü-Bildschirm die Option Diagnostics (Diagnose).
- 4 Klicken Sie auf den Pfeil in der unteren linken Ecke. Die Diagnose-Startseite wird angezeigt.
- 5 Klicken Sie auf den Pfeil in der unteren rechten Ecke, um zur Seitenliste zu gehen. Die erkannten Elemente werden aufgelistet.
- 6 Um einen Diagnosetest für ein bestimmtes Gerät durchzuführen, drücken Sie die Esc-Taste und klicken dann auf Yes (Ja), um den Diagnosetest zu stoppen.
- 7 Wählen Sie auf der linken Seite das Gerät aus und klicken Sie auf Run Tests (Test durchführen).
- 8 Bei etwaigen Problemen werden Fehlercodes angezeigt.

Notieren Sie sich den Fehlercode und die Prüfnummer und wenden Sie sich an Dell.

## Systemdiagnoseanzeigen

#### Akkuzustandsanzeige

Zeigt den Strom- und Akkuladestatus an.

Stetig weiß leuchtend - Der Netzadapter ist angeschlossen und der Akku verfügt über mehr als 5 % Ladekapazität.

Gelb - Der Computer läuft im Akkubetrieb und der Akku verfügt über weniger als 5 % Ladekapazität.

#### Aus

- Der Netzadapter ist angeschlossen und der Akku ist vollständig aufgeladen.
- Der Computer läuft im Akkubetrieb und der Akku verfügt über mehr als 5 % Ladekapazität.
- Computer befindet sich im Standby- oder Schlafmodus oder ist ausgeschaltet.

Die Stromversorgungs- und Akkuzustandsanzeige blinkt gelb und es ertönen Signaltoncodes, die auf Fehler hinweisen.

Zum Beispiel blinkt die Betriebs-/Akkuzustandsanzeige zwei Mal gelb, gefolgt von einer Pause und dann drei Mal weiß, gefolgt von einer Pause. Dieses 2,3-Muster läuft weiter, bis der Computer ausgeschaltet ist, und zeigt an, dass kein Speicher oder RAM erkannt wird.

Die folgende Tabelle zeigt verschiedene Strom- /Akkustatusanzeigemuster und die zugeordneten Probleme.

#### Tabelle 4. LED-Codes

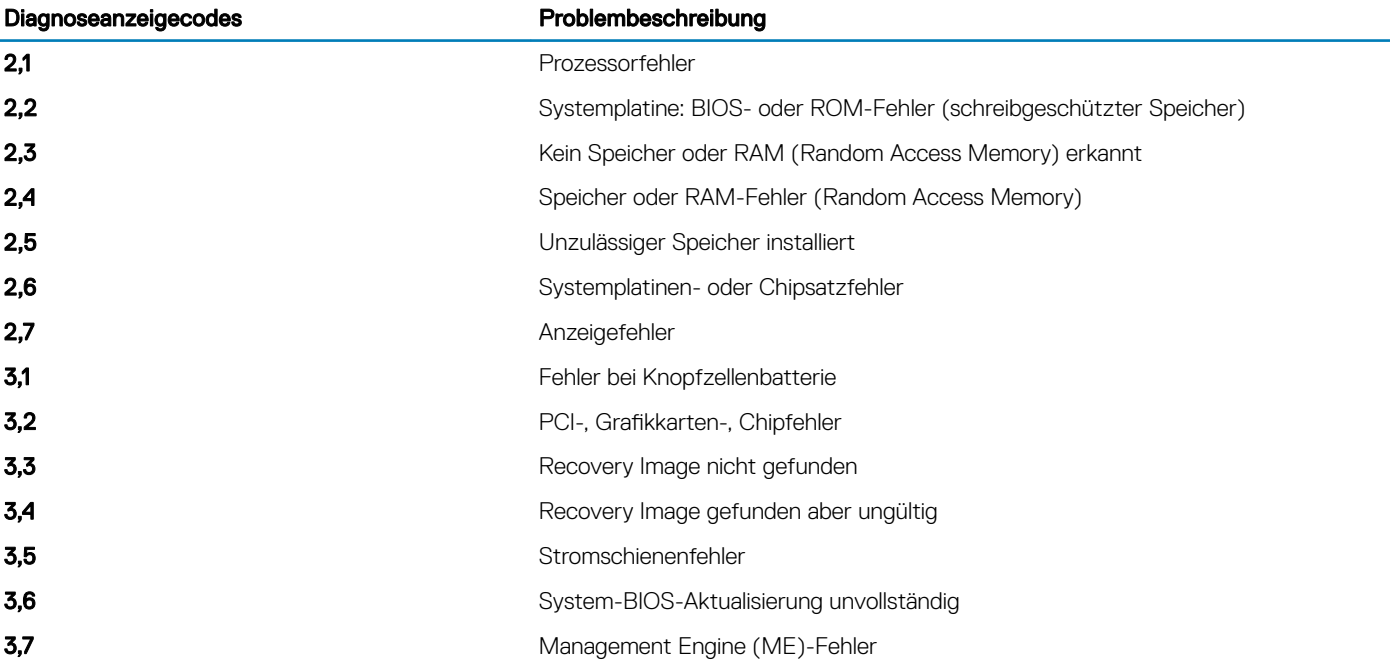

Kamerastatusanzeige: Gibt an, ob die Kamera in Betrieb ist.

- Stetig weiß leuchtend Kamera ist in Betrieb.
- Aus Kamera ist nicht in Betrieb.

Statusanzeige der Feststelltaste: Gibt an, ob Feststelltaste aktiviert oder deaktiviert ist.

- Stetig weiß Feststelltaste ist aktiviert.
- Aus Feststelltaste ist deaktiviert.

# Aktualisieren des BIOS (USB-Stick)

- 1 Befolgen Sie das Verfahren von Schritt 1 bis Schritt 7 unter [Aktualisieren des BIOS](#page-85-0) zum Herunterladen der aktuellen BIOS-Setup-Programmdatei.
- 2 Erstellen Sie ein startfähiges USB-Laufwerk. Weitere Informationen finden Sie im Knowledge-Base-Artikel [SLN143196](https://www.dell.com/support/article/sln143196/) unter [www.dell.com/support.](https://www.dell.com/support)
- 3 Kopieren Sie die BIOS-Setup-Programmdatei auf das startfähige USB-Laufwerk.
- 4 Schließen Sie das startfähige USB-Laufwerk an den Computer an, auf dem Sie die BIOS-Aktualisierung durchführen möchten.
- 5 Starten Sie den Computer neu und drücken Sie F12, wenn das Dell Logo auf dem Bildschirm angezeigt wird.
- 6 Starten Sie das USB-Laufwerk über das One Time Boot Menu.
- <span id="page-85-0"></span>7 Geben Sie den Namen der BIOS-Setup-Programmdatei ein und drücken Sie Eingabe
- 8 Die BIOS Update Utility wird angezeigt. Befolgen Sie die Anweisungen auf dem Bildschirm, um die BIOS-Aktualisierung abzuschließen.

# Aktualisieren des BIOS

#### Info über diese Aufgabe

Sie müssen evtl. das BIOS aktualisieren, wenn eine Aktualisierung verfügbar ist oder die Systemplatine ausgetauscht wurde. Führen Sie die folgenden Schritte aus, um das BIOS zu aktualisieren:

#### **Schritte**

- 1 Schalten Sie den Computer ein.
- 2 Rufen Sie die Website [www.dell.com/support](https://www.dell.com/support) auf.
- 3 Klicken Sie auf Product Support (Produktsupport), geben Sie die Service-Tag-Nummer Ihres Computers ein und klicken Sie auf Submit (Senden).
	- ANMERKUNG: Wenn Sie keine Service-Tag-Nummer haben, verwenden Sie die automatische Erkennungsfunktion oder suchen Sie manuell nach Ihrem Computermodell.
- 4 Klicken Sie auf Drivers & downloads (Treiber und Downloads) **>** Find it myself (Selbst suchen).
- 5 Wählen Sie das Betriebssystem aus, das auf Ihrem Computer installiert ist.
- 6 Führen Sie auf der Seite einen Bildlauf nach unten durch und erweitern Sie BIOS.
- 7 Klicken Sie auf Download (Herunterladen), um die neueste BIOS-Version für Ihren Computer herunterzuladen.
- 8 Sobald der Download abgeschlossen ist, wechseln Sie zu dem Ordner, in dem Sie die BIOS-Updatedatei gespeichert haben.
- 9 Doppelklicken Sie auf das Dateisymbol der BIOS-Aktualisierungsdatei und befolgen Sie die Anweisungen auf dem Bildschirm.

## Sicherungsmedien und Wiederherstellungsoptionen

Dell empfiehlt mehrere Optionen für die Wiederherstellung des Windows-Betriebssystems auf Ihrem Dell PC. Weitere Informationen finden Sie unter [Dell Windows-Sicherungsmedien und Wiederherstellungsoptionen.](https://www.dell.com/support/contents/us/en/04/article/Product-Support/Self-support-Knowledgebase/software-and-downloads/dell-backup-solutions/Media-backup)

# Ein- und Ausschalten des WLAN

#### Info über diese Aufgabe

Wenn Ihr Computer aufgrund von WLAN-Verbindungsproblemen keinen Zugriff auf das Internet hat, können Sie das WLAN aus- und wieder einschalten. Das folgende Verfahren enthält Anweisungen dazu, wie Sie das WLAN aus- und wieder einschalten:

#### ANMERKUNG: Manche Internetdienstanbieter (Internet Service Providers, ISPs) stellen ein Modem/Router-Kombigerät bereit.

#### **Schritte**

- 1 Schalten Sie den Computer aus.
- 2 Schalten Sie das Modem aus.
- 3 Schalten Sie den WLAN-Router aus.
- 4 Warten Sie 30 Sekunden.
- 5 Schalten Sie den WLAN-Router ein.
- 6 Schalten Sie das Modem ein.
- 7 Schalten Sie den Computer ein.

# Reststromentladung

#### Info über diese Aufgabe

Bei Reststrom handelt es sich um statische Elektrizität, die nach dem Ausschalten des Computers und Entfernen des Akkus auf dem Computer bleibt. Das folgende Verfahren enthält Anweisungen dazu, wie Sie eine Reststromentladung durchführen können:

- 1 Schalten Sie den Computer aus.
- 2 Trennen Sie den Netzadapter vom Computer.
- 3 Halten Sie den Betriebsschalter für 15 Sekunden gedrückt, um den Reststrom zu entladen.
- 4 Schließen Sie den Netzadapter an den Computer an.
- 5 Schalten Sie den Computer ein.

# Wie Sie Hilfe bekommen

## Kontaktaufnahme mit Dell

#### Voraussetzung

#### ANMERKUNG: Wenn Sie nicht über eine aktive Internetverbindung verfügen, können Sie Kontaktinformationen auch auf Ihrer Auftragsbestätigung, dem Lieferschein, der Rechnung oder im Dell-Produktkatalog finden.

#### Info über diese Aufgabe

Dell stellt verschiedene onlinebasierte und telefonische Support- und Serviceoptionen bereit. Da die Verfügbarkeit dieser Optionen je nach Land und Produkt variiert, stehen einige Services in Ihrer Region möglicherweise nicht zur Verfügung. So erreichen Sie den Vertrieb, den Technischen Support und den Kundendienst von Dell:

- 1 Rufen Sie die Website Dell.com/support auf.
- 2 Wählen Sie Ihre Supportkategorie.
- 3 Wählen Sie das Land bzw. die Region in der Drop-Down-Liste Land oder Region auswählen am unteren Seitenrand aus.
- 4 Klicken Sie je nach Bedarf auf den entsprechenden Service- oder Support-Link.